# **インテル® Parallel Studio XE 2017 Professional Edition**

一 入門ガイド 一

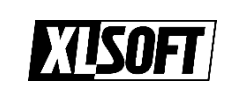

エクセルソフト株式会社

www.xlsoft.com

# <span id="page-1-0"></span>2. 目次

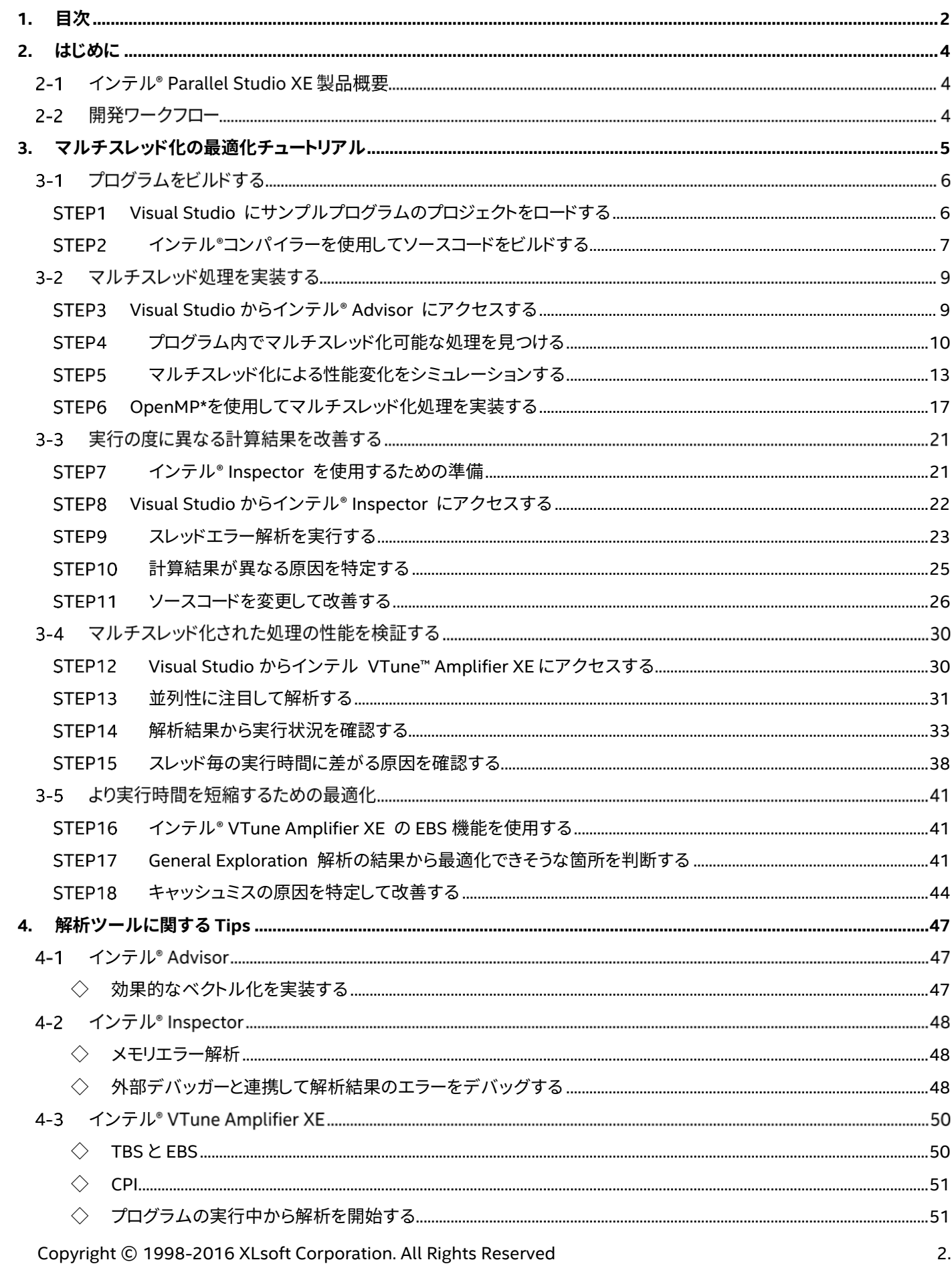

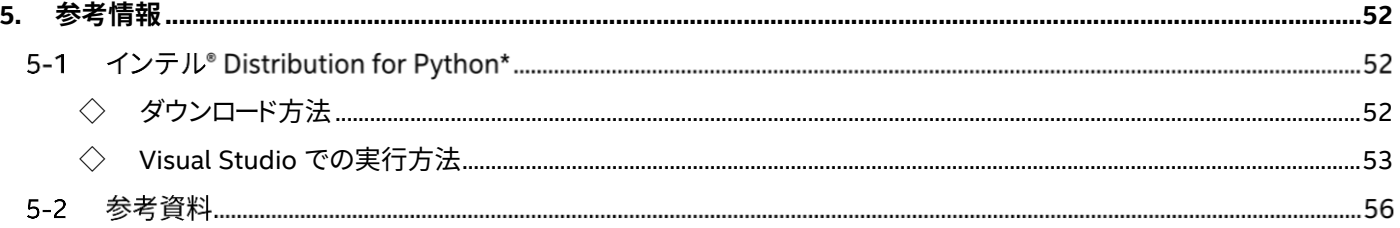

## <span id="page-3-0"></span>**3. はじめに**

## **インテル® Parallel Studio XE 製品概要**

インテル® Parallel Studio XE 製品は、アプリケーションの高速化を支援するスイート製品です。本ドキュメントでは、イン テル® Parallel Studio XE 製品に含まれる解析ツールを使用した最適化手順をチュートリアル形式で紹介します。

#### インテル**® Advisor**

実際にアプリケーションをマルチスレッド化する前に、スレッド並列の候補となる処理や、マルチスレッド化によるパフォー マンス向上の可能性、またマルチスレッド化により発生する可能性のある問題などの情報を事前に提供する並列化設計 ツールです。また、アプリケーションのベクトル化情報も提供し効果的なベクトル化を支援します。

#### インテル**® Inspector**

プログラム内に潜む「メモリエラー」やマルチスレッド・アプリケーションで発生する「スレッドエラー」に関するチェックを ランタイムで行う動的診断ツールです。

#### インテル**® VTune**™ **Amplifier XE**

プログラムのボトルネックの調査やマルチスレッド並列実行動作の分析、また CPU キャッシュミスやパイプライン・スト ール状況、分岐予測ミスなどマイクロアーキテクチャ・レベルのプロファイリングを行うパフォーマンス解析ツールです。

## **3-2 開発ワークフロー**

本製品を使用してプログラムの並列化を行う基本開発工程(ワークフロー)について説明します。

- (1) プログラムに対してインテル® Advisor を使用し、効果的なマルチスレッド化が可能な処理を発見します。
- (2) マルチスレッド化が可能な処理に対してマルチスレッド処理を実装します。
- (3) コンパイラーを使用してマルチスレッド・プログラムをビルドします。
- (4) インテル® Inspector で、マルチスレッド処理のエラーチェックを実施します。
- (5) エラーが潜在する場合は、コードを修正してエラーを取り除きます。
- (6) インテル® VTune™ Amplifier XE で、プログラムを解析します。
- (7) 解析結果からチューニングの余地がある場合は、コードを改善して再コンパイルし効果を確認します。
- (8) さらに効果的なマルチスレッド化が可能な処理があるか、インテル® Advisor を使用して検証します。

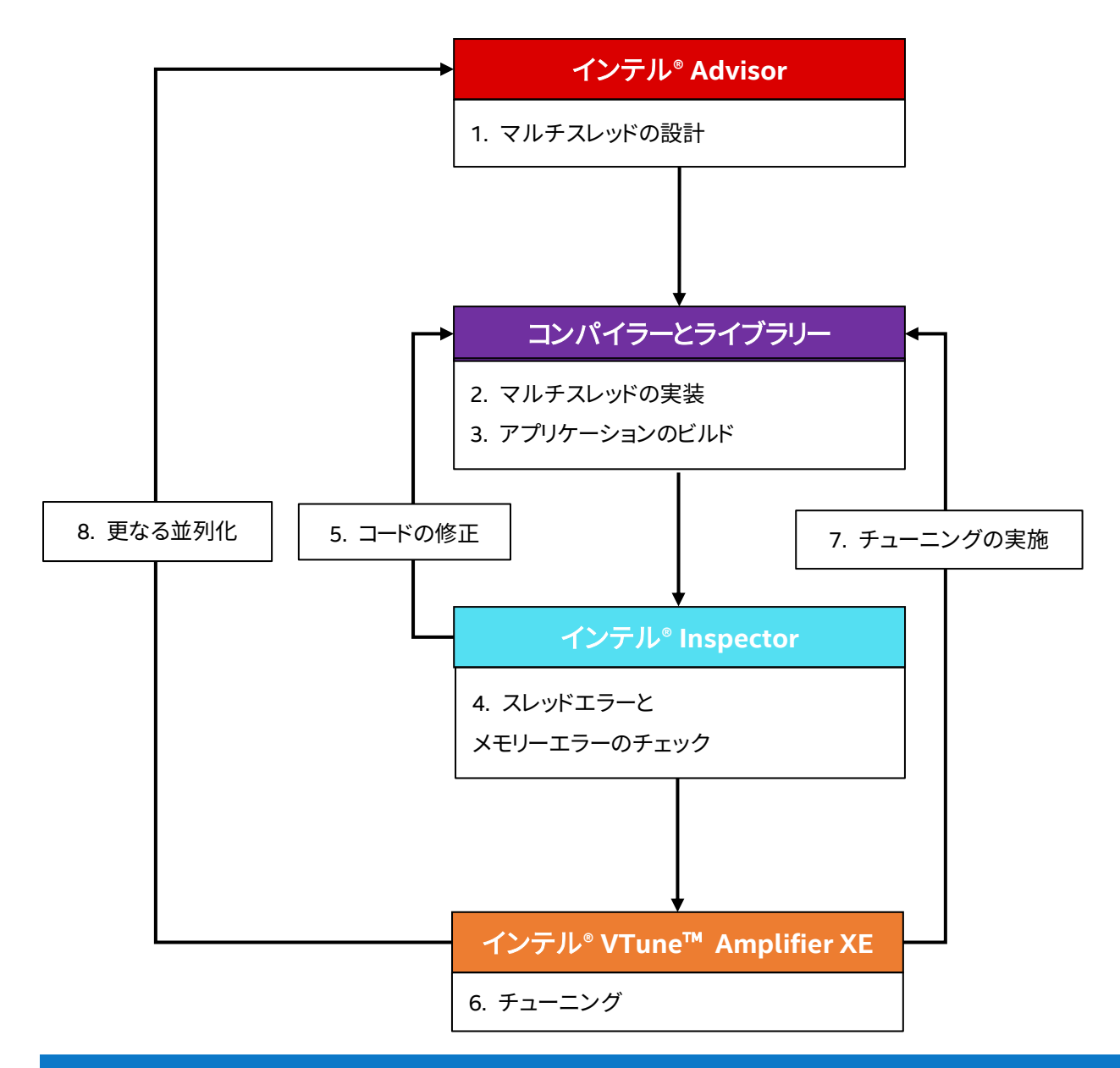

## <span id="page-4-0"></span>**4. マルチスレッド化の最適化チュートリアル**

このチュートリアルでは、Microsoft® Windows® OS で本製品を Microsoft® Visual Studio® 上にインストールした環境 で行います。使用するサンプルプログラムに含まれる Visual Studio のプロジェクトを読み込み、Visual Studio 上から 最適化チュートリアルを開始します。

インテル® Advisor 付属のサンプルプログラムを使用します。製品インストール後、下記のパスに配置されます。

C:\Program Files (x86)\IntelSWTools\samples\_2017\en\Advisor\C++\ nqueens\_Advisor.zip

## **プログラムをビルドする**

<span id="page-5-0"></span>インテルコンパイラーを使用してサンプルプログラムをビルドして、実行結果と実行速度を確認します。

### **Visual Studio にサンプルプログラムのプロジェクトをロードする**

#### **(1) サンプルプログラムを適当な作業フォルダに展開します**

※ここでは、 C:¥work フォルダに展開しています。

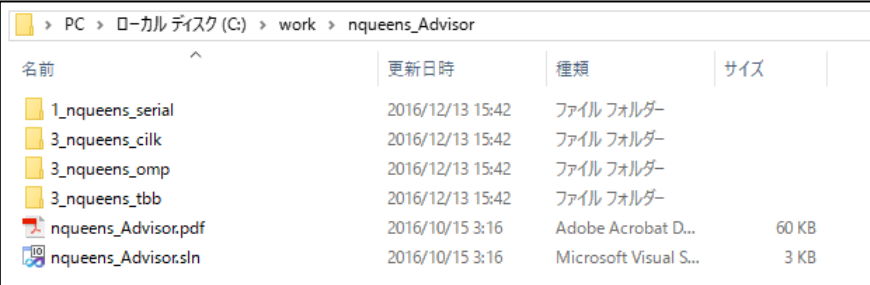

#### **(2) nqueens\_Advisor.sln を Visual Studio で開きます**

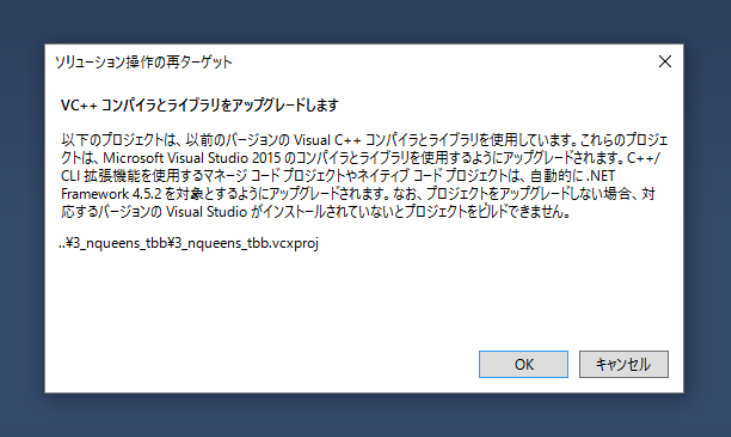

※サンプルプログラムの Visual Studio プロジェクトに対してアップグレード処理を行うので、OK を選択します。

#### **(3) ソリューションエクスプローラーから 1\_nqueens\_serial 以外のプロジェクトを削除します**

チュートリアルでは 1\_nqueens\_serial を使用します。

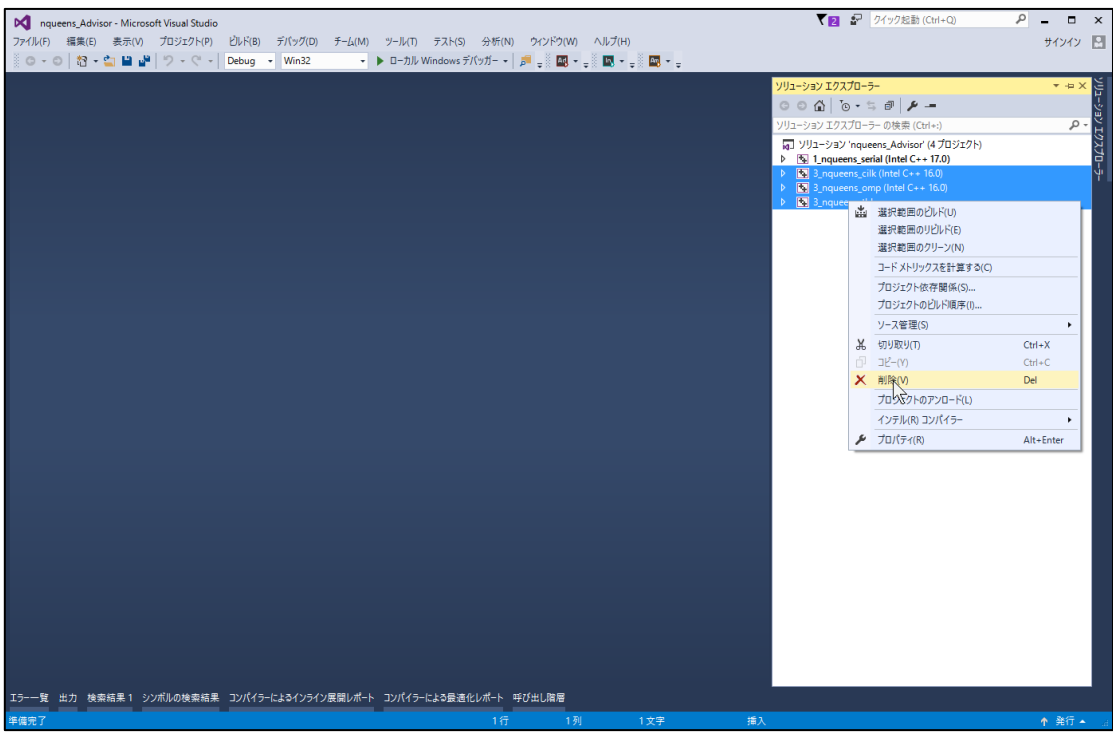

## <span id="page-6-0"></span>**インテル®コンパイラーを使用してソースコードをビルドする**

#### **(1) プロジェクト構成を Release モードに切り替えます**

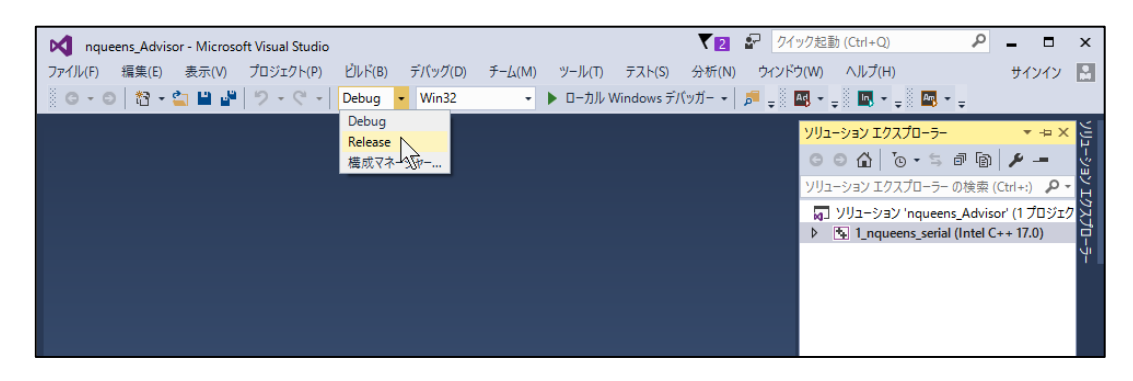

#### **(2) プロジェクトをビルドします**

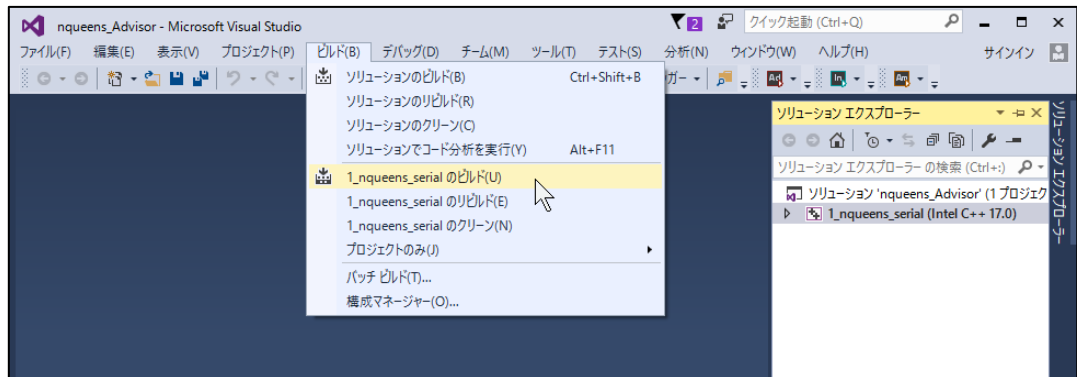

#### **(3) 実行して結果を確認します**

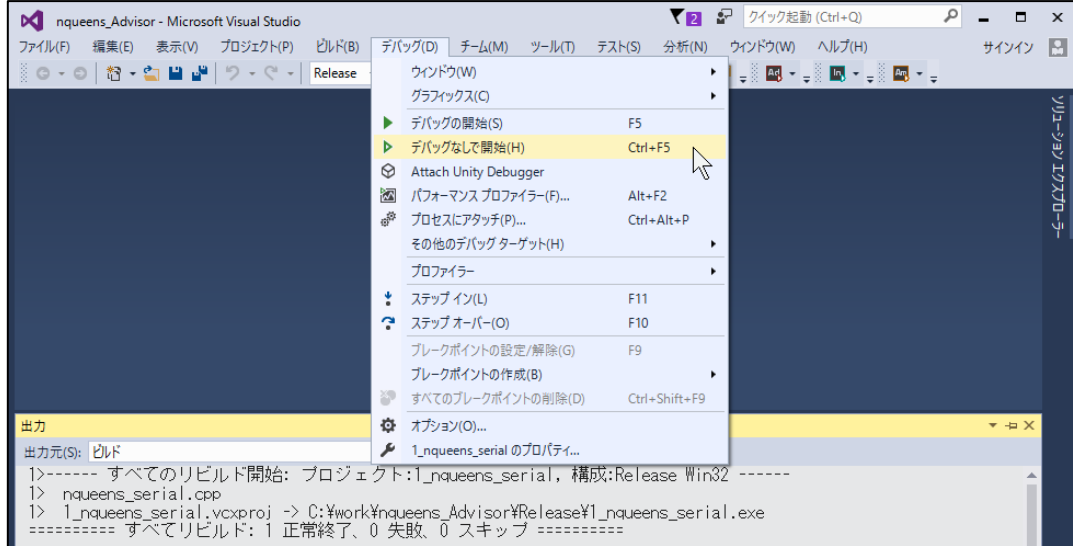

Calculations took に実行時間が表示されます。ここでは、サンプルプログラムの計算に **3786** ミリ秒かかっていること

が確認できます。また、Number of solutions に計算の結果が **365596** であることが表示されています。

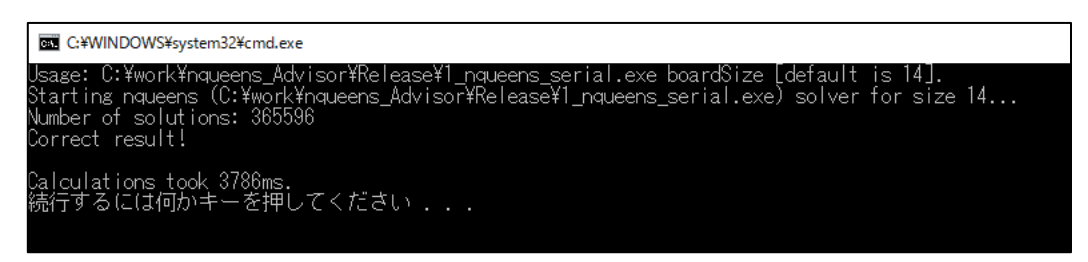

## **マルチスレッド処理を実装する**

マルチスレッド化の実装にはインテル® Advisor のマルチスレッド化アドバイザーを使用することができます。マルチス レッド化を行うべき処理を特定したり、マルチスレッド化した場合の性能変化をシミュレーションしたりすることで、マルチ スレッド化により最も効果的に計算時間を短縮できる処理を発見します。

#### <span id="page-8-0"></span>**Visual Studio からインテル® Advisor にアクセスする** STEP3

#### **(1) Visual Studio の上部メニューより、画像赤枠の Ad と表示されるアイコンを選択します**

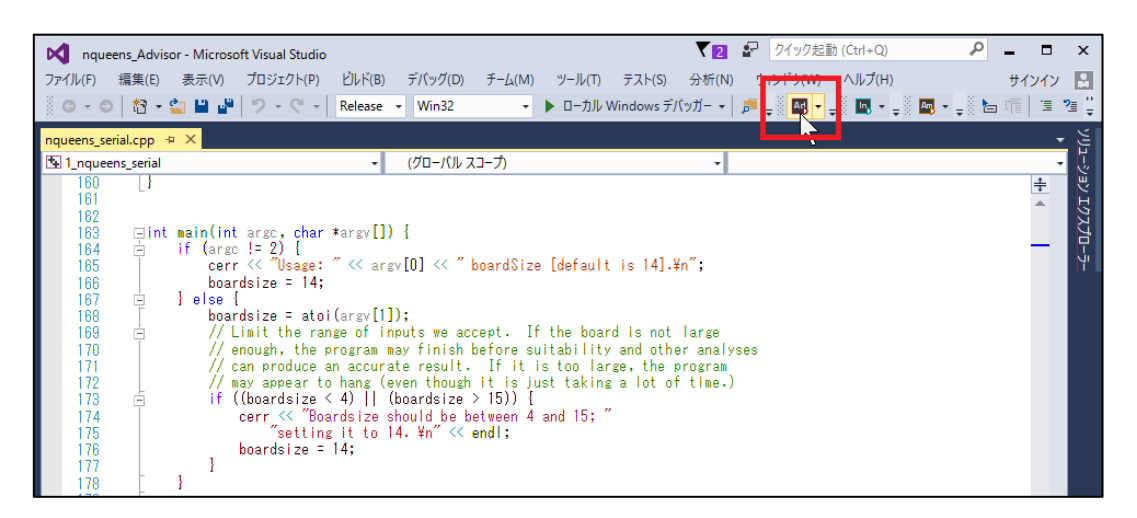

インテル® Advisor が起動します。

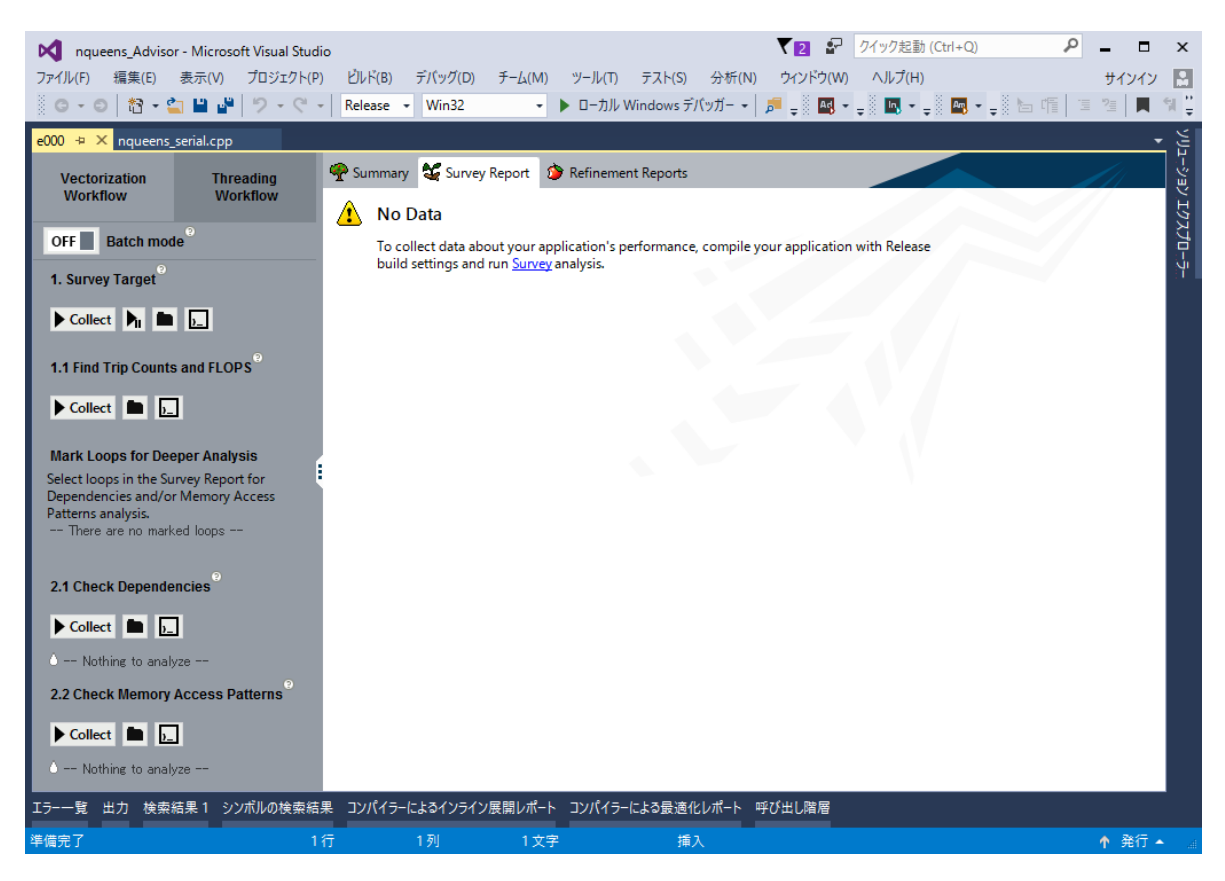

#### <span id="page-9-0"></span>**プログラム内でマルチスレッド化可能な処理を見つける STEP4**

#### **(1) 操作を Threading Workflow に切り替えます**

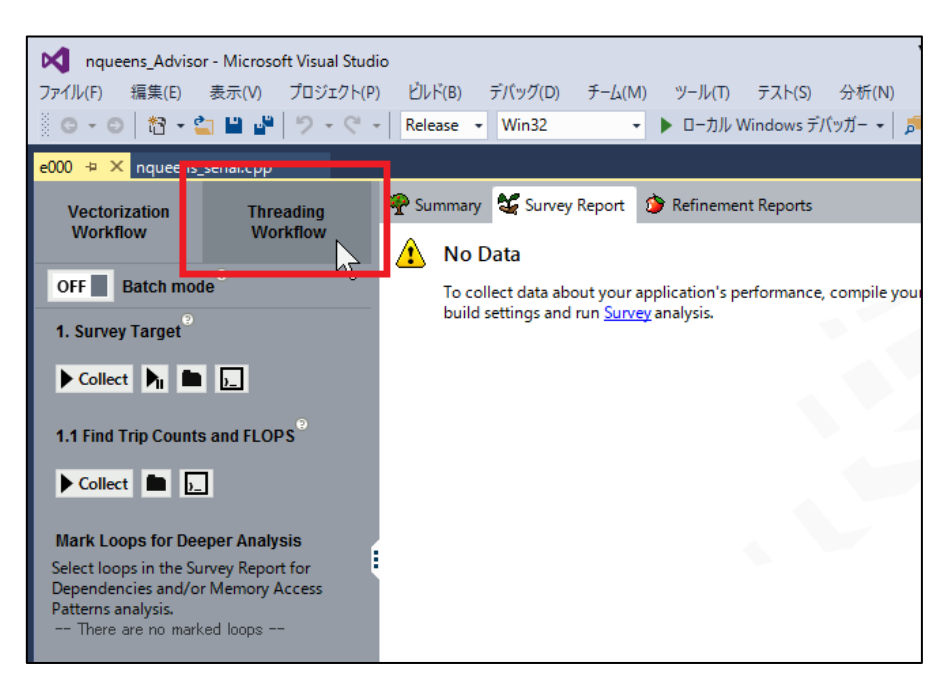

起動時は Vectorization Workflow が設定されています。

#### **(2) Survey Target を実行します**

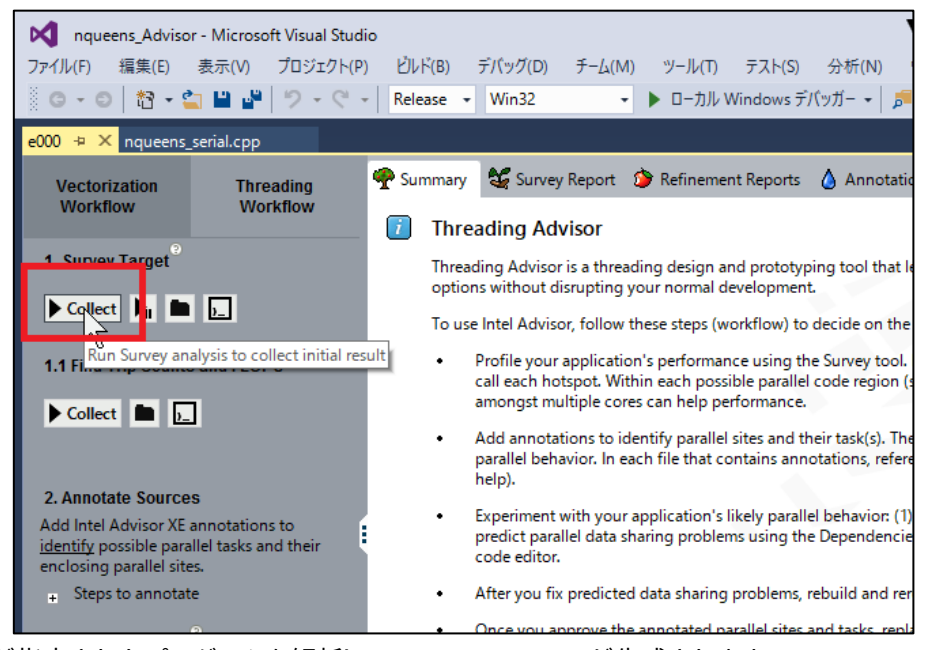

インテル® Advisor が指定されたプログラムを解析して、Survey Report が生成されます。

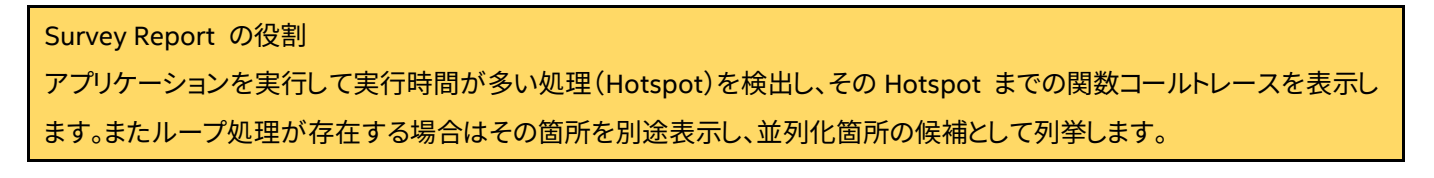

#### **(3) Survey Report を確認します**

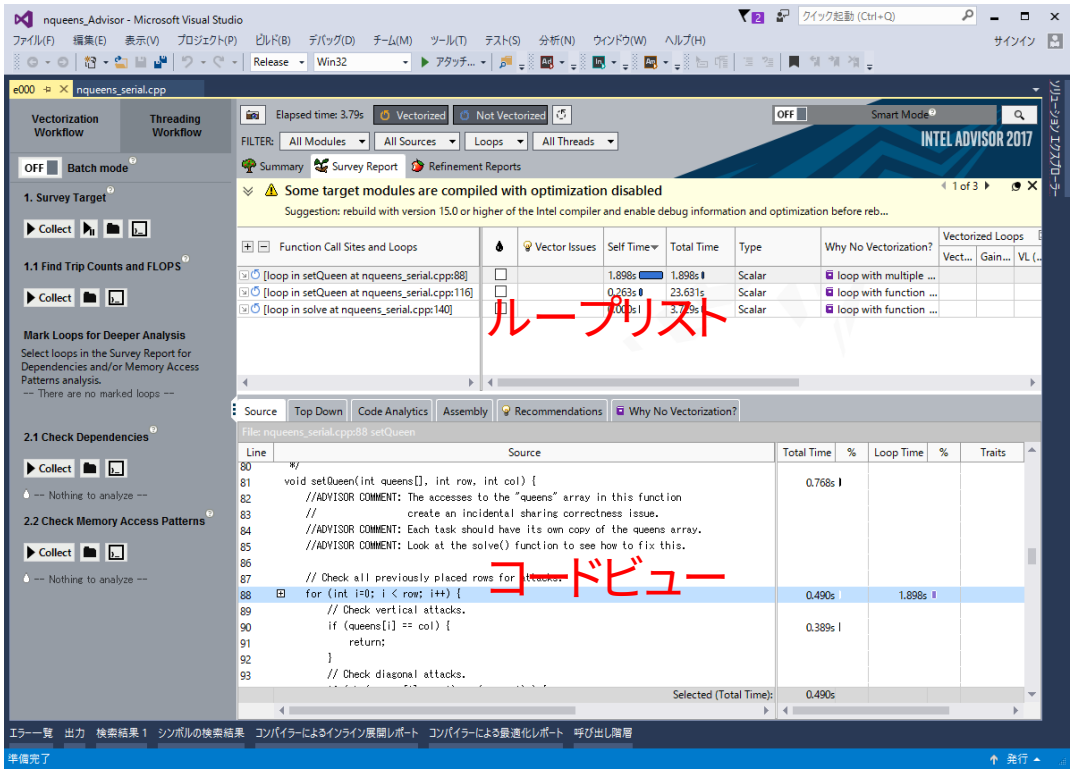

プログラムが終了すると Survey Target により実行された内容をもとにループ処理や関数に関わる情報をリスト化して Survey Report に表示します。Survey Report にはベクトル化に関する情報もあわせて表示します。

#### **(4) マルチスレッド化を実装すると効果的な処理を予測します**

| Elapsed time: 3.79s<br>O Vectorized<br>in 1                                         | <b>5 Not Vectorized 5 FILTER:</b> | All Modules                                | All Sources   | All Threads<br>Loops  | $\overline{\phantom{a}}$ | OFF                                                                 |                       | Smart Mode <sup>®</sup>   | $\alpha$      |  |
|-------------------------------------------------------------------------------------|-----------------------------------|--------------------------------------------|---------------|-----------------------|--------------------------|---------------------------------------------------------------------|-----------------------|---------------------------|---------------|--|
| <b>INTEL ADVISOR 2017</b><br>Summary & Survey Report & Refinement Reports           |                                   |                                            |               |                       |                          |                                                                     |                       |                           |               |  |
|                                                                                     |                                   |                                            |               |                       |                          | $\gg$<br><b>Instruction Set Analysis</b><br><b>Vectorized Loops</b> |                       |                           |               |  |
| $\mathbb{H}$ $\Box$ Function Call Sites and Loops                                   | ۰<br>Vector Issues                | Self Time <sub></sub><br><b>Total Time</b> | Type          | Why No Vectorization? | Vect<br>Gain             | VL (                                                                | <b>Traits</b>         | Data T                    | Advan<br>Num. |  |
| O [loop in setQueen at nqueens_serial.cpp:88]                                       | П                                 | 1.934s0<br>1.934s                          | Scalar        | la loop with multiple |                          |                                                                     |                       |                           | $\mathbf{0}$  |  |
| $\sqrt{2}$ [loop in setQueen at nqueens serial.cpp:116]                             | $\Box$                            | 0.163 s<br>18.853s                         | <b>Scalar</b> | Li loop with function |                          |                                                                     |                       |                           | $\Omega$      |  |
| $\Box$ ( $\Box$ [loop in solve at nqueens serial.cpp: 140]                          | $\Box$                            | 0.000s<br>3.721s                           | Scalar        | la loop with function |                          |                                                                     |                       |                           | $\mathbf{r}$  |  |
| Þ.                                                                                  | $\blacktriangleleft$              |                                            |               | ループリスト                |                          |                                                                     |                       |                           |               |  |
| <b>Top Down</b><br><b>Code Analytics</b><br>Source<br>Assembly                      | <sup>2</sup> Recommendations      | <b>E</b> Why No Vectorization?             |               |                       |                          |                                                                     |                       |                           |               |  |
| <b>Function Call Sites and Loops</b>                                                |                                   |                                            |               |                       | <b>Total Time %</b>      | <b>Total Time</b>                                                   | Self Time             | Type                      | Why No V      |  |
| $-Total$                                                                            |                                   |                                            |               |                       |                          | $\overline{\phantom{1}}$ 3.721s                                     | 0.000 <sub>5</sub>    |                           |               |  |
| Firmc@0x4b2e0f89                                                                    |                                   |                                            |               |                       |                          | 3.721s                                                              | 0.000 <sub>5</sub>    | <b>Function</b>           |               |  |
| Efunc@0x4b2e0faa                                                                    |                                   |                                            |               |                       |                          | 3.721s                                                              | 0.000 <sub>5</sub>    | <b>Function</b>           |               |  |
| <b>-BaseThreadInitThunk</b>                                                         |                                   |                                            |               |                       |                          | $\overline{3.721s}$                                                 | 0.000s                | <b>Function</b>           |               |  |
| $\equiv$ scrt common main seh                                                       |                                   |                                            |               |                       |                          | 3.721s                                                              | 0.000s                | <b>Function</b>           |               |  |
| $\Box$ main                                                                         |                                   |                                            |               |                       |                          | 3.721s                                                              | 0.000s1               | <b>Function</b>           |               |  |
| $\Box$ solve                                                                        |                                   |                                            |               |                       |                          | 3.721s                                                              | 0.000s                | <b>Function</b>           |               |  |
| □ (loop in solve at nqueens_serial.cpp:140)                                         |                                   |                                            |               |                       | 100.0%                   | $\equiv$ 3.721s                                                     | 0.000s                | <b>Scalar</b>             | loop with     |  |
| <b>FisetOueen</b>                                                                   |                                   |                                            |               |                       | 100.0%                   | 3.721s                                                              | 0.000s1               | <b>Function</b>           |               |  |
| □ [loop in setQueen at nqueens_serial.cpp:116]                                      |                                   |                                            |               |                       | 100.0%<br>100.0%         | 3.721s<br>3.721s                                                    | 0.000s1<br>0.000s     | Scalar<br><b>Function</b> | loop with     |  |
| <b>EsetQueen</b>                                                                    |                                   |                                            |               |                       | 100.0%                   | 3.721s                                                              | 0.000 <sub>5</sub>    | Scalar                    | loop with     |  |
| O [loop in setQueen at nqueens se<br><b>MM.cpp:116</b><br>lown<br><b>FisetOueen</b> |                                   |                                            |               |                       | 100.0%                   | 3.721s                                                              | 0.047s1               | <b>Function</b>           |               |  |
|                                                                                     |                                   |                                            |               |                       | 96.7%                    | 3.597s                                                              | 0.038 <sub>5</sub>    | Scalar                    | loop with     |  |
| □ [loop in setQueen at nqueens senal.cop:116<br><b>FisetOueen</b>                   |                                   |                                            |               |                       | 95.7%                    | 3.559s                                                              | 0.188s1               | <b>Function</b>           |               |  |
| □ [loop in setQueen at nqueens_serial.cpp:116]                                      |                                   |                                            |               |                       | 87.3%                    | 3.247s                                                              | 0.016s                | Scalar                    | loop with     |  |
| EsetOueen                                                                           |                                   |                                            |               |                       | 86.8%                    | 3.231s                                                              | 0.341s1               | <b>Function</b>           |               |  |
| □ [loop in setQueen at nqueens_serial.cpp:116]                                      |                                   |                                            |               |                       | 68.6%<br>--              | 2.553s                                                              | 0.000s1               | Scalar                    | loop with     |  |
| <b>EsetOueen</b>                                                                    |                                   |                                            |               |                       | 68.6%                    | 2.553s                                                              | $0.478s$ <sub>0</sub> | <b>Function</b>           |               |  |
| □ [loop in setQueen at nqueens_serial.cpp:116]                                      |                                   |                                            |               |                       | $41.0\%$                 | 1.525s                                                              | 0.094s1               | Scalar                    | loop with     |  |
| <b>EsetQueen</b>                                                                    |                                   |                                            |               |                       | 38.5%                    | 1.432s                                                              | $0.443s$ <sub>0</sub> | Function                  |               |  |
| <b>ED</b> [loop in setQueen at nqueens_serial.cpp:88]                               |                                   |                                            |               |                       | 15.1%                    | 0.561s                                                              | $0.561s$ <sub>0</sub> | Scalar                    | loop with     |  |
| □ (loop in setQueen at nqueens serial.cpp:116)                                      |                                   |                                            |               |                       | 11.5% 0                  | 0.427s                                                              | 0.016s                | Scalar                    | loop with     |  |
| <b>EsetQueen</b>                                                                    |                                   |                                            |               |                       |                          | 0.411s                                                              | 0.111s1               | <b>Function</b>           |               |  |
| El <sup>O</sup> [loop in setQueen at nqueens_serial.cpp:88]                         |                                   |                                            |               |                       | 6.4%1                    | 0.238s                                                              | 0.238s1               | Scalar                    | loop with     |  |
| □ <sup>①</sup> [loop in setQueen at nqueens_serial.cpp:116]                         |                                   |                                            |               |                       | 1.7%                     | 0.063s                                                              | 0.000s1               | Scalar                    | loop with     |  |
| <b>EsetQueen</b>                                                                    |                                   |                                            |               |                       |                          | 0.063s                                                              | 0.016s                | Function                  |               |  |
| FO [loop in setQueen at nqueens serial.cpp:88]                                      |                                   |                                            |               |                       |                          | 0.047s                                                              | 0.047s1               | <b>Scalar</b>             | loop with     |  |
| FO floop in setOueen at noueens serial.cop:88                                       |                                   |                                            |               |                       | 14.8%                    | 0.549s                                                              | 0.549 <sub>s</sub>    | Scalar                    | loop with     |  |
|                                                                                     |                                   |                                            |               |                       | $\blacksquare$           |                                                                     |                       |                           |               |  |

より見やすくするために、Survey Report の表示を大きくしています。マルチスレッド化は一般的にループ処理に実装すると効

ここでは、Threading Workflow のメニューを閉じ、Top Down タブを開いています。

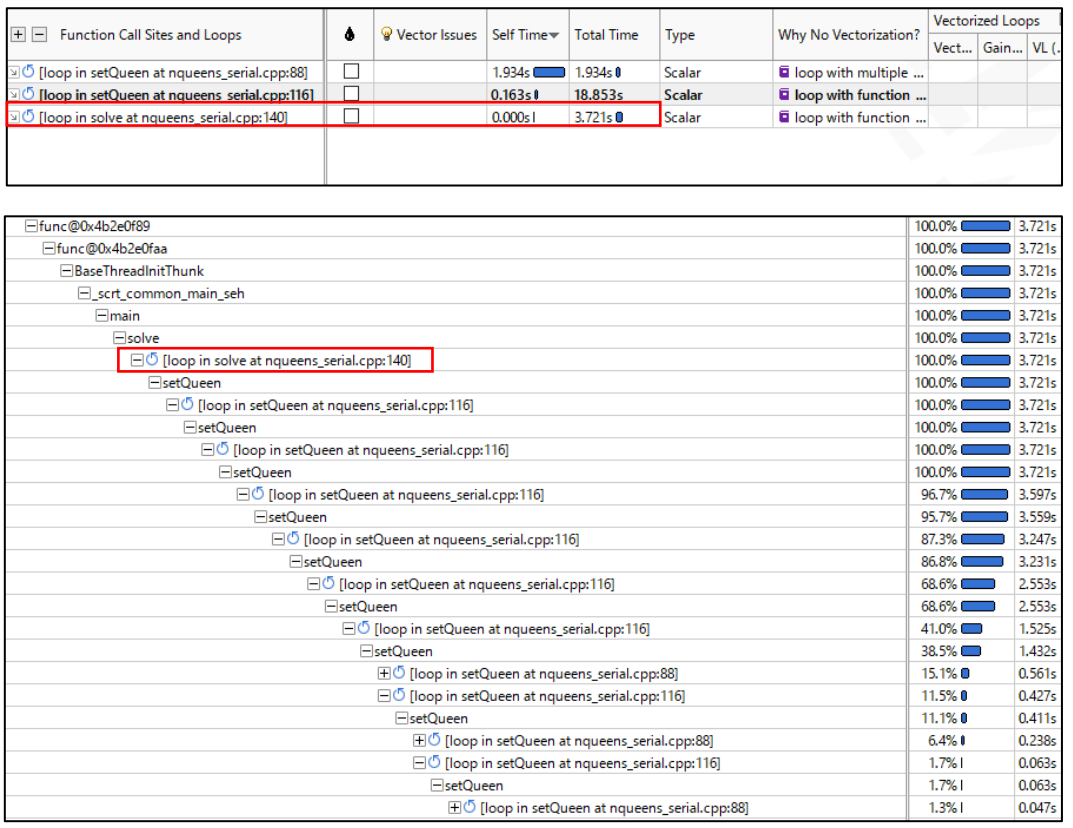

マルチスレッド化を実装するにあたり注目するべきは、Self Time が少なく Total Time が大きなループ処理です。

Self Time では対象ループ内に実装された処理を完了させるまでにかかった時間を示しています。ループ処理に関数が 含まれる場合、その関数内での処理は Self Time に計上されません。Total Time では対象のループ処理を抜けるまで に消費した時間を示しています。これらの時間はマルチスレッド化を検討する上で重要な項目になります。

また、マルチスレッド化は可能な限り大きな処理に対して行うことも重要です。 Top Down 画面から、より上位に位置す るループ処理を対象にすると並列処理領域が大きくなるので、マルチスレッド化により高速化されやすいです。

多重ループ処理が複数ある場合にマルチスレッド化すると効果的と予測されるループ処理の主な判断要素

- Self Time が小さい
- Total Time が大きい
- プログラムの上位に位置する
- 呼び出し回数が少ない

解析結果を確認すると、nqueen\_serial.cpp の solve 関数内にあるループ処理(140 行目)がプログラム内で最も上 位に位置するループ処理であり、かつ Self Time が少なく Total Time も実行時間に対してある程度大きいことが Survey Report によって確認できます。そのため、140 行目のループ処理を並列処理の対象として進めます。

### <span id="page-12-0"></span>STEP5 マルチスレッド化による性能変化をシミュレーションする

**(1) インテル® Advisor からテキストエディタに移動します**

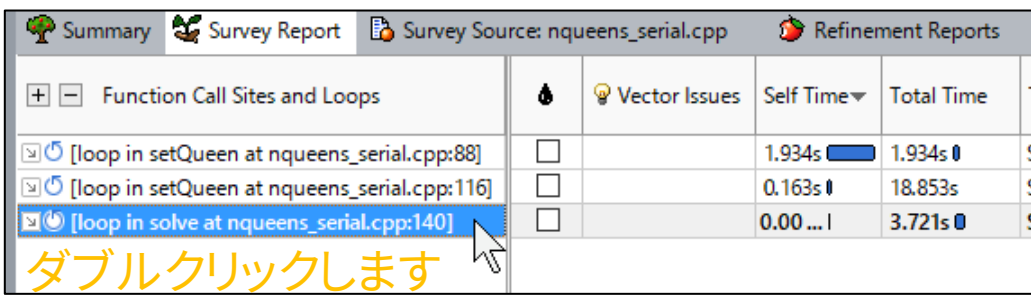

対象のループ処理をダブルクリックすることで、ループ処理に関する情報画面に遷移します。

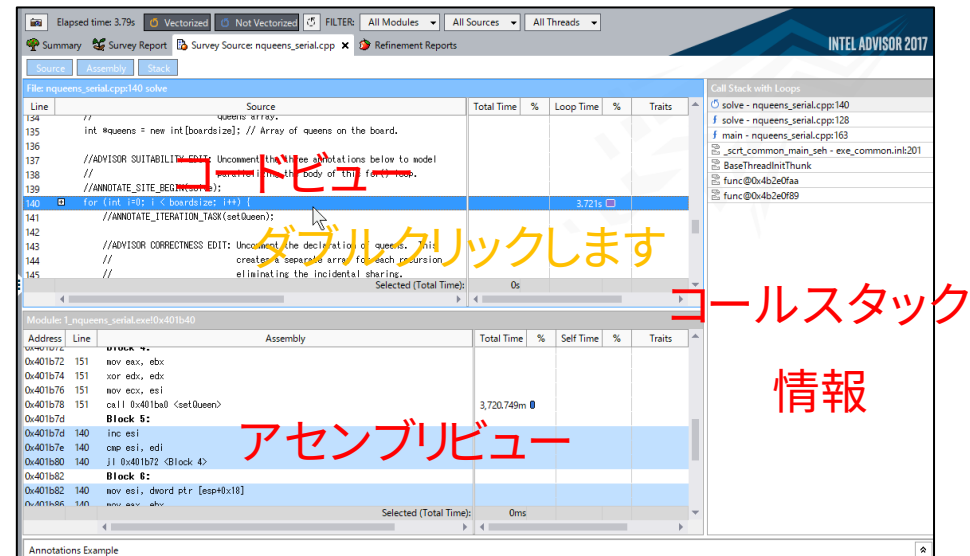

コードビュー内でダブルクリックすると Visual Studio のテキストエディタに遷移します。

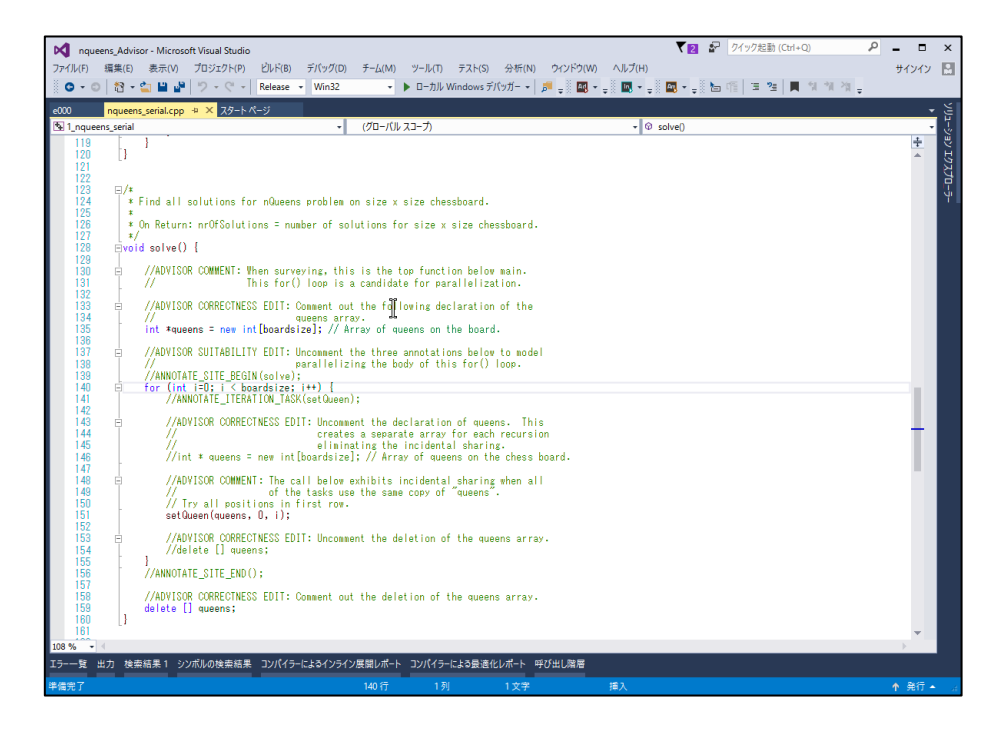

 $\exists$ void solve $()$  { //ADVISOR COMMENT: When surveying, this is the top function below main. This for () loop is a candidate for parallelization. //ADVISOR CORRECTNESS EDIT: Comment out the following declaration of the Interior communication control of the same interior and the second control of the same interior same interior same interior second the second state of the second state of the second state of the second state of the second //ADVISOR SUITABILITY EDIT: Uncomment the three annotations below to model parallelizing the body of this for () loop. ANNOTATE SITE BEGIN(solve); (int i=0; i < boardsize; i++) {<br>(int i=0; i < boardsize; i++) {<br>MNOIAIE\_IIERAIION\_IASK(setQueen); for **annotation** correctness EDIT: Uncomment the declaration of queens. creates a separate array for each recursion Ti of the cates a separate array for each recursion<br>eliminating the incidental sharing.<br>//int \* queens = new int[boardsize]; // Array of queens on the chess board. //ADVISOR COMMENT: The call below exhibits incidental sharing when all<br>// of the tasks use the same copy of "queens". // Try all positions in first row. setQueen(queens, 0, i); //ADVISOR CORRECTNESS EDIT: Uncomment the deletion of the queens array. //delete [] queens; ANNOTATE SITE END(); //ADVISOR CORRECTNESS EDIT: Comment out the deletion of the queens array. delete [] queens;

サンプルプログラムの solve 関数には、あらかじめ必要なアノテーションの内容がコメントとして記載されているため、 このサンプルプログラムでは3つのコメントを外すことで作業が完了します。

これによりループ処理を並列実行領域、setQueen 関数をタスクとして認識します。この場合、タスクはループの反復回 数(boardsize)分存在し、各タスクは同時実行するものと扱われます。

基本的な annotation の設定(単純なループの並列化)

- マルチスレッド化対象のループ文の外側を ANNOTATE\_SITE\_BEGIN(任意の名前) と ANNOTATE\_SITE\_END() で囲み、並列実行領域を指定する。
- ループの内側で、その先頭に ANNOTATE\_ITERATION\_TASK(任意の名前)を付け、ループごとの計算処理をマルチ スレッドで分担して同時実行すると仮定する。

#### **(3) annotation を含むコードのコンパイルに必要なヘッダーをインクルードします**

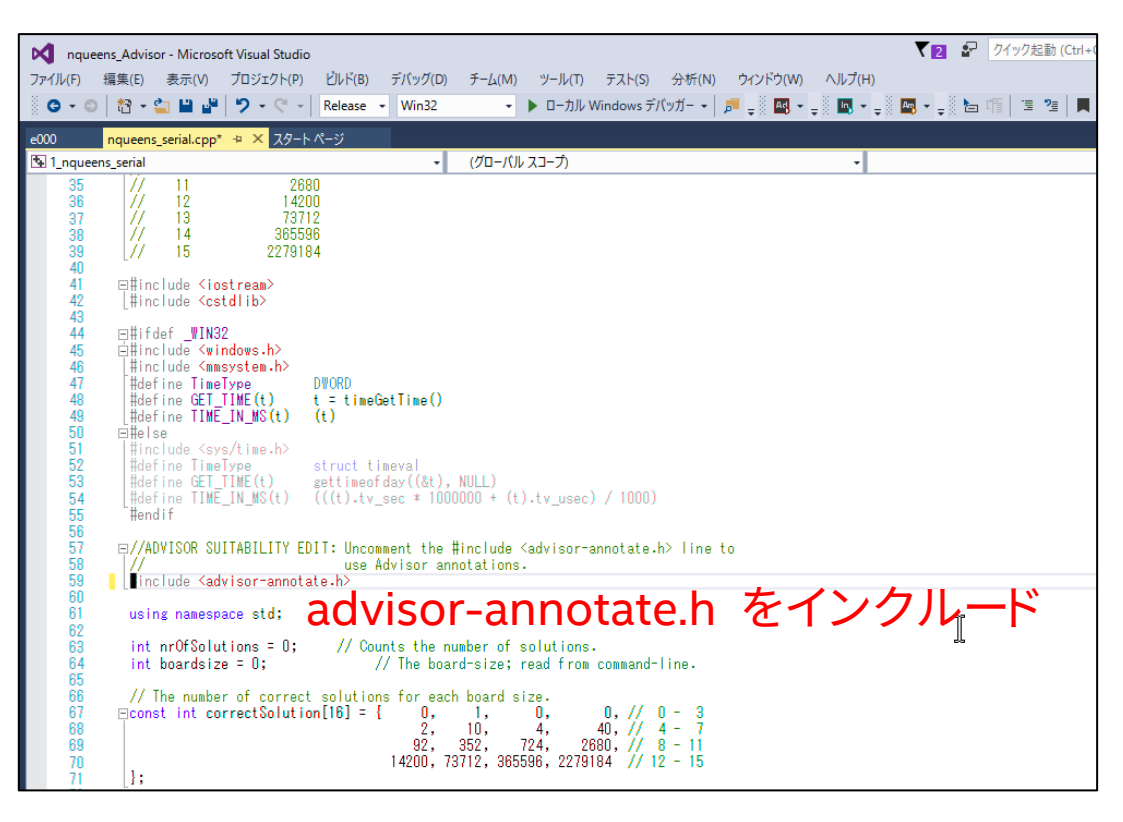

annotation が記述されたコードでは、advisor-annotate.h をインクルードする必要があります。nqueens serial.cpp ではコメントアウトされているので、コメントを解除します。 ビルドが正常に完了するか確認してください。

#### **(4) Check Suitability を実行します**

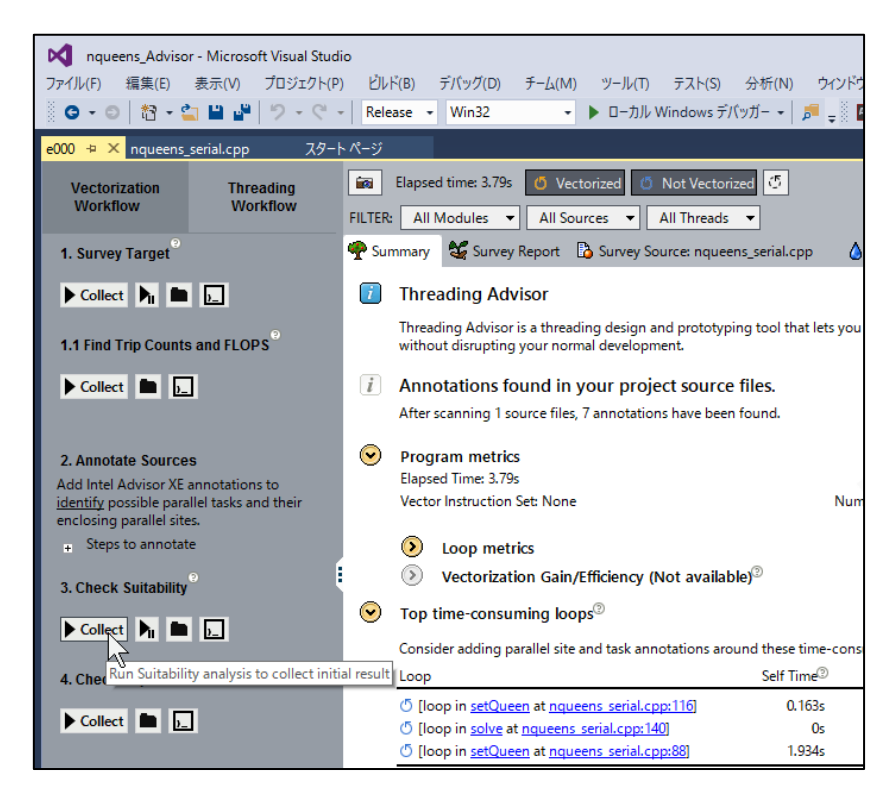

annotation が設定された箇所をマルチスレッド化して処理した場合をシミュレートして、 Suitability Report が生成さ れます。

Copyright © 1998-2016 XLsoft Corporation. All Rights Reserved 15.

#### **(5) Suitability Report を確認します**

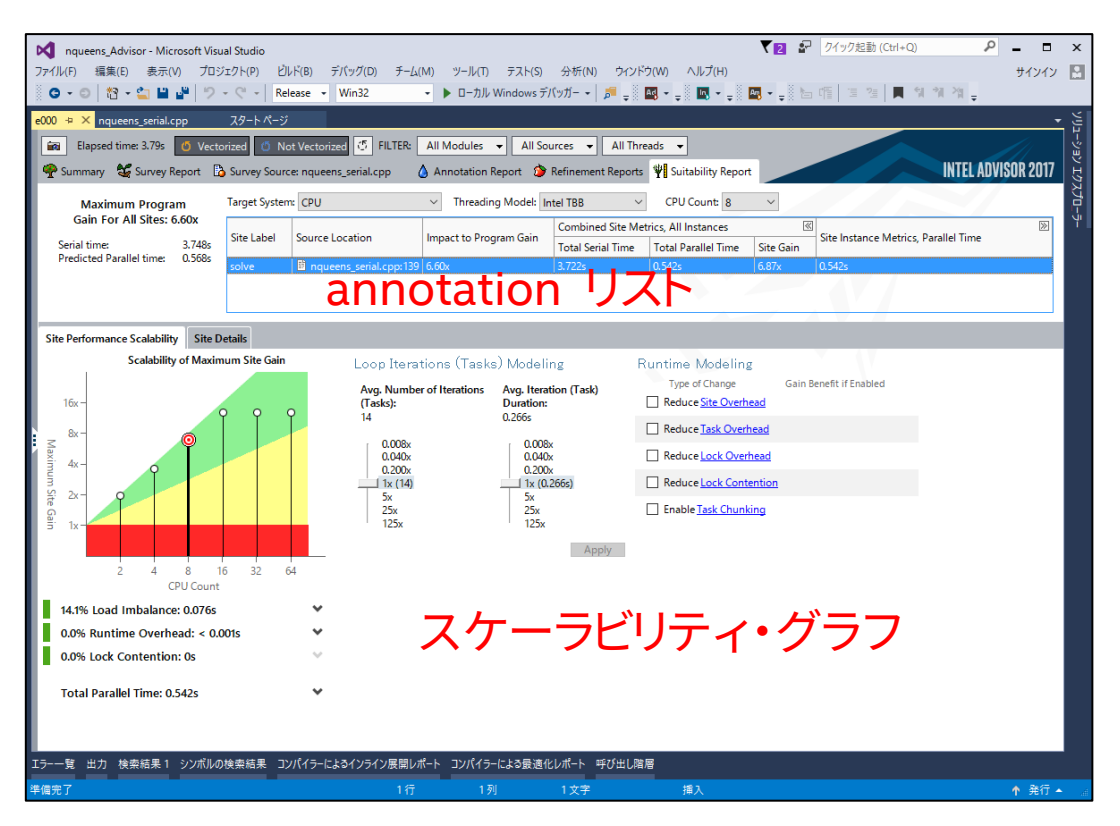

Suitability Report では設定した annotation ごとのパフォーマンス情報(annotation リスト)やコア数の増加に対する 性能向上割合を示すスケーラビリティ・グラフについての情報が表示されます。この情報をもとに annotation を設定し た処理がマルチスレッド化された場合の性能変化を確認します。

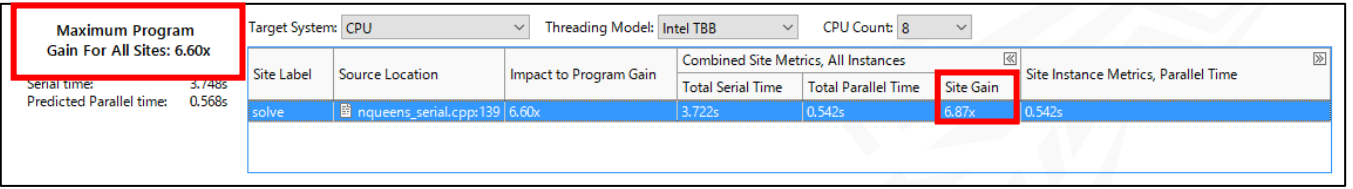

サンプルプログラムではプログラム全体の性能向上を確認すると 6.60 倍になることが予測されます。また、annotation を設定したループ処理自体の性能は 6.87 倍になることが予測されています。この情報から solve 関数内にあるループ 処理を並列化するだけで、実行時間をかなり短縮できることが考えられます。

#### <span id="page-16-0"></span>**OpenMP\*を使用してマルチスレッド処理を実装する** STEP6

インテル® Advisor を使用してマルチスレッド化により性能向上が得られるであろう処理を特定したので、実際にマルチ スレッド化を OpenMP\* を使用して実装します。

```
OpenMP*を使用したマルチスレッド化について
OpenMP* を使用するには、まず以下のように宣言子を使用して並列実行領域を定義します。
#pragma omp parallel
{
  /* 並列実行領域 */
  <処理>
}
並列実行領域に記述されたコードは複数のスレッドによって実行される処理となります。例えば、並列実行領域に printf() 
がある場合、生成された各スレッドはそれぞれ printf() を実行し、複数の printf 出力が表示されます。デフォルトの設定
で生成されるスレッド数は OS が認識するコア数と同じ数です。
ループ処理を OpenMP により複数のスレッドに分担させるには、さらにワークシェアリング構文を使用します。ワークシェ
アリング構文は、並列実行領域内で実行される分担可能な処理をスレッド間で分担させます。分担方法については、特に
指定がない限りループ回数を自動的に分配します。ここでは C/C++ の for ループに対応する for 宣言子を使用しま
す。
#pragma omp for // 並列実行領域内で実行されていると
for(i=0; i<N; i++) // 0~N までの計算をスレッド間で自動分配する
{
   <処理>
}
2つの宣言子は組み合わせて指定できます。
#pragma omp parallel for
for(i=0; i<N; i++) // 0~N までの計算をスレッド間で自動分配し、処理内容を並列に実行
{
   <処理>
}
```
### **(1) マルチスレッド化対象の処理に移動します**

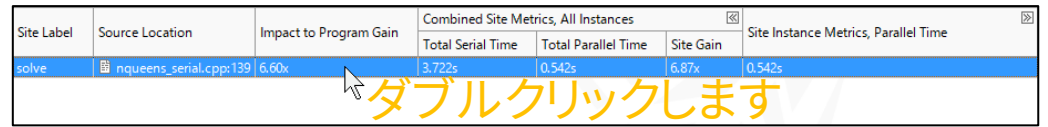

Suitability Report の annotation リストをダブルクリックします。

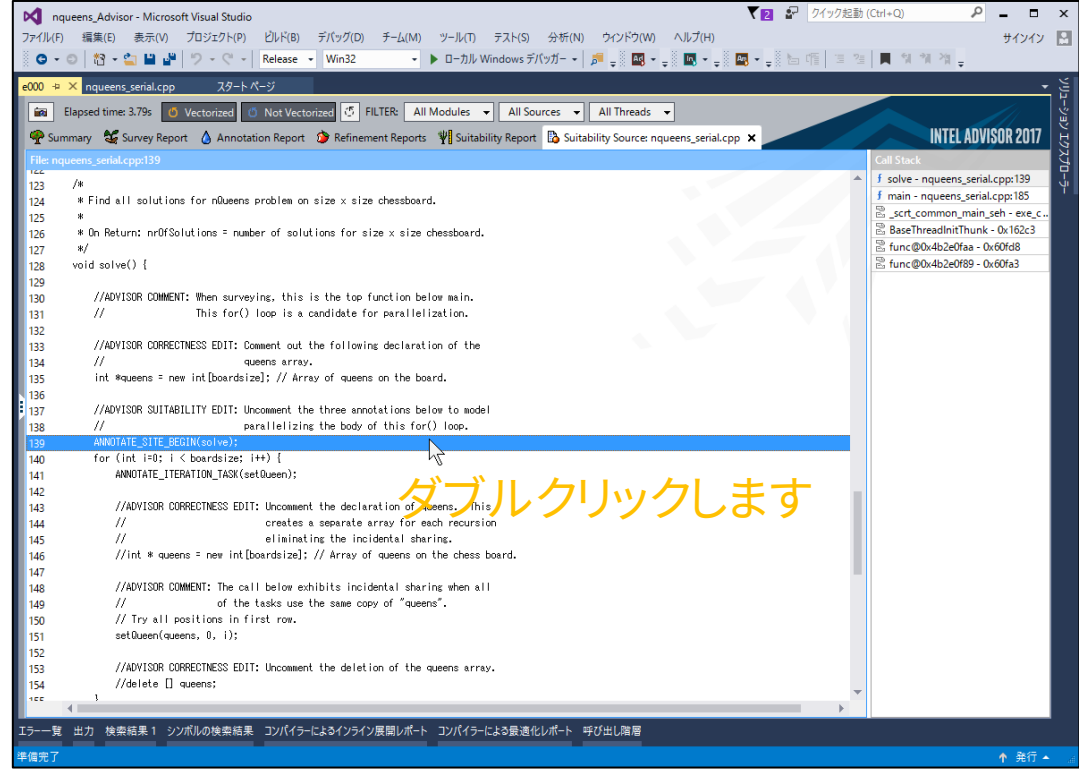

annotation が設定されているコードビューに移動できるので、コードビュー内でダブルクリックします。

**(2) マルチスレッド処理を実装します**

```
void solve() {
       int * queens = new int[boardsize];
#pragma omp parallel for
       for(int i=0; i\deltaboardsize; i++) {
               // try all positions in first row
               setQueen(queens, 0, i);
       }
}
```
140 行目のループ処理をマルチスレッド化します。

#### **(3) OpenMP を認識させるためのプロパティを設定します**

インテル®コンパイラーのデフォルト設定では OpenMP を認識しません。Visual Studio のプロジェクト・プロパティから OpenMP を使用するためにコンパイラーオプションを設定します。

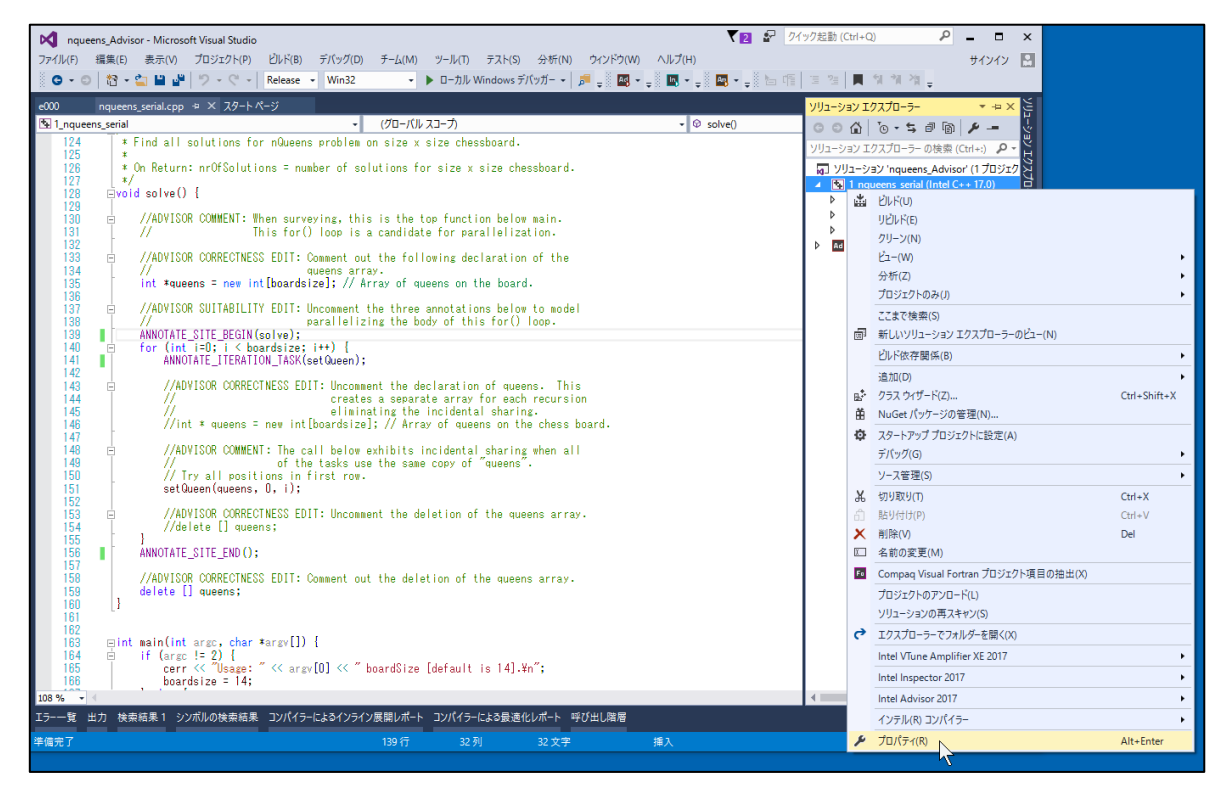

1\_nqueens\_serial を右クリックしてプロパティ(R)を選択します。

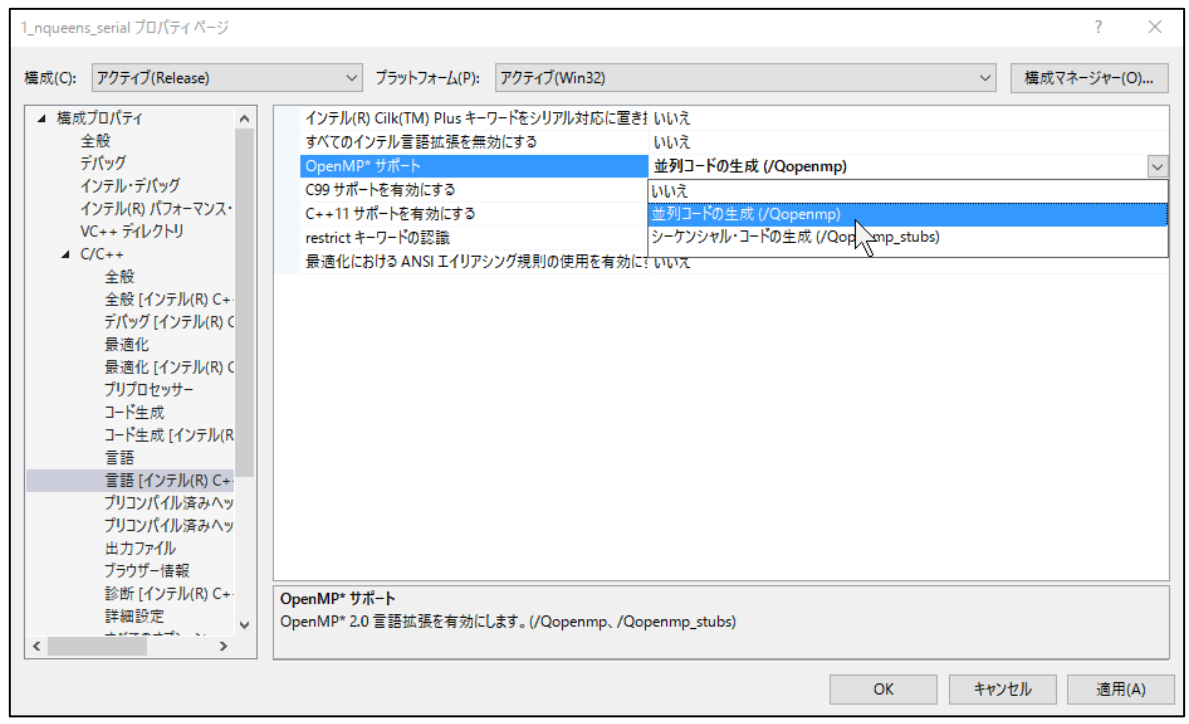

[構成プロパティ] → [C/C++] → [言語[インテル(R) C++]] → [OpenMP\*サポート]の項目を並列コードの生成 (/Qopenmp) に変更します。

#### **(4) プログラムを実行します**

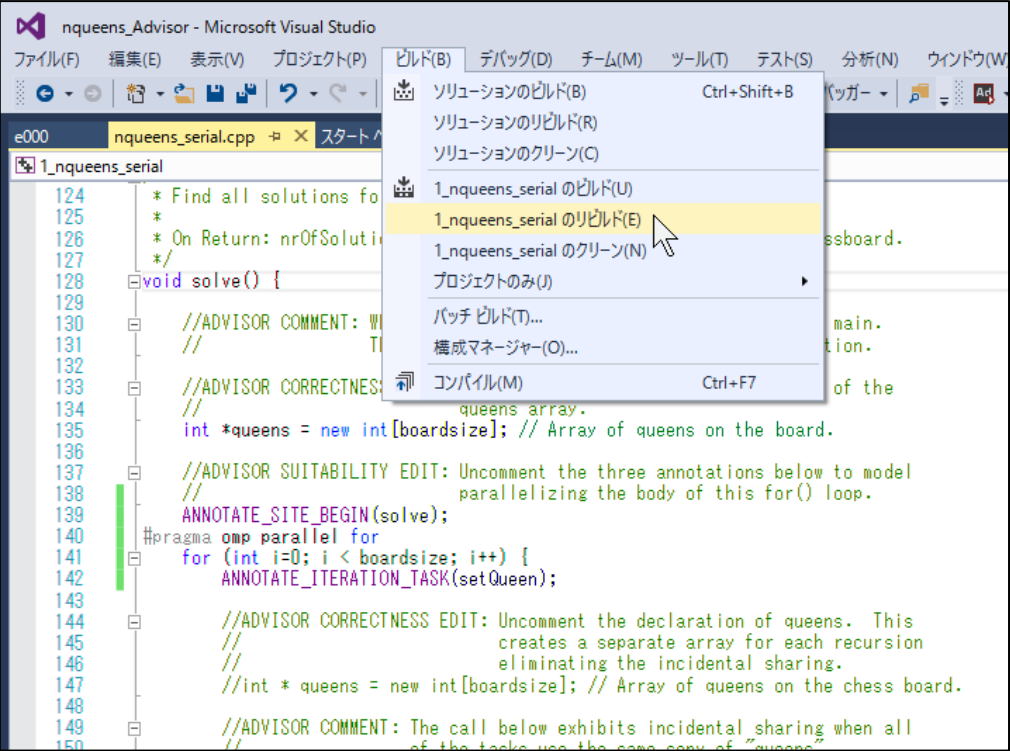

リビルドして実行します。

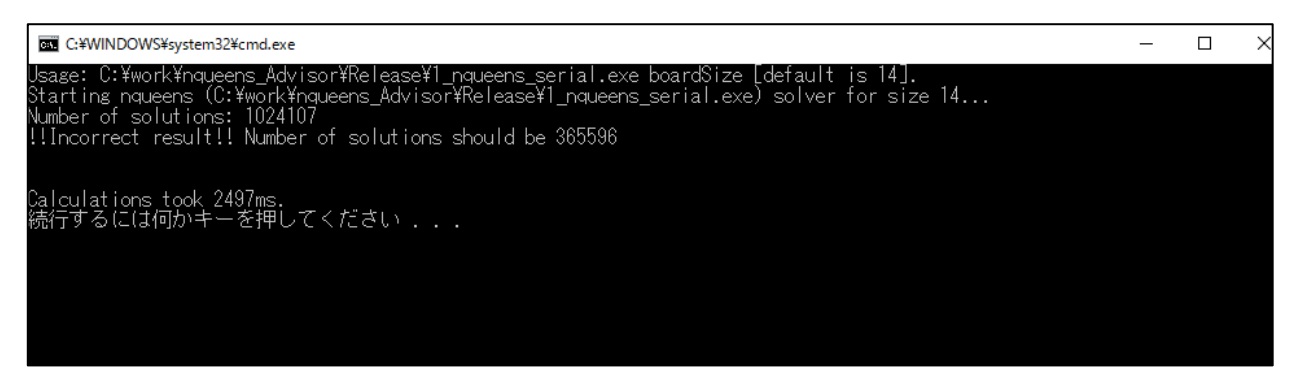

サンプルプログラムの計算結果は 365596 でしたが、マルチスレッド化を実装したことで異なる計算結果が表示されま した。さらに、このプログラムは実行するたびに異なる計算結果を出力します。

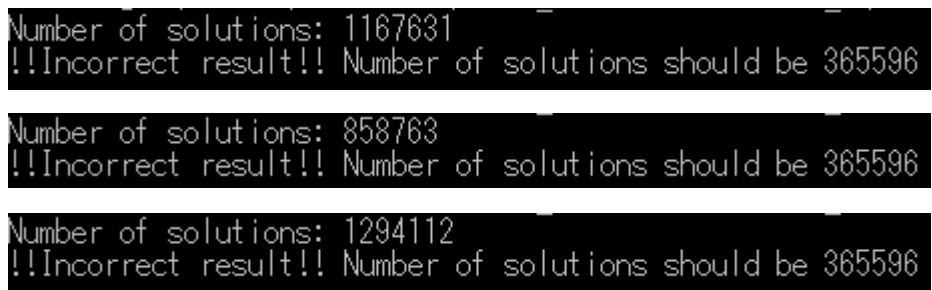

## **実行の度に異なる計算結果を改善する**

マルチスレッド化による計算時間の短縮はできましたが、計算結果が実行する毎に異なる現象が発生しました。これはマ ルチスレッド化した際に発生する特有の現象の一つです。インテル®Inspector はマルチスレッド化によって発生した、プ ログラム内に潜在する問題を改善するための情報を提供します。

### <span id="page-20-0"></span>**インテル® Inspector を使用するための準備**

#### **(1) 与えるデータ数を少なくします**

インテル® Inspector を使用した解析には、対象アプリケーションの実行時間の数十倍から数百倍の大きなオーバーヘ ッドがかかります。サンプルプログラムでは実行時に 14 の値を指定して計算させていますが、解析にかかる時間を抑え るため、一時的に 8 を指定します。

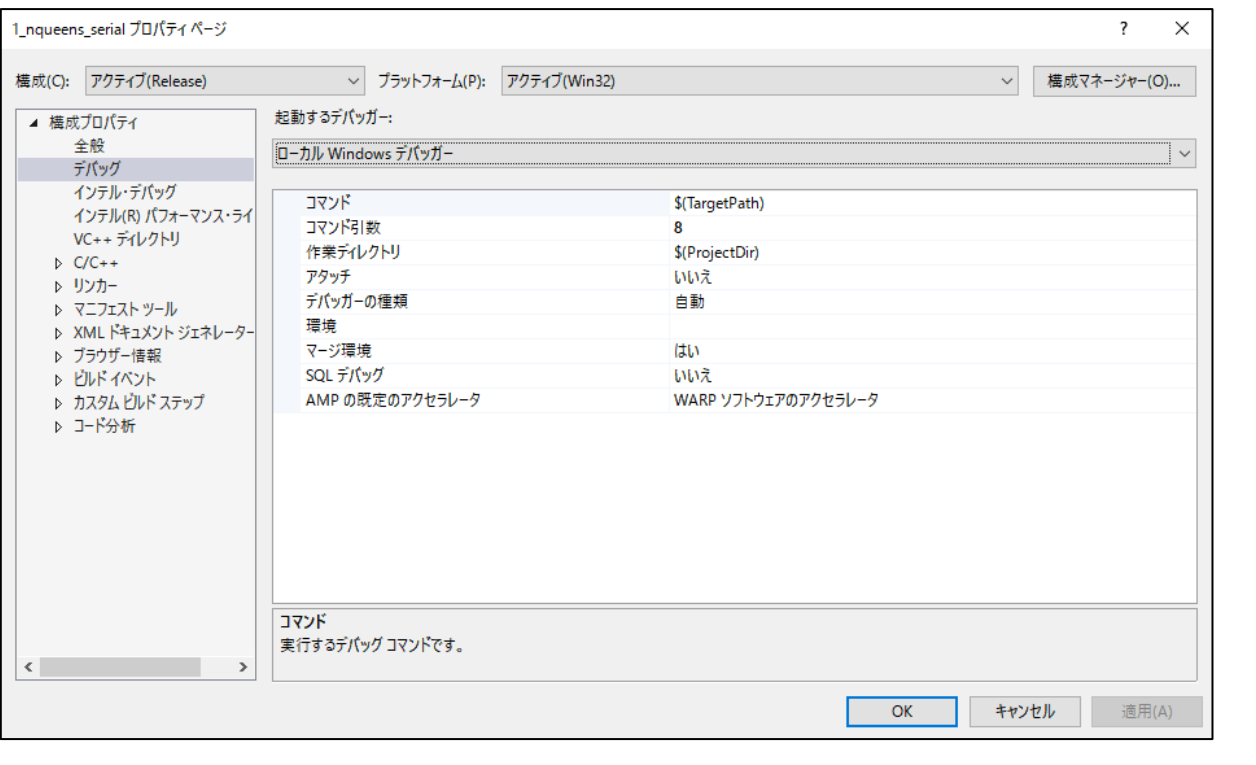

インテル® Inspector で解析する場合に効果的なアプローチ

- マルチスレッド化された処理を切り離して個別に解析する
- 計算に使用するデータ数を少なくする

## <span id="page-21-0"></span>**Visual Studio からインテル® Inspector にアクセスする**

**(1) Visual Studio の上部メニューより赤枠の In と表示されるアイコンを選択します**

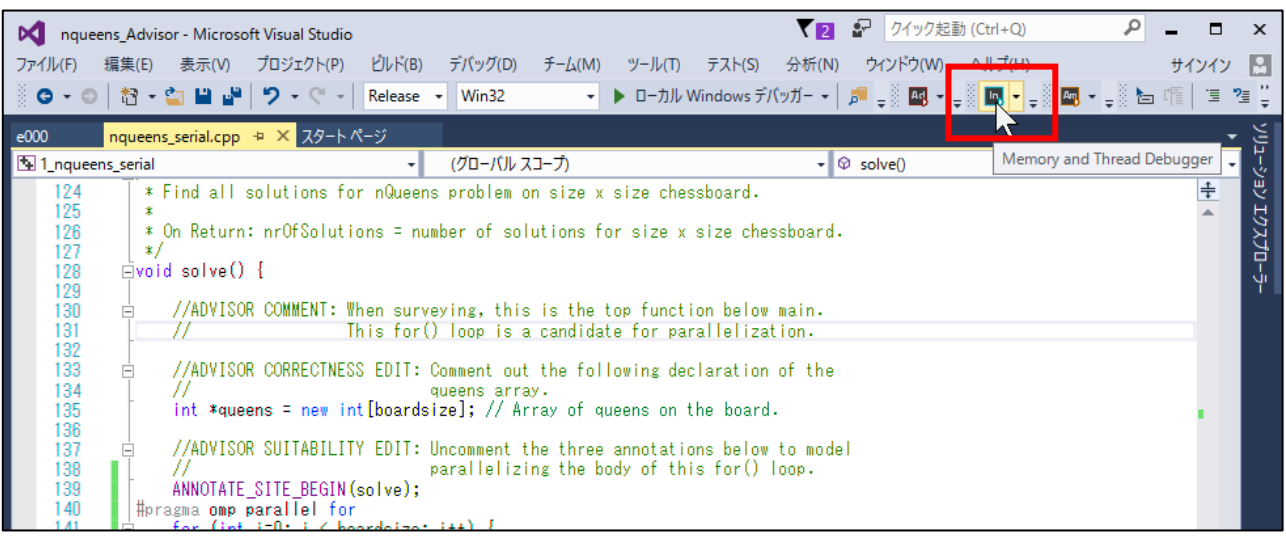

インテル® Inspector が起動します。

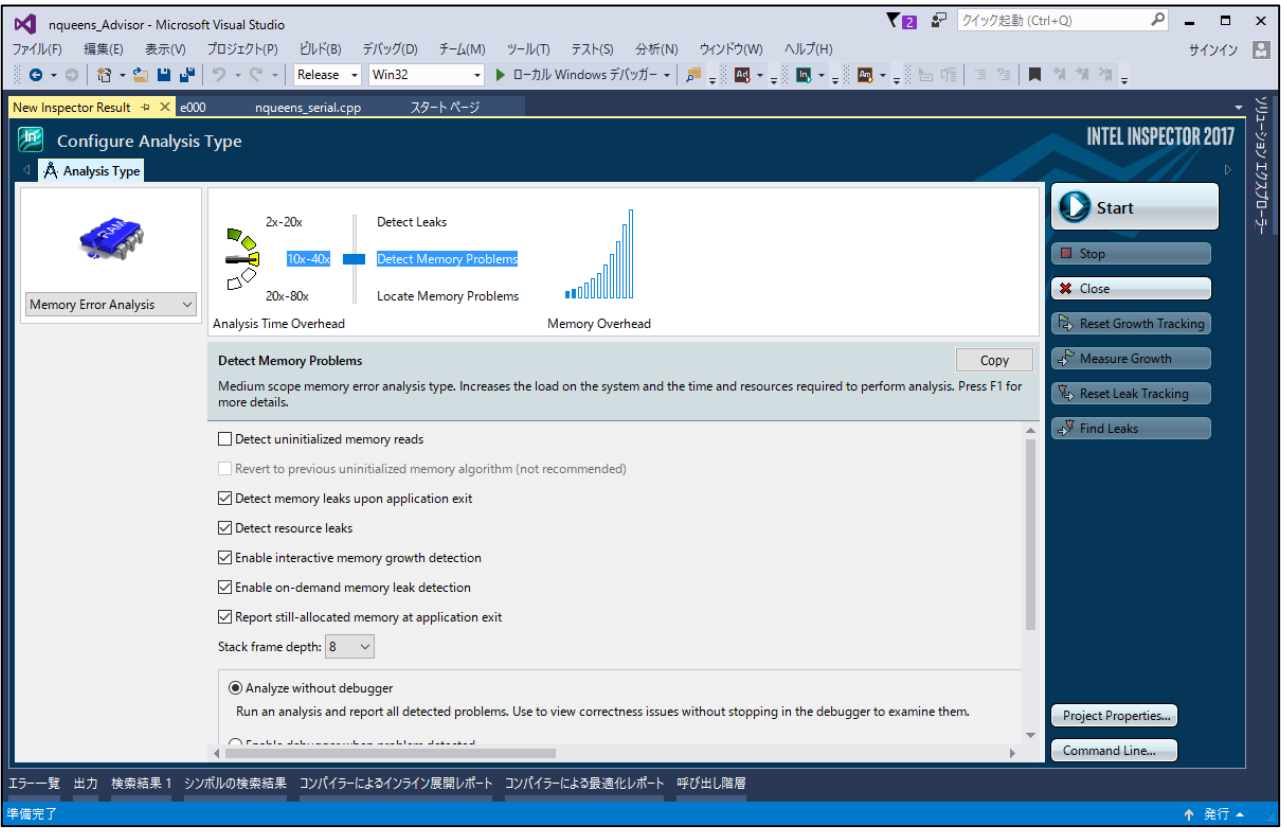

## <span id="page-22-0"></span>**スレッドエラー解析を実行する**

#### **(1) Threading Error Analysis に切り替えます**

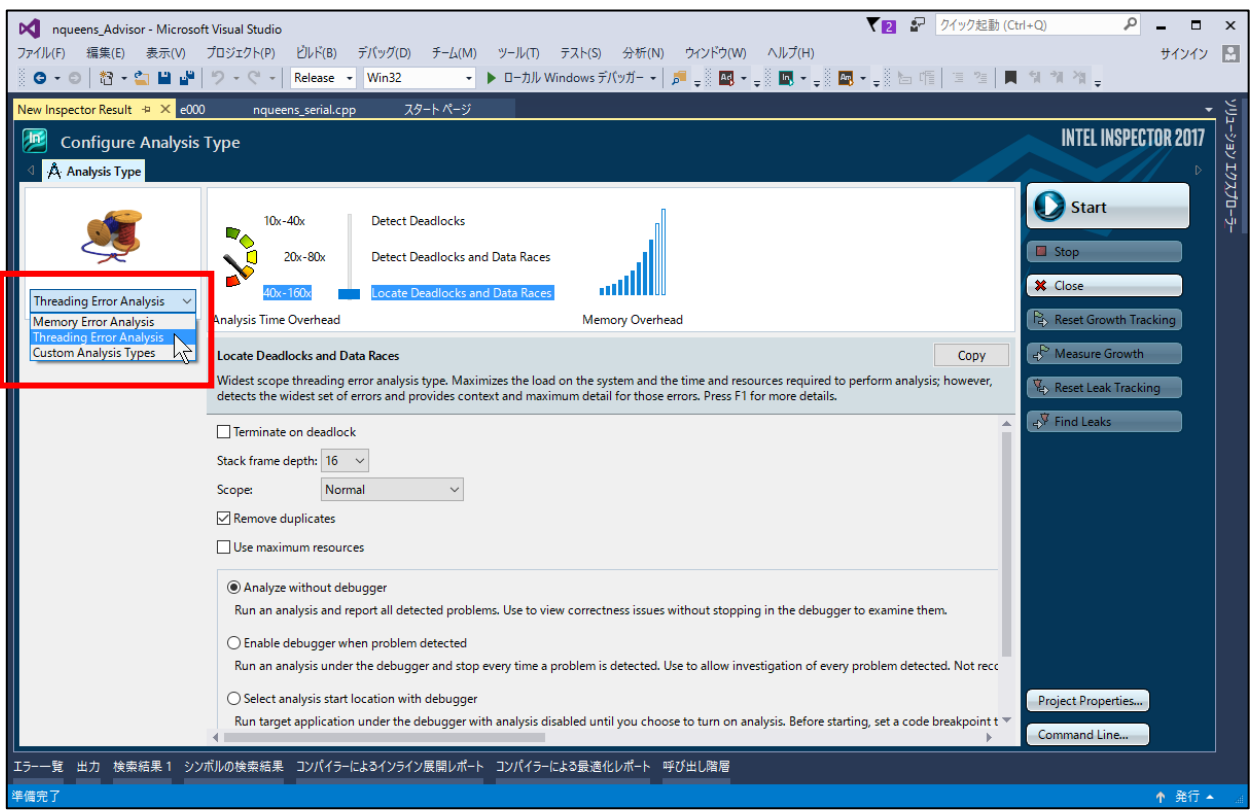

### **(2) Analysis Time Overhead を Locate Deadlocks and Data Races に設定します**

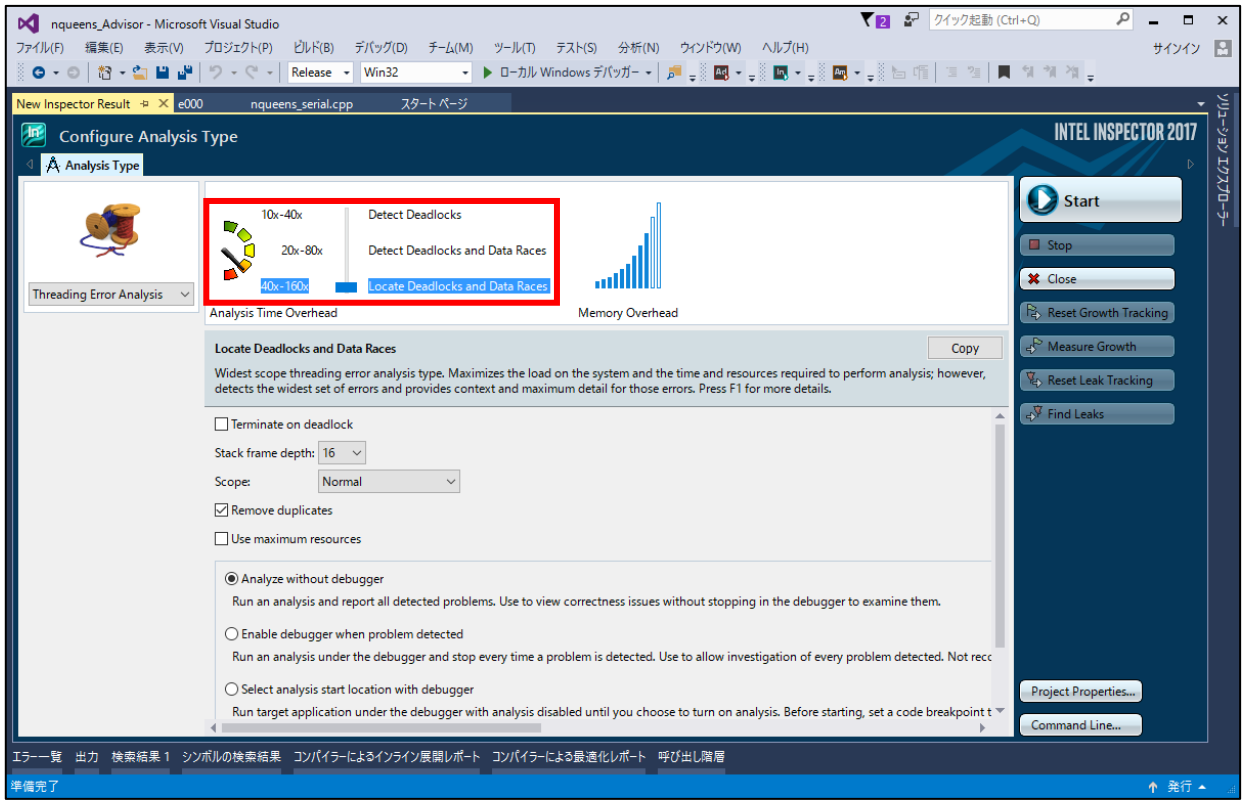

#### **(3) 解析を開始します**

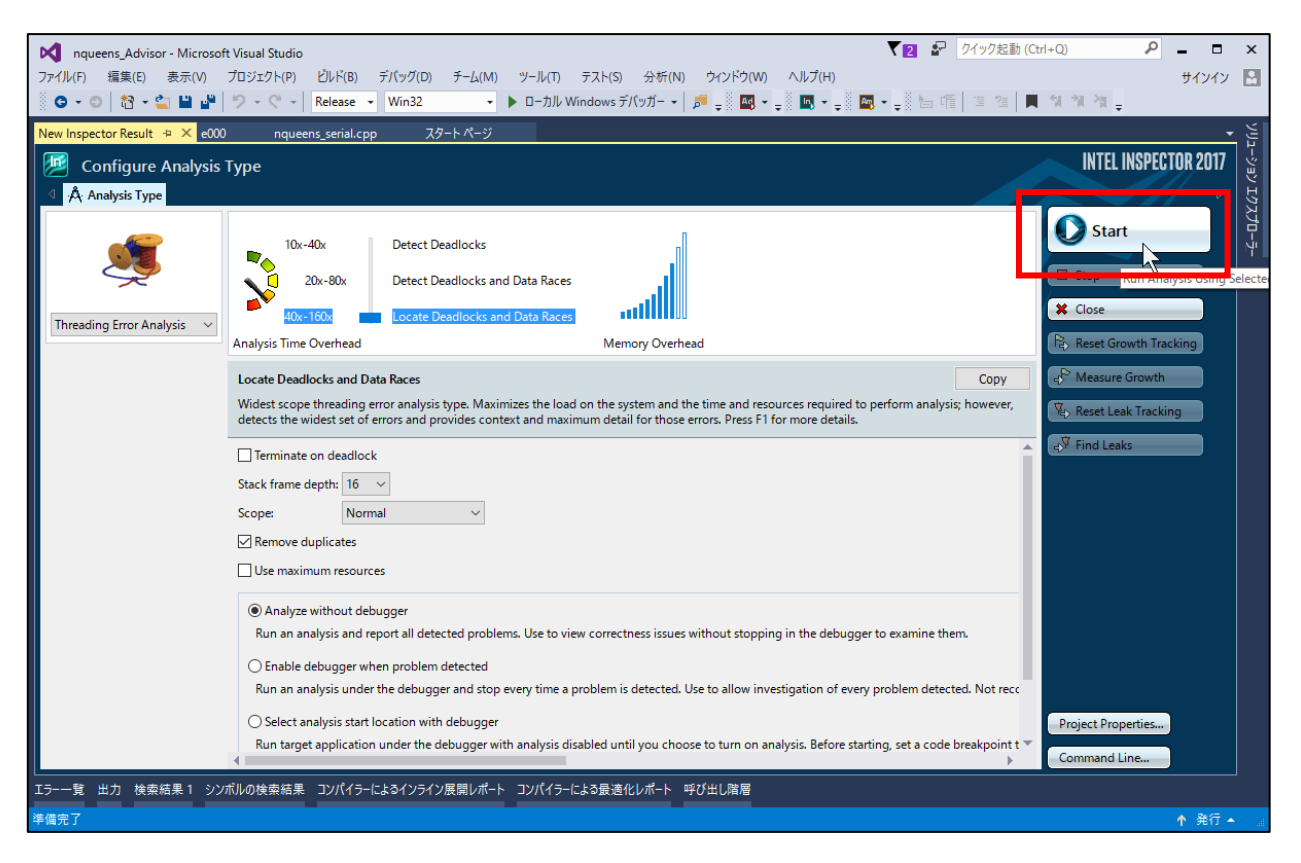

#### インテル® Inspector が指定されたプログラムを実行して Summary を表示します。

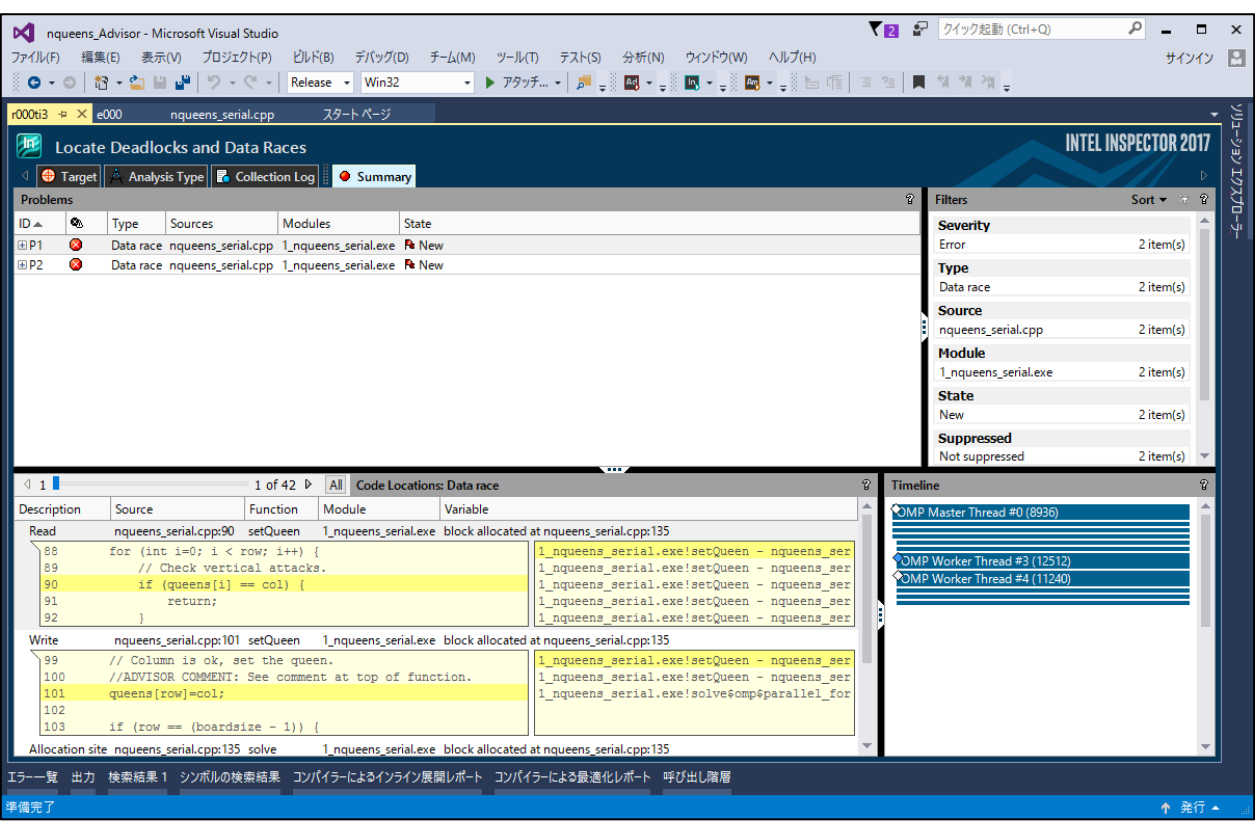

### <span id="page-24-0"></span>**計算結果が異なる原因を特定する**

**(1) インテル® Inspector が指摘する問題を確認する**

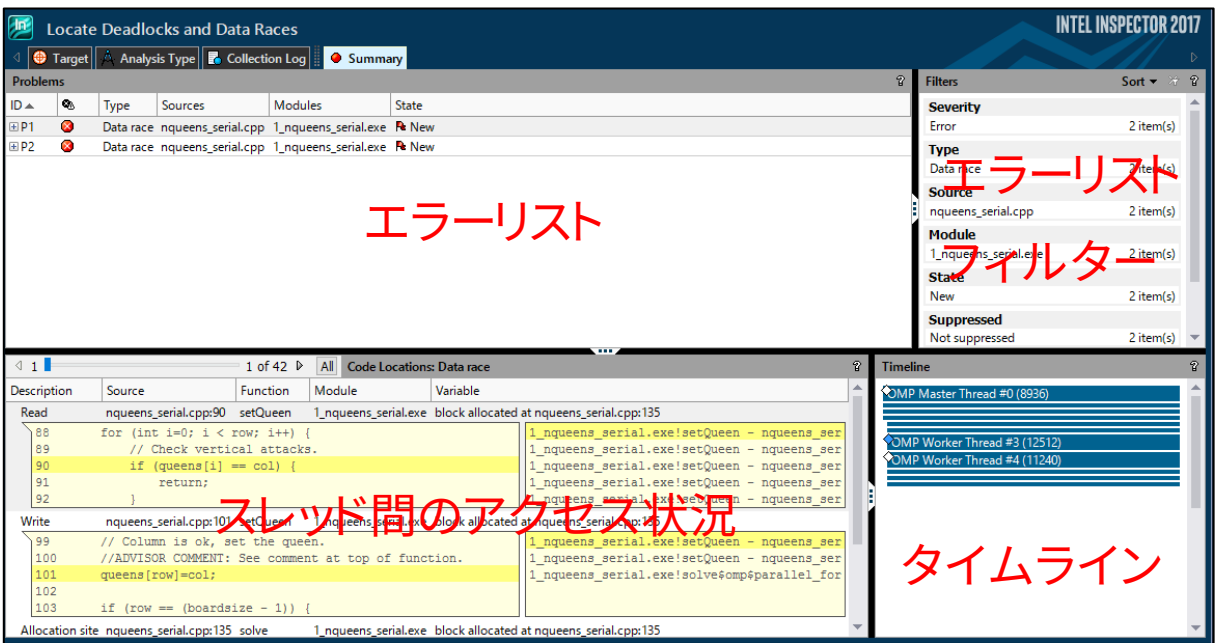

インテル® Inspector の Summary には問題と推定されるエラーをリストとして表示します。エラーリストの Type 項目 には、P1 と P2 の Data race (データ競合)が発生していると表示されており、この2つのエラーに注目して計算結果が異 なる問題の原因を特定します。

### **(2) Data race (データ競合)が発生している原因を特定する**

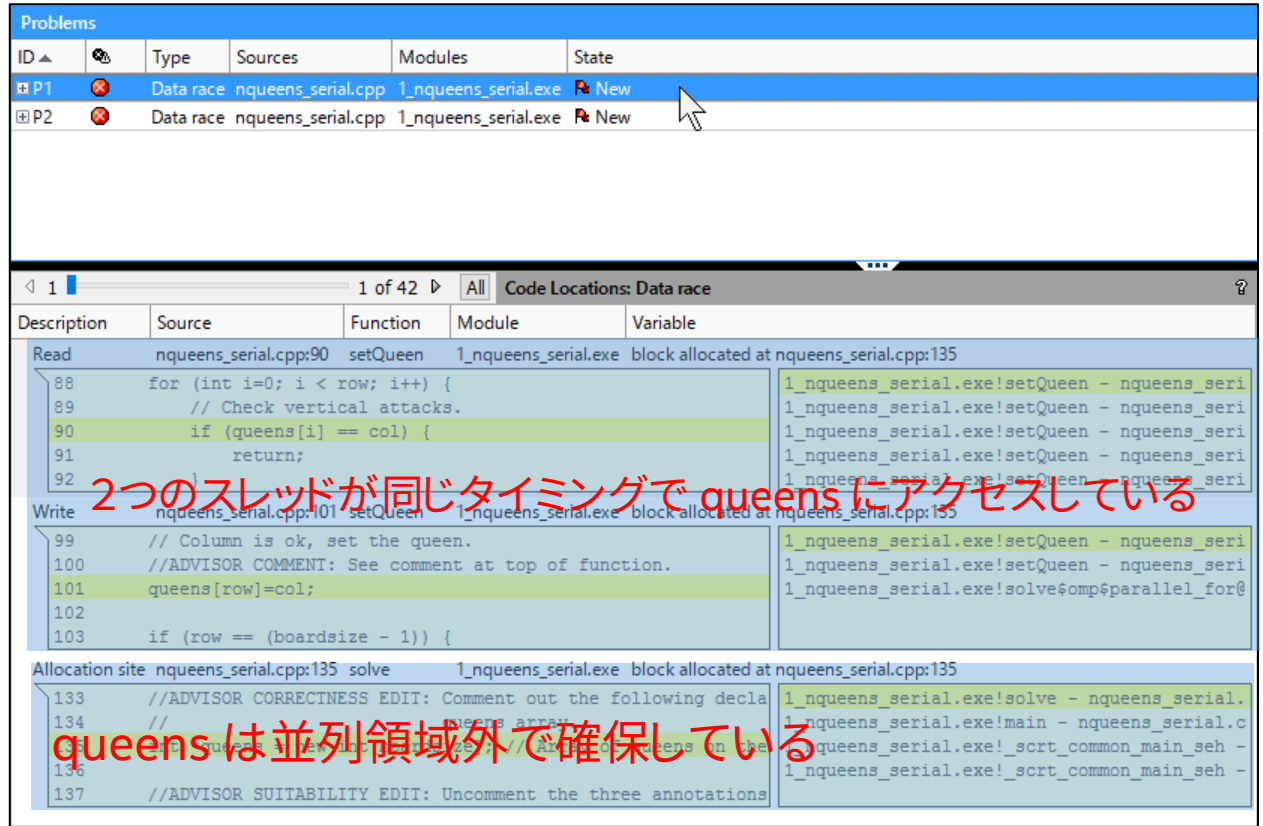

P1 のエラーについてスレッド間のアクセス状況を確認します。 スレッドのアクセス状況を見ると、queens に対してハイ ライトされており、setQueen 関数内で 2 つのスレッドが同じタイミングで queens に対して Read (読み込み)と Write (書き込み)を行っていることが確認できます。

サンプルプログラムでは queens は計算結果を求めるための一時的な作業領域として使用されています。Summary に はさらに queens のメモリ確保は並列領域外で行われていることが表示されており、P1 の原因として全てのスレッドが 一か所の queens に対して読み込み/書き込みが行える状態であることを示しています。

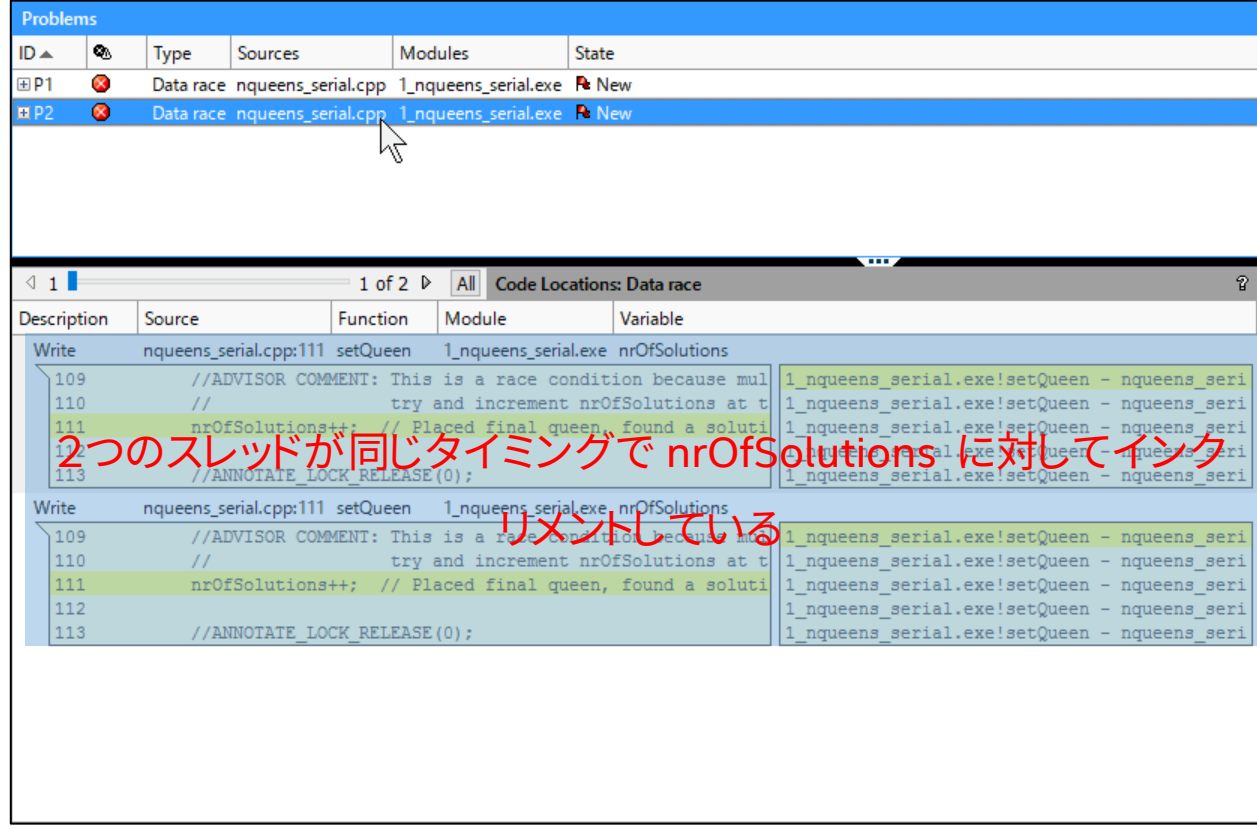

続いて P2 の問題について原因を特定します。

P2 のスレッド間のアクセス状況を確認します。ここでは nrOfSolutions に対して2つのスレッドが同時にインクリメント を処理していることを示しています。

サンプルプログラムでは nrOfSolutions は setQueen() 関数で使用され、計算結果を格納するための変数です。計算し ながら値を更新していく必要がありますが、複数のスレッドによって同時に書き込み処理が行われると、計算結果は正し く反映されません。

## <span id="page-25-0"></span>STEP11 ソースコードを変更して改善する

インテル® Inspector によって計算結果が実行毎に異なる原因を特定したので、ソースコードを修正します。

### **(1) インテル® Inspector からテキストエディタに移動します**

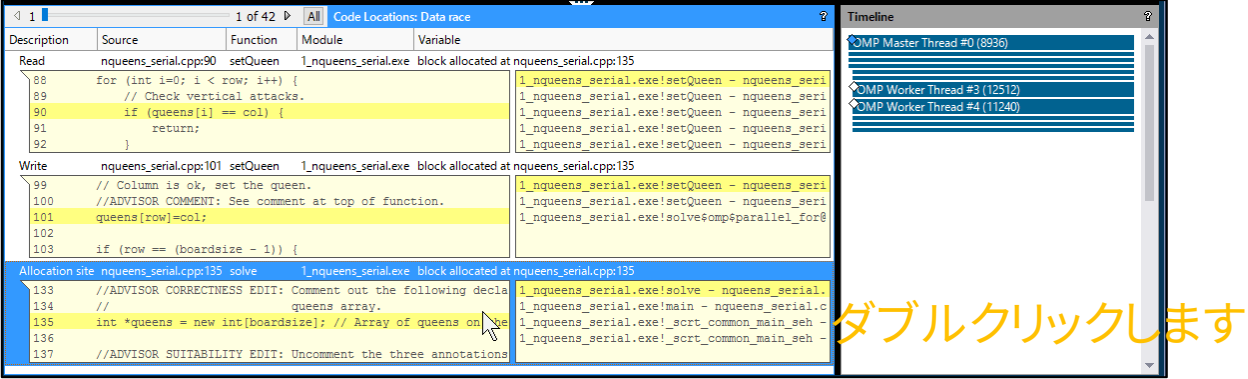

Summary に表示されている queens を確保している処理をダブルクリックします。

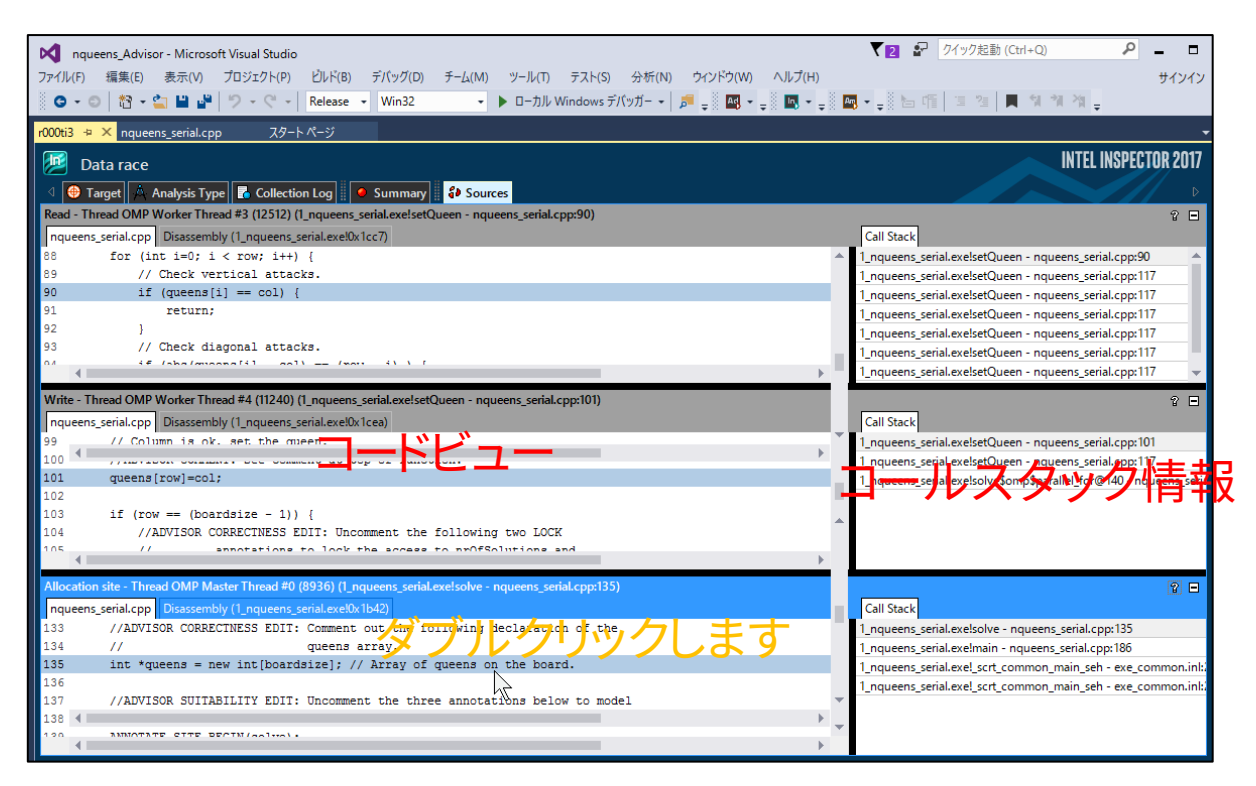

さらに queens を確保する処理をダブルクリックして Visual Studio のテキストエディタが開きます。

#### **(2) queens を各スレッドで確保するように変更する**

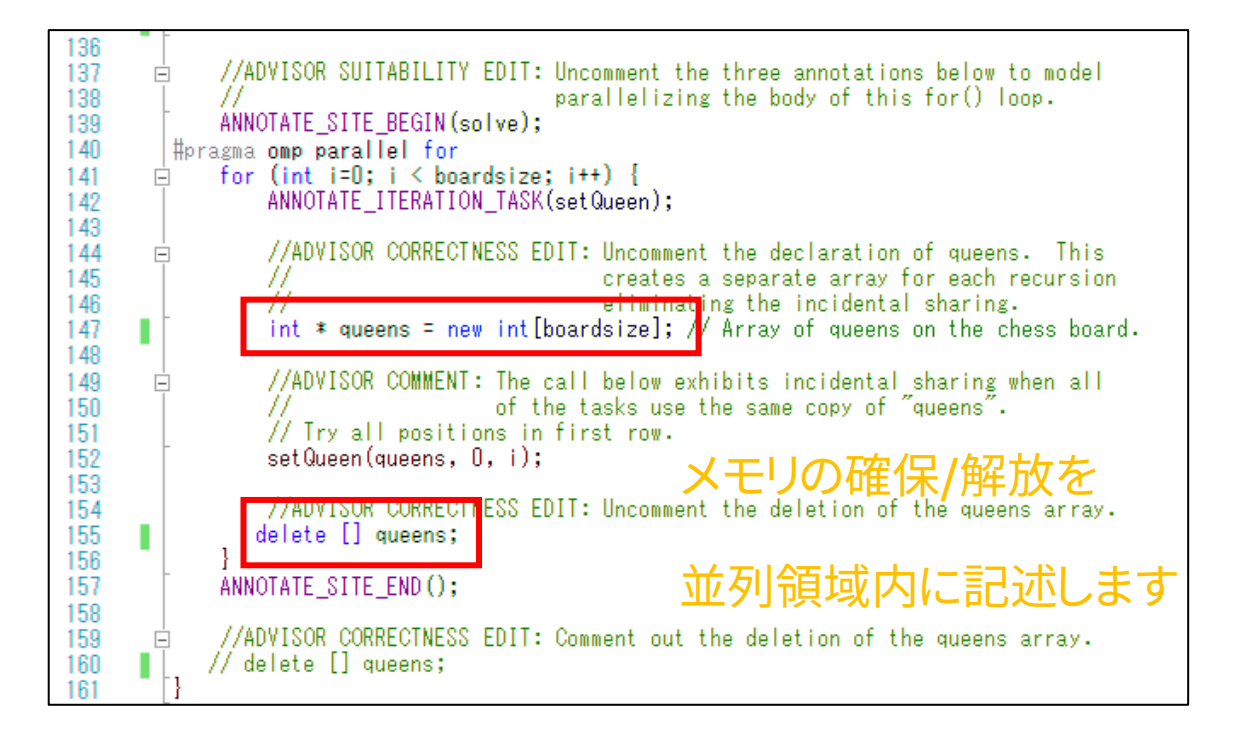

queens はスレッド単位で独立したポインタ領域(スレッドローカルな変数)にすればデータの競合は発生しません。 solve() 関数内の for ループ文の内側に定義することで、ループごとに queens を確保して setQueen 関数の入力引 数として渡します。

#### **(3) nrOfSolutions を排他アクセスに設定する**

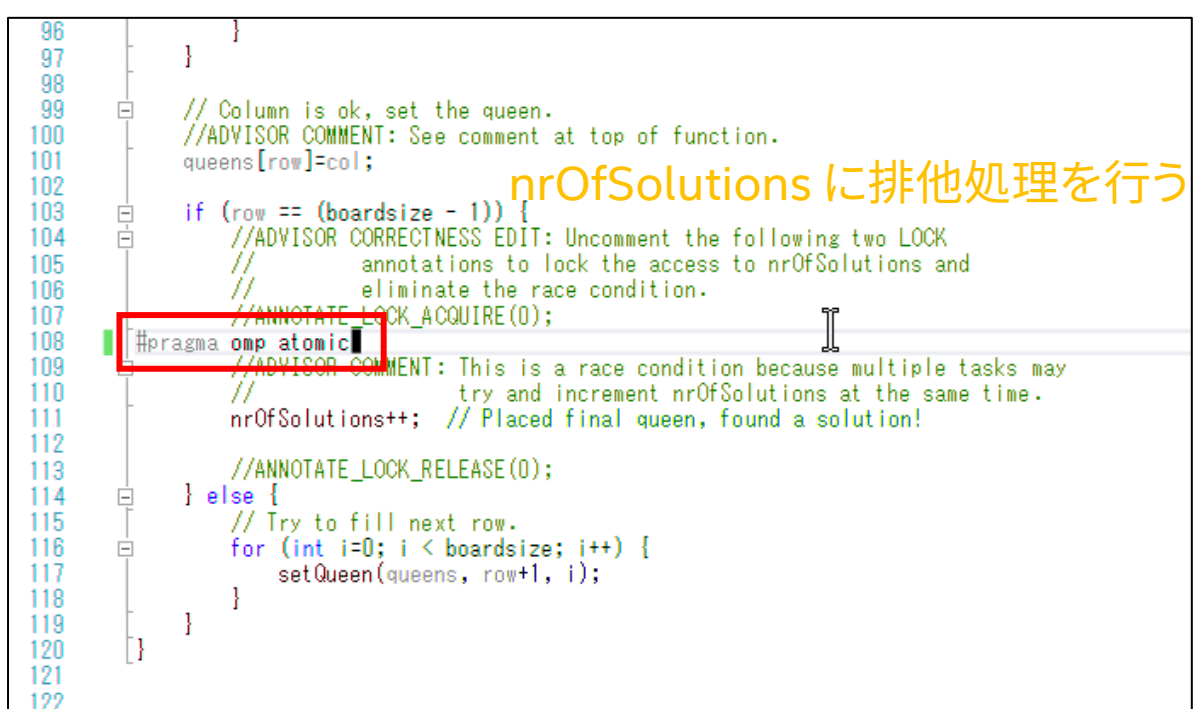

排他処理では常に単一のスレッドのみが対象の処理を実行できます。これにより、実行中のスレッドが nrOfSolutions のインクリメント処理を完了するまで、他のスレッドは nrOfSolutions をインクリメントできません。OpenMP が提供する 排他処理構文にはいくつかありますが、ここでは atomic 宣言子を適用します。

**(4) 再度インテル® Inspector のスレッドエラー解析を行い潜在するエラーがあるか確認します**

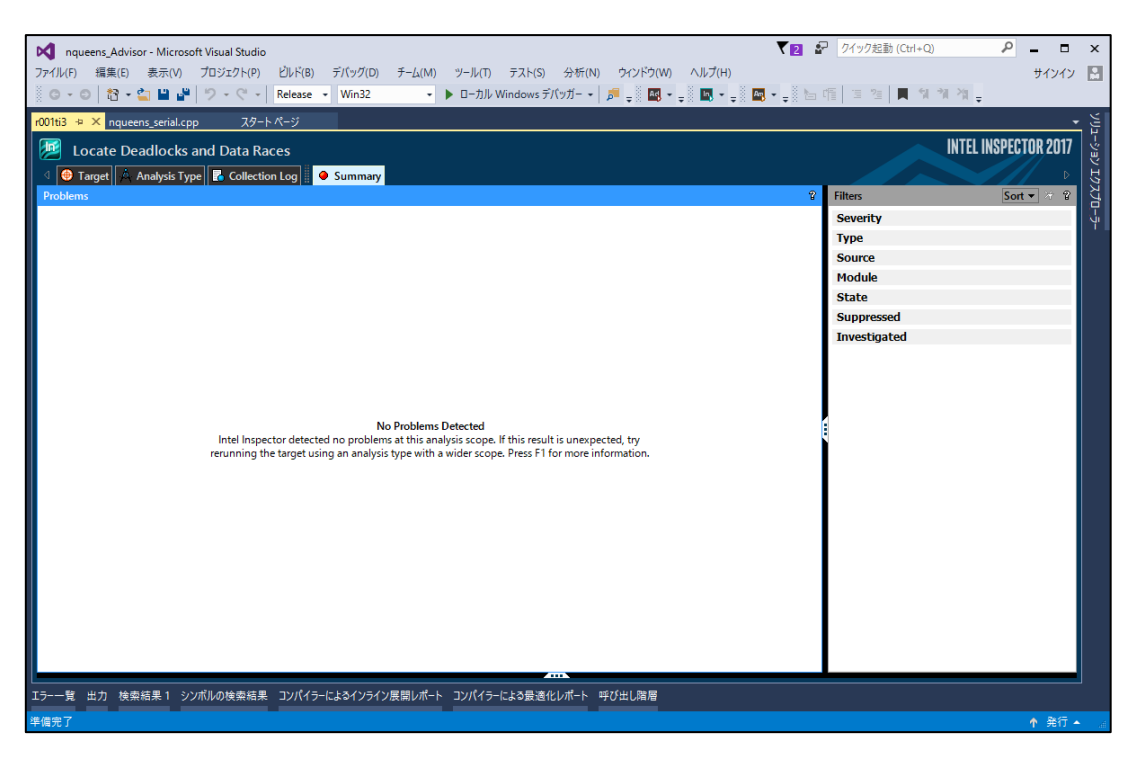

最初の解析結果で表示されていた P1 と P2 の問題が解決されインテル®Inspector からスレッドに関するエラーがない ことがわかりました。

### **(5) コマンド引数の値を削除して実行します**

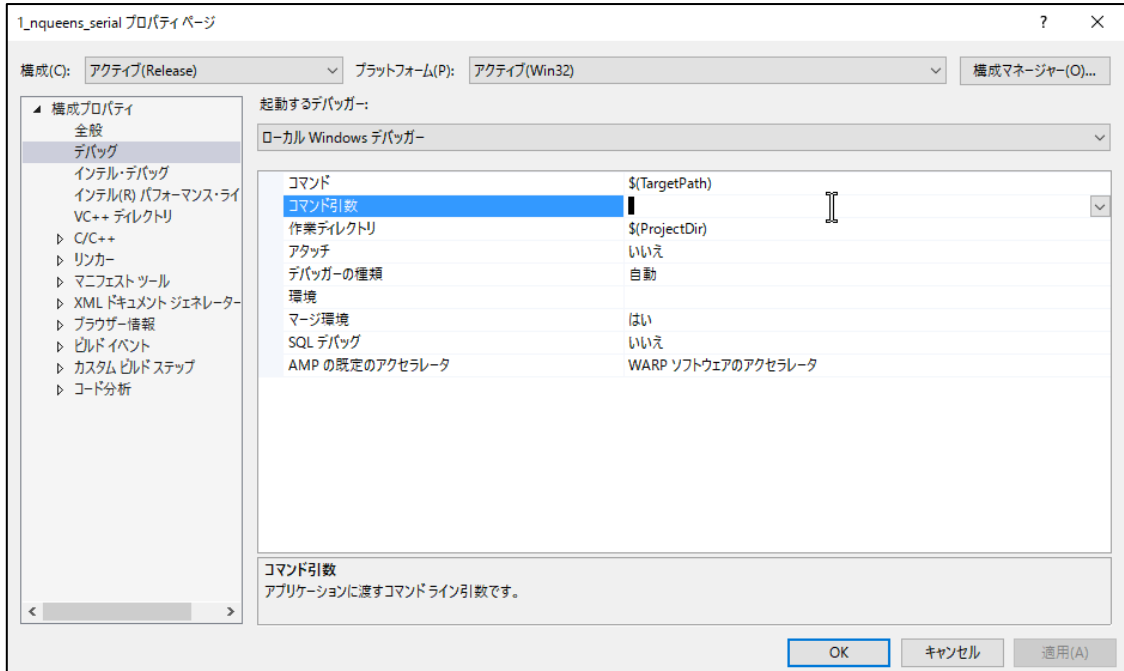

指定していた 8 を削除します。

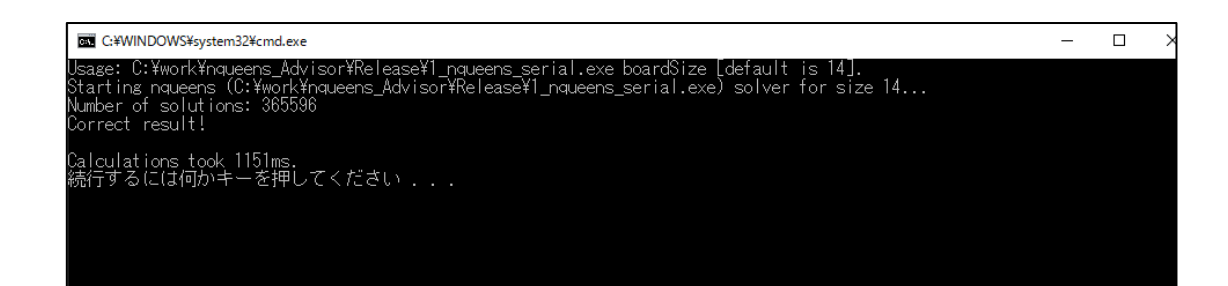

マルチスレッド化を行う前と同じ計算結果の 365596 が得られました。また、マルチスレッド化を行う前と比較して計算時 間が短縮されています。

## **マルチスレッド化された処理の性能を検証する**

効果的なマルチスレッド処理が行われているかどうかインテル® VTune™ Amplifier XE を使用して確認します。CPU が持つ複数のコアでプログラムのスレッドが効率よく計算できているのか確認することで、さらに計算時間を短縮できる かどうか判断します。

### <span id="page-29-0"></span>**Visual Studio からインテル® VTune™ Amplifier XE にアクセスする**

**(1) Visual Studio の上部メニューより赤枠の Am と表示されるアイコンを選択します**

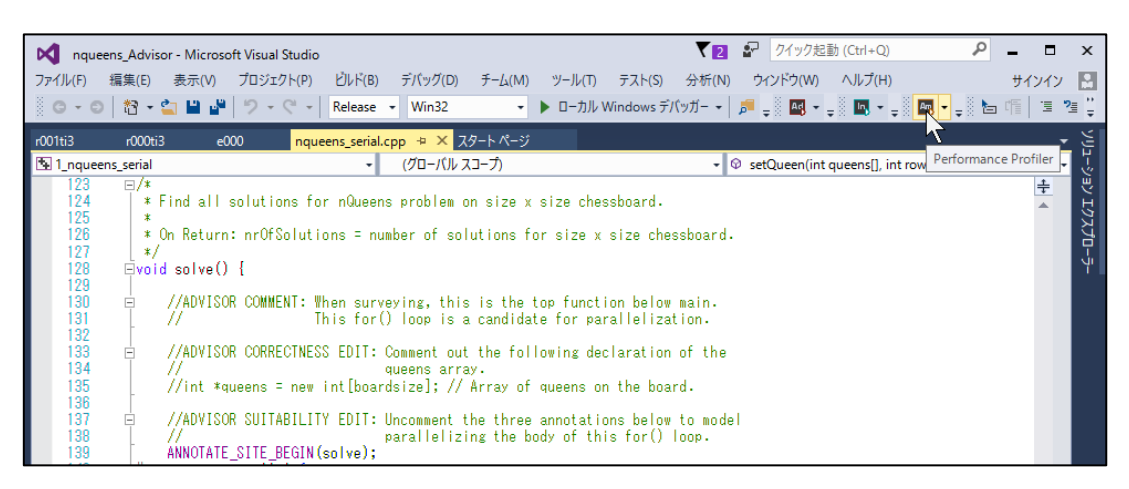

インテル® VTune™ Amplifier XE が起動します。

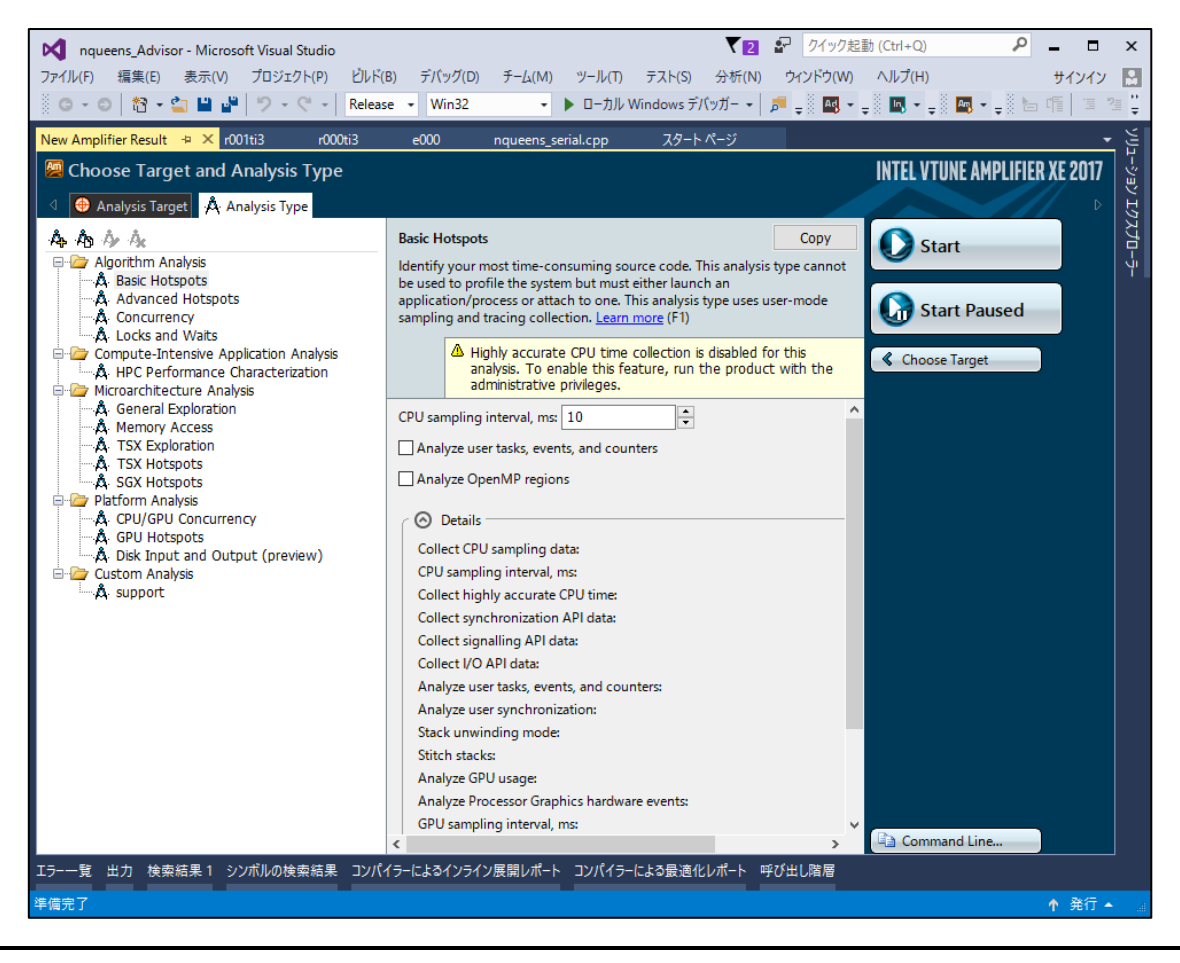

## <span id="page-30-0"></span>**並列性に注目して解析する**

### **(1) 解析プリセットから Concurrency 解析を選択します**

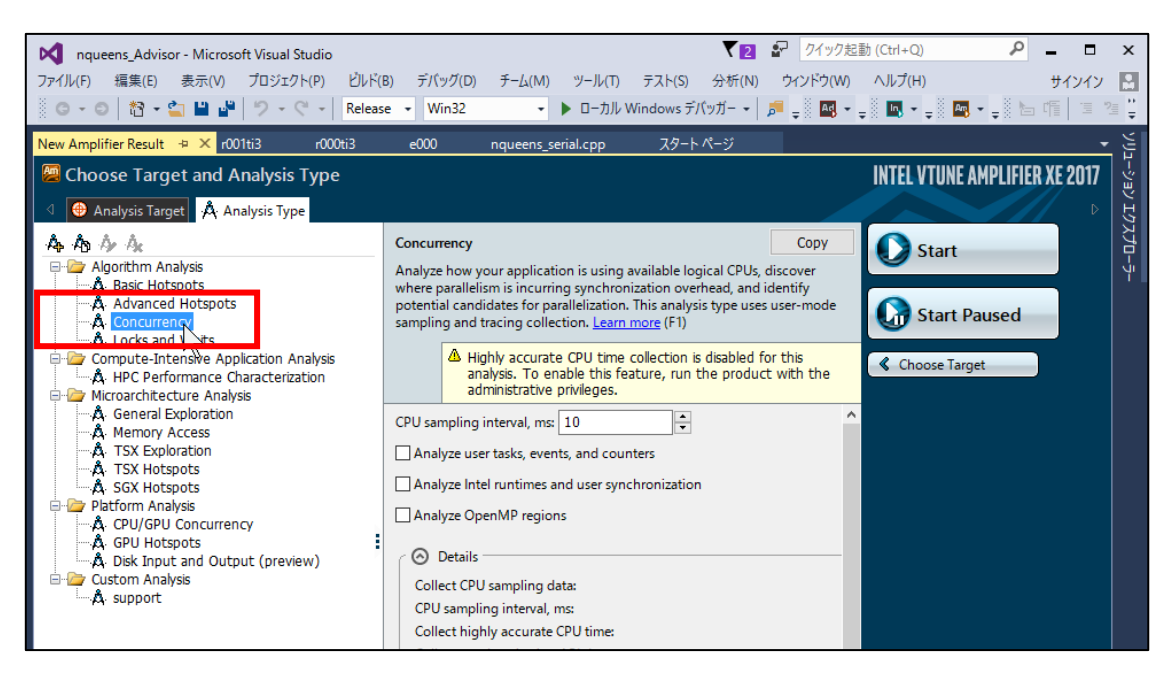

このサンプルプログラムのマルチスレッド化による動作状況を確認するために、解析プリセットの一覧から Concurrency 解析を選択します。

#### **(2) Concurrency 解析を実行します**

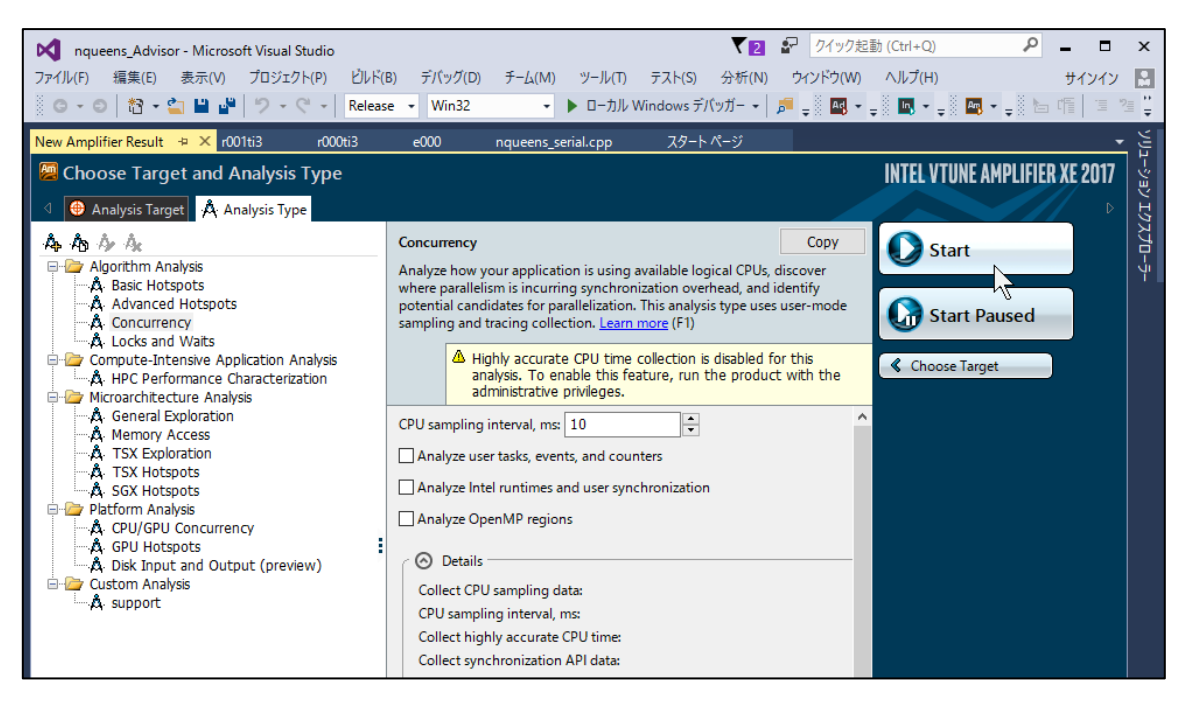

Start をクリックして解析を開始します。対象のサンプルプログラムが実行され、インテル®VTune™ Amplifier XE がサ ンプリングを行います。サンプルプログラムの終了後、解析結果が表示されます。

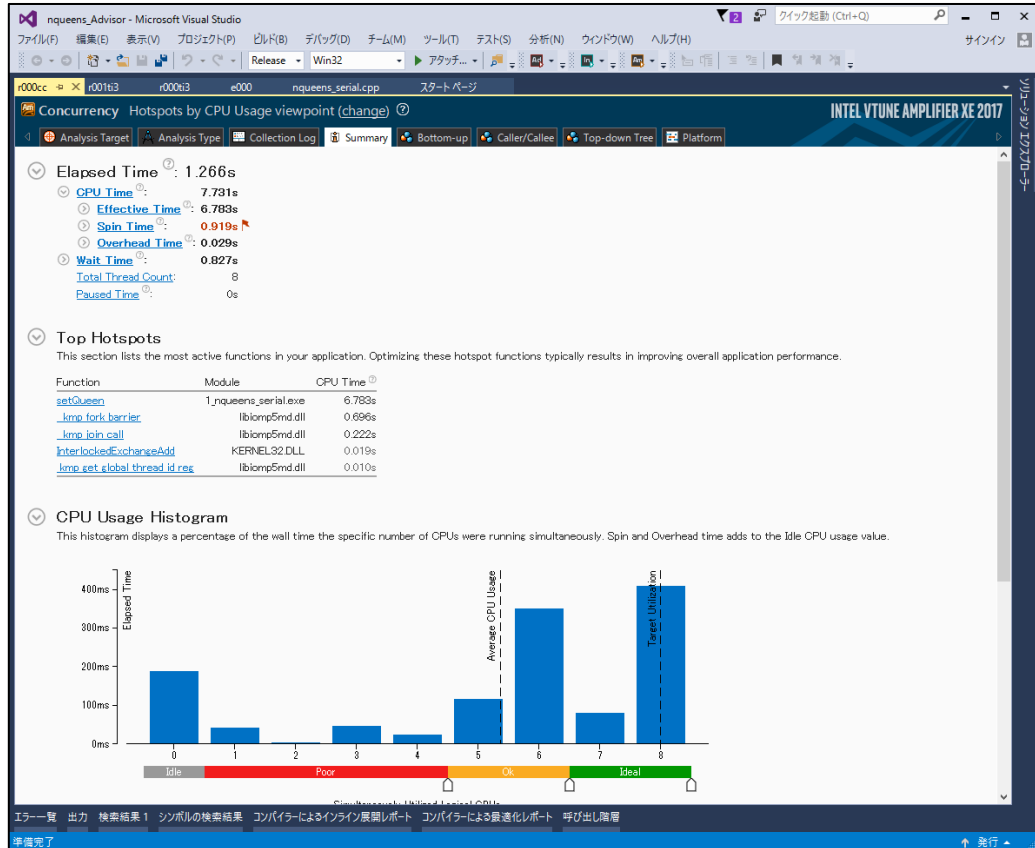

## <span id="page-32-0"></span>STEP14 解析結果から実行状況を確認する

**(1) Summary を確認します**

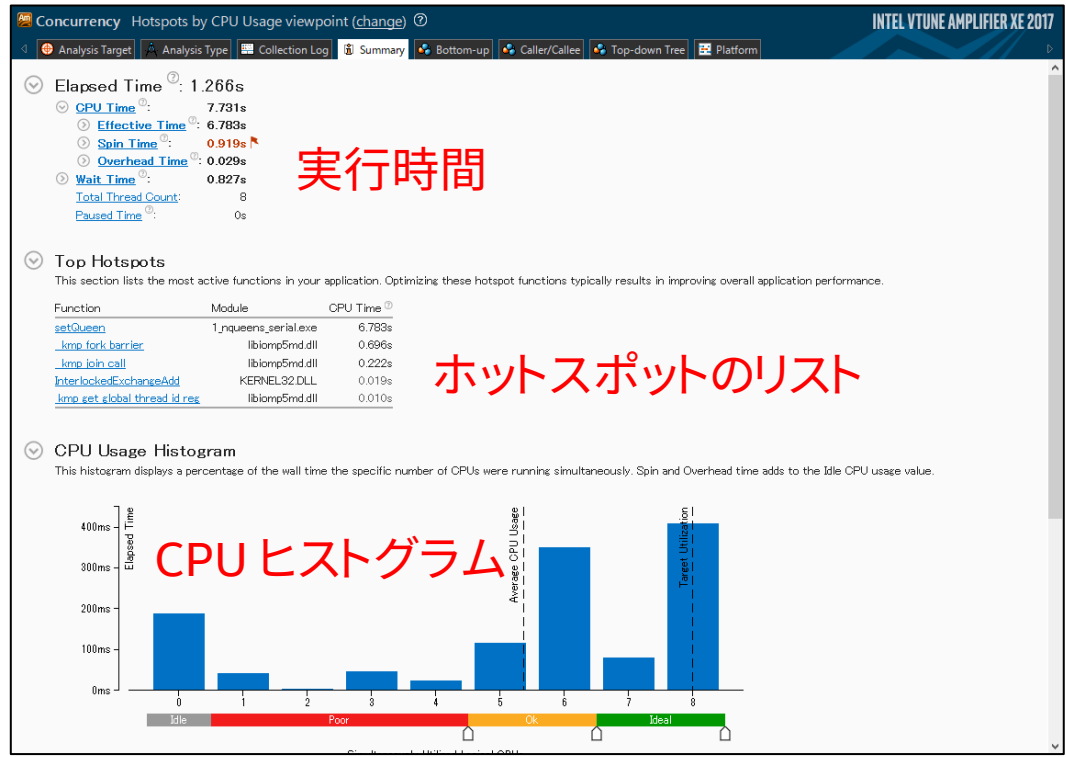

まずプログラムの実行時間や CPU 時間、Hotspot 関数を確認するための Summary が表示されます。

#### **(2) viewpoint を変更します**

スレッドの実行状況を確認するために表示形式を変更します。

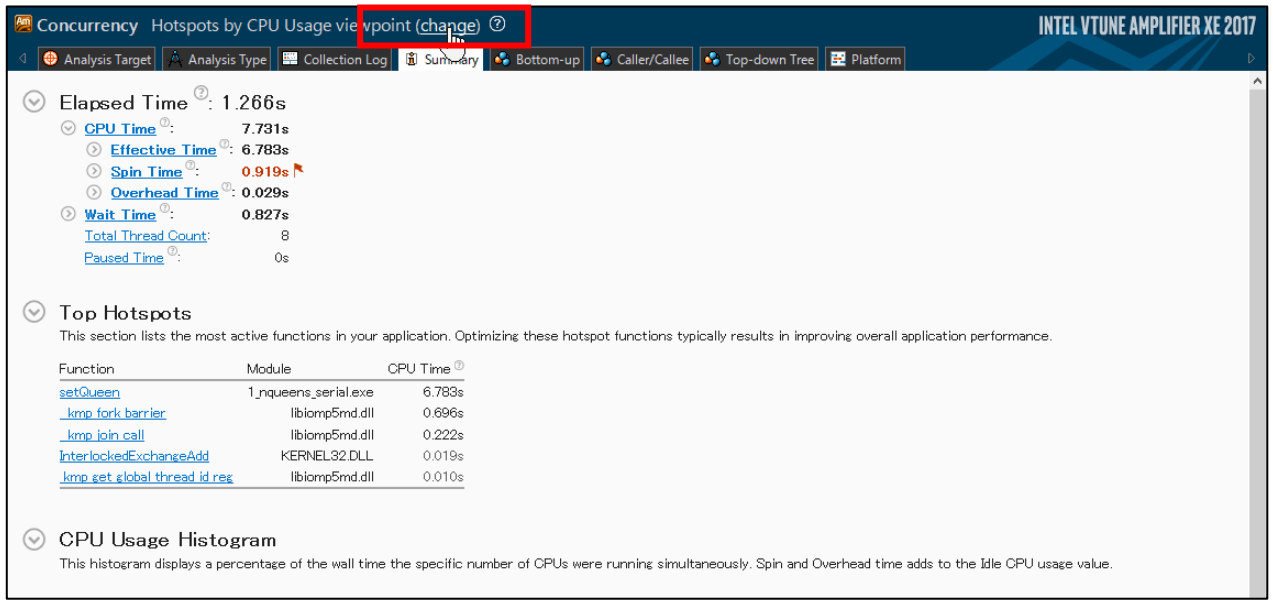

Hotspots by CPU Usage viewpoint を Hotspots by Thread Concurrency に変更します。これにより CPU の動作状 況ベースではなく、スレッドの実行状況をベースにして結果を確認できます。

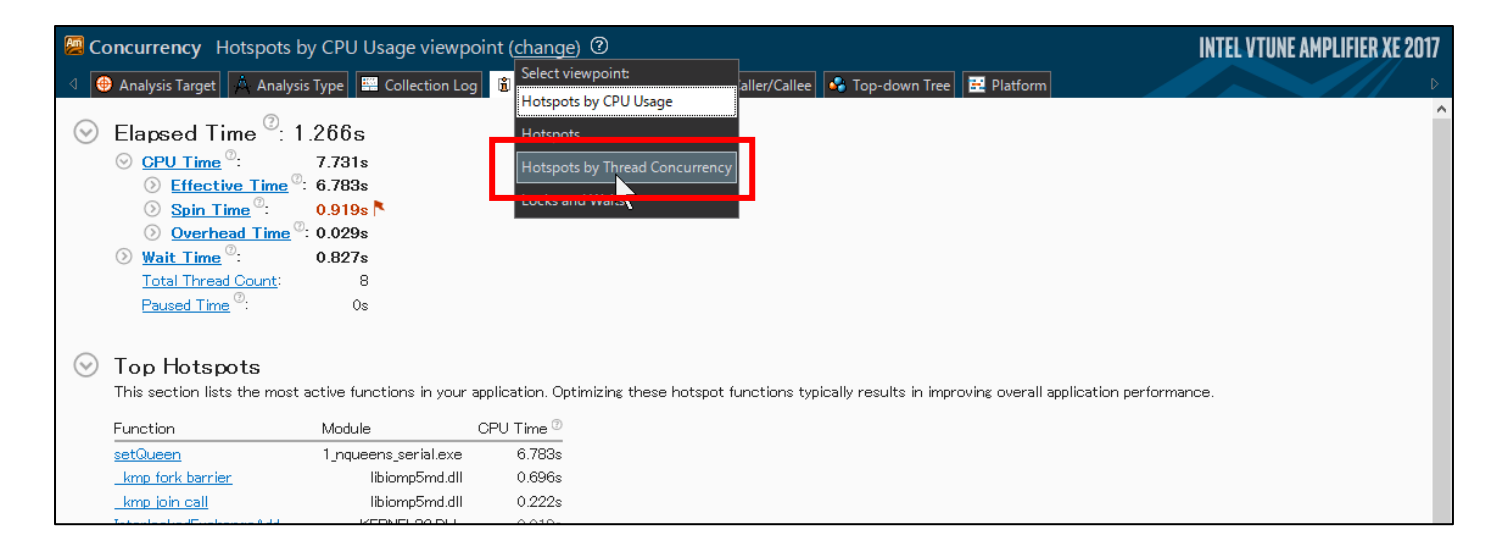

### **(3) CPU の利用率とスレッドの動作状況を確認します**

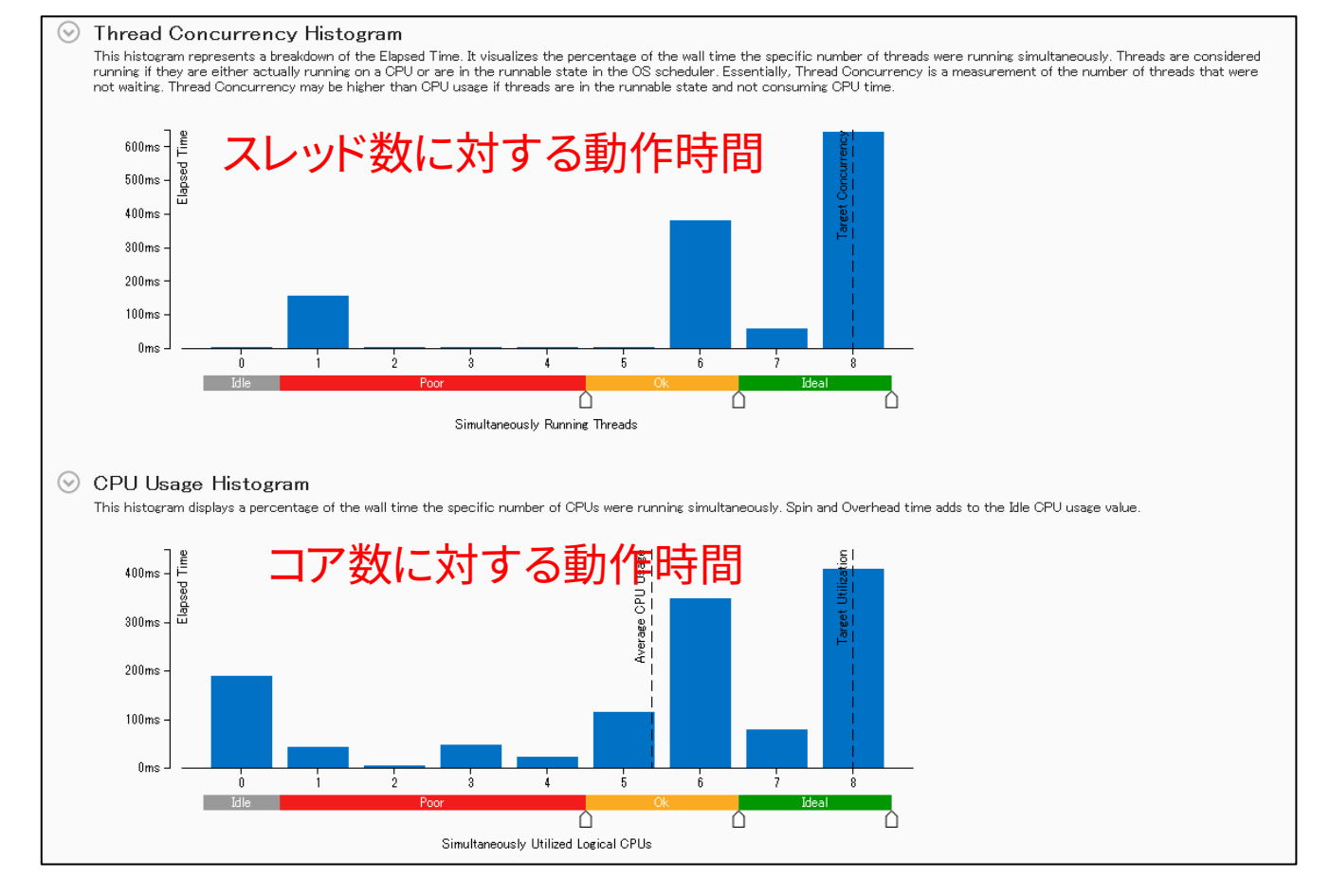

2つの Histogram が表示されており、サンプルプログラムがマルチスレッドで動作していることが確認できます。両方の ヒストグラムで若干のバラつきが見られますが、8 本のスレッドが 8 コア上で実行できている時間が一番多いことが確 認できます。

Thread Concurrency Histogram: 横軸はスレッド数、縦軸は経過時間を示しており、アプリケーションの実行において、同時実行されたスレッドの本数とその 経過時間の分布を表しています。また同時実行スレッド数によって色分けされ、システムが搭載するコア数近辺は"Ideal" つまり理想的な実行と見なされ、逆にスレッド数が少ないエリアは"Poor"つまり不出来な状態を意味します。 CPU Usage Histogram:

横軸は CPU コア数、縦軸は経過時間を示しており、同時に使用された CPU コアの数とその経過時間の分布を表していま す。こちらも性能別に色分けされ、最大コア数近辺での実行は"Ideal"であり低いコア数のエリアは"Poor"となります。

#### **(4) Bottom-up に移動します**

より具体的な情報を確認するために解析画面を移動します。

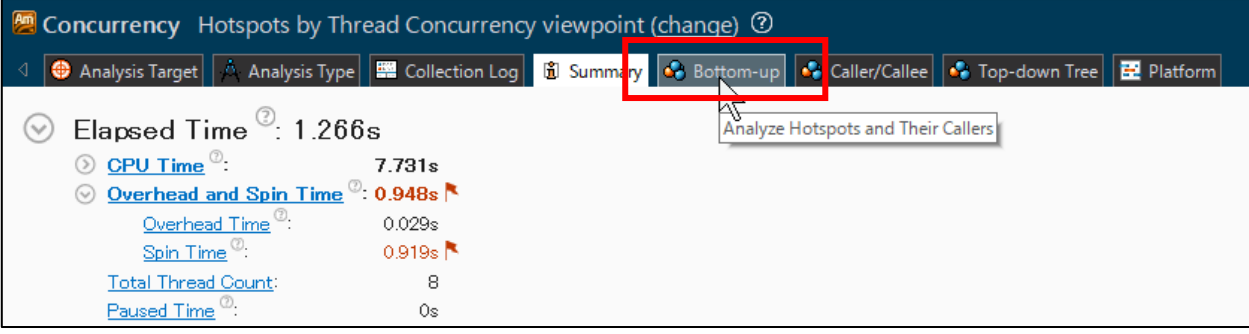

#### Bottom-up タブをクリックします。

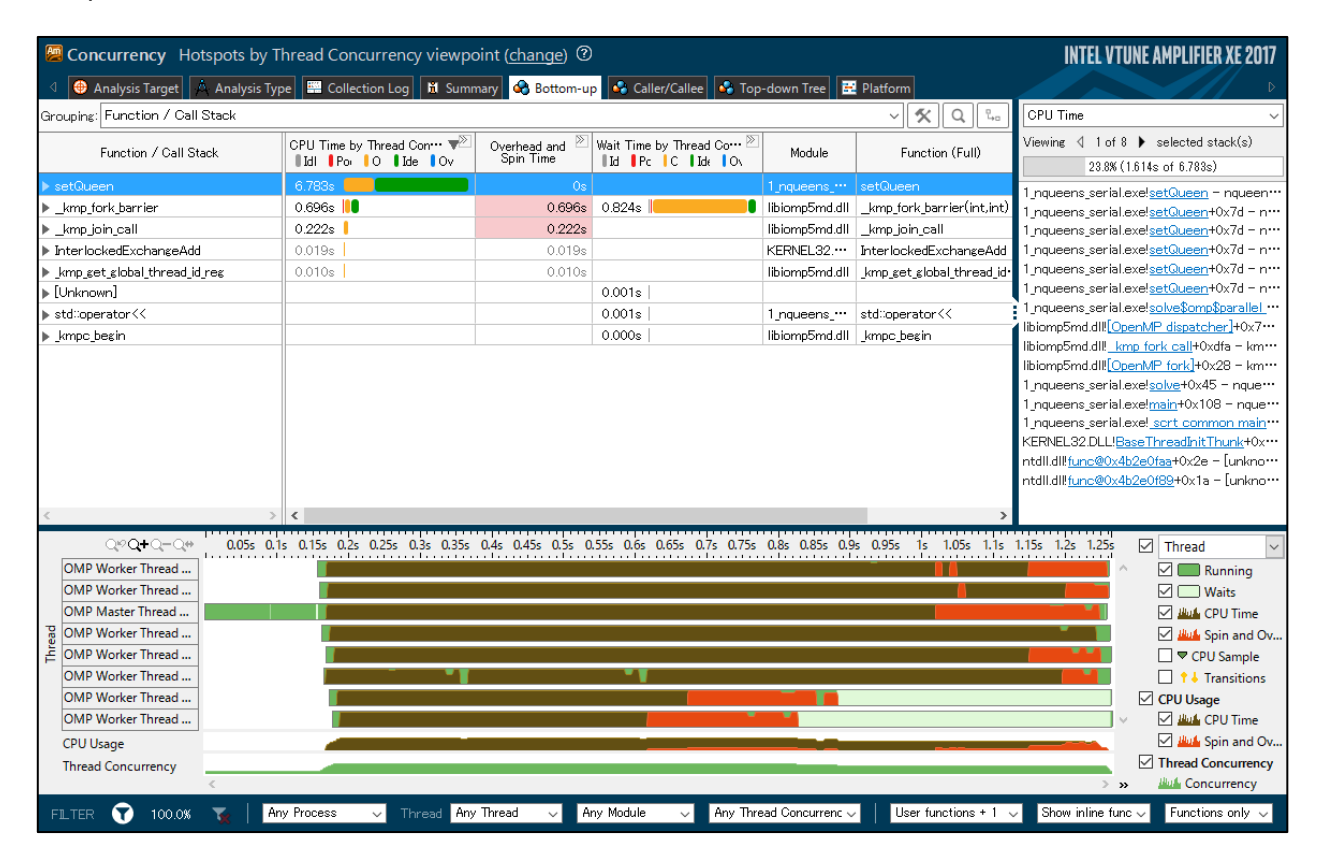

#### **(5) Bottom-up を確認します**

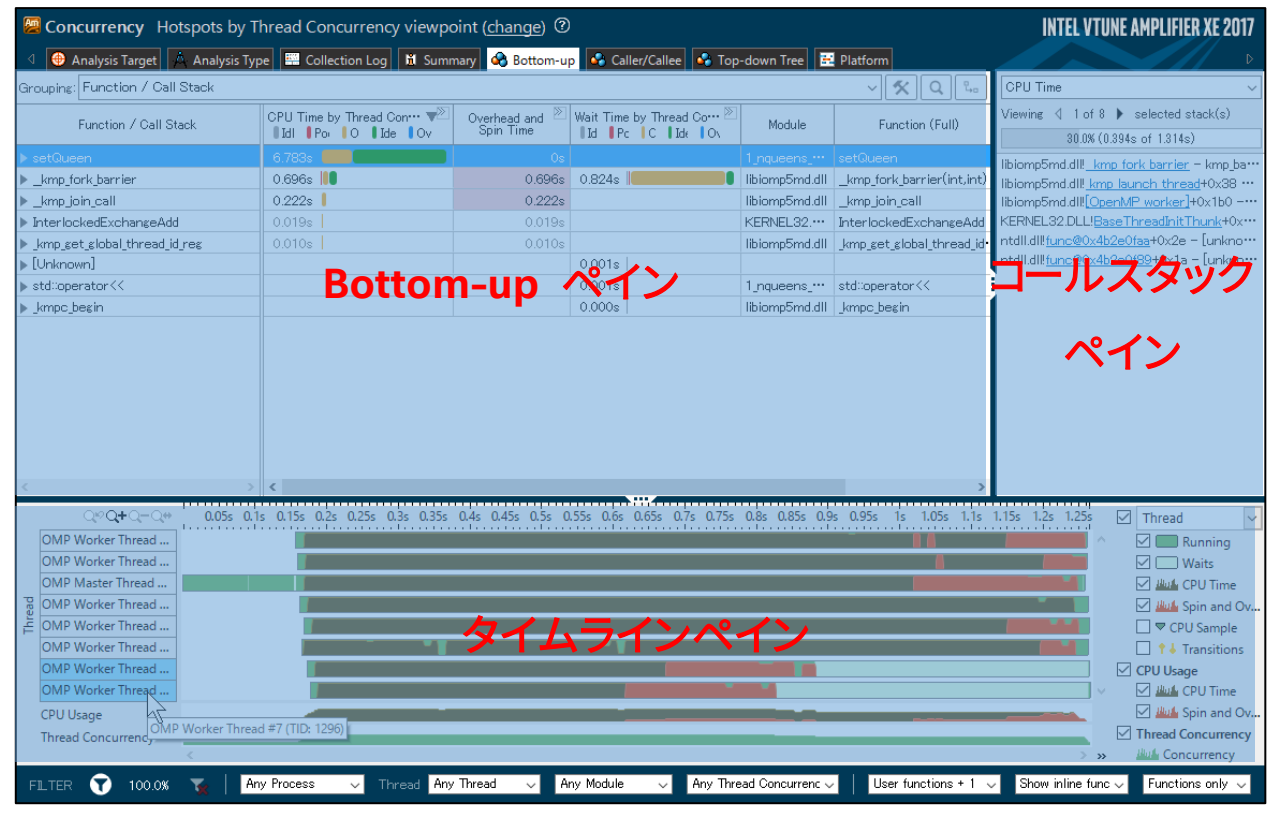

Bottom-up・ペイン Hostspot 関数や消費 CPU 時間などを表示 コールスタック・ペイン 関数のコールスタック(呼び出し関係)を表示 タイムライン・ペイン スレッド単位の実行状態を時系列に表示

Bottom-up ペインには setQueen が一番計算に時間がかかっている関数として表示されています。setQueen に続い て openmp ライブラリーで実装されているスレッド関連の関数(\_kmp\_...)が確認できます。CPU Time by Thread Concurrency から setQueen が CPU を 6.783(秒)使用しており、サンプルプログラム内のほとんどの時間を消費して いることが分かります。また CPU 時間の多くは緑色のバーで示されていることからこの関数の同時実行状況は"Ideal"で あることも分かります。

#### **(6) 計算時間が少ないスレッドを確認します**

タイムライン・ペインからスレッド毎の動作状況を確認します。

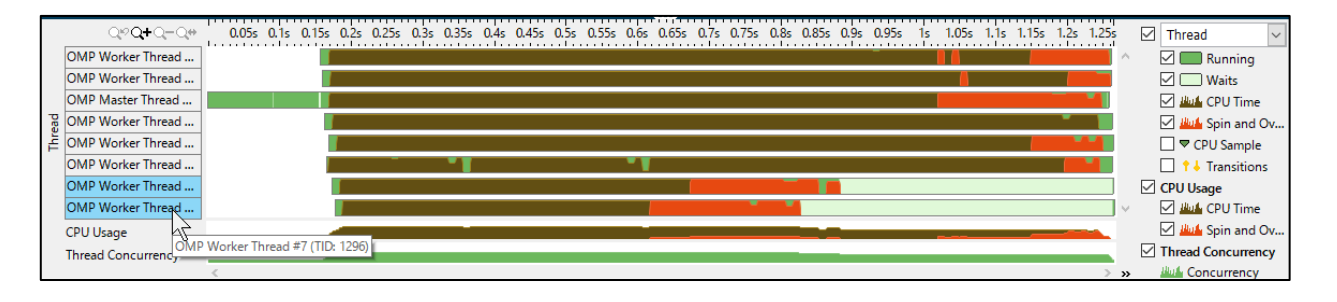

Timeline ペインを見ると、茶色のバーと赤色のバーが表示されています。これはそれぞれ、CPU time (茶)と Spin and Overhead (赤)を示しており、スレッドに対する CPU の実行状態を示しています。CPU Time では そのスレッドに対して アプリケーションの計算が処理されているのに対して、Spin and Overhead ではサンプルプログラムの実行に付随して発 生する余分な処理になり、演算に直接関係ない処理を行っています。

タイムライン・ペインでは、2 本のスレッドの動作が他のスレッドと大きく異なっていることが確認できます。

#### **(7) Grouping を Thread/Function/Call Stack に変更します**

各スレッド内で実行された関数や、実行時間を確認します。

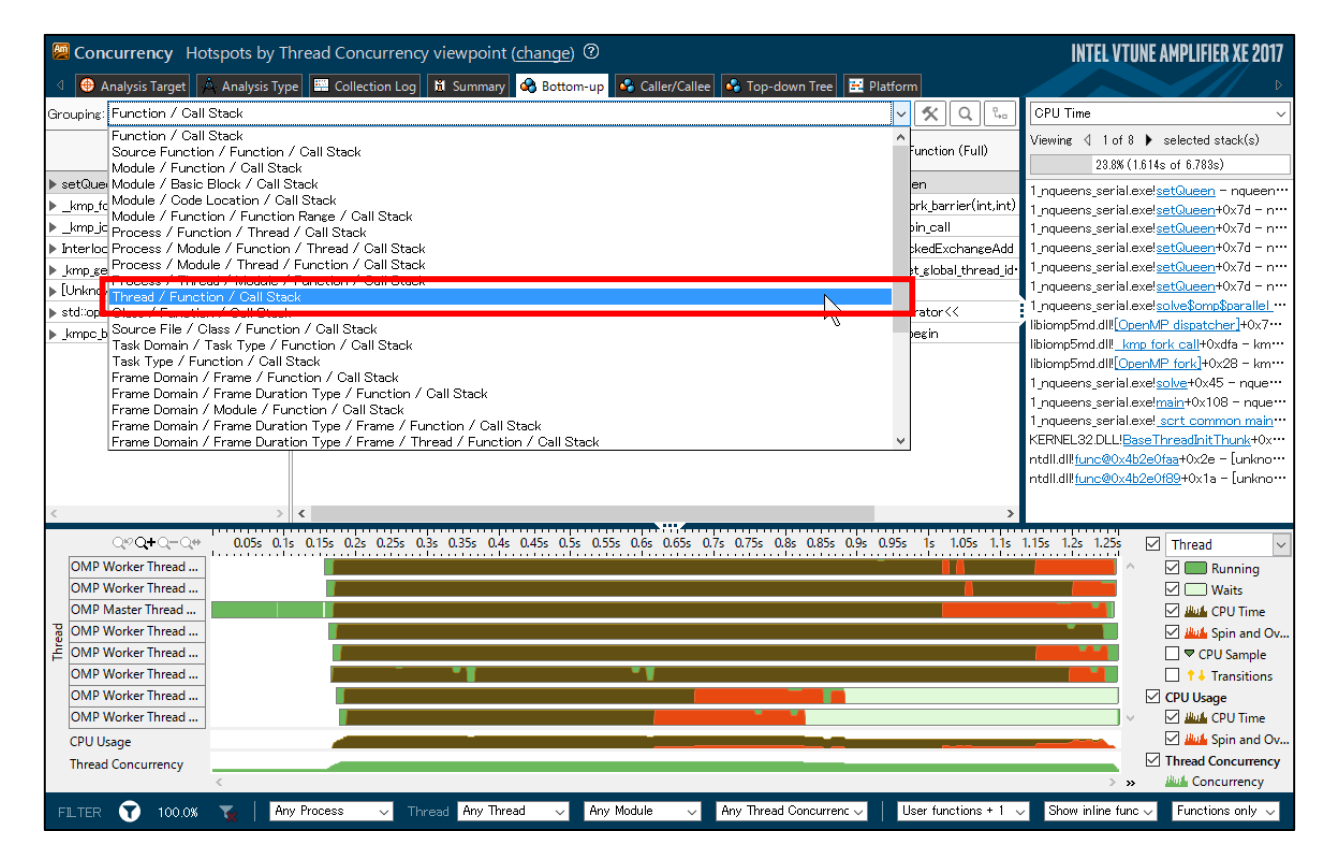

Grouping を変更することで、Bottom-up ペインに表示される情報をソートすることができます。

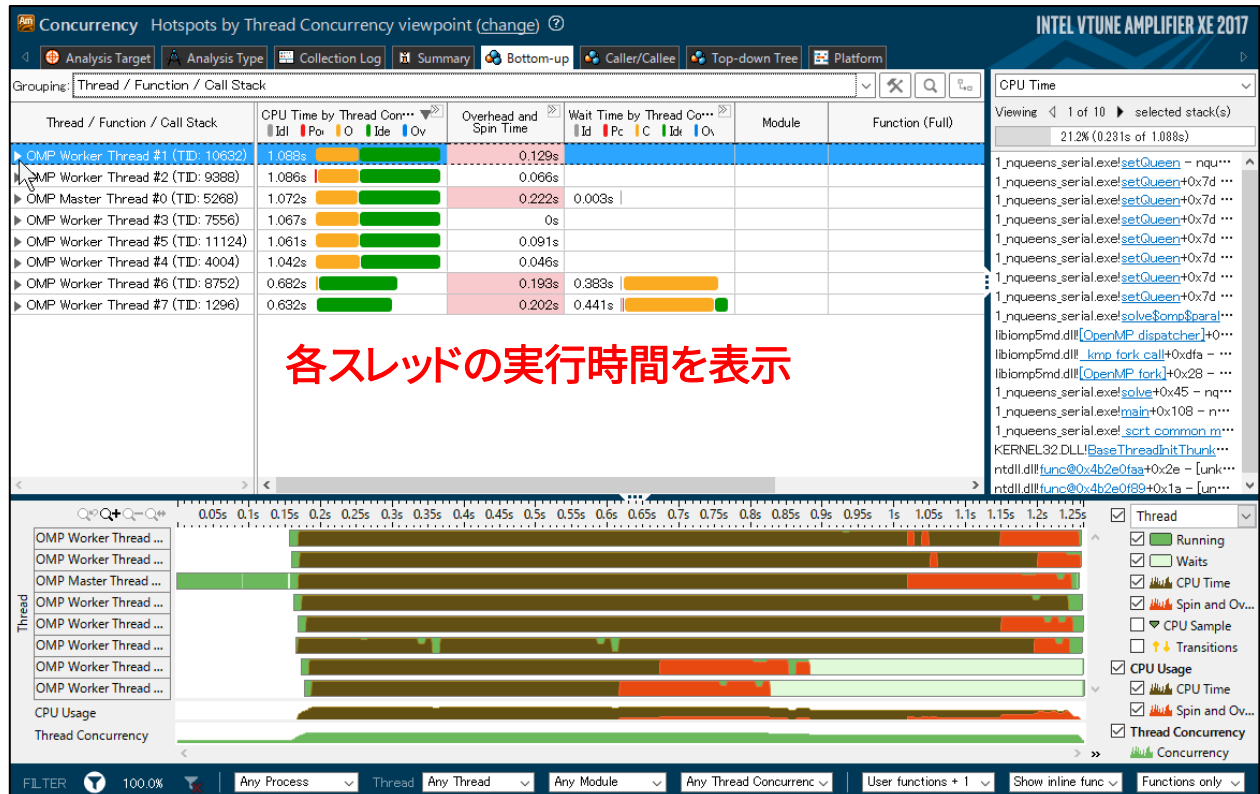

#### **(8) 計算時間が少ないスレッドの処理内容を確認します**

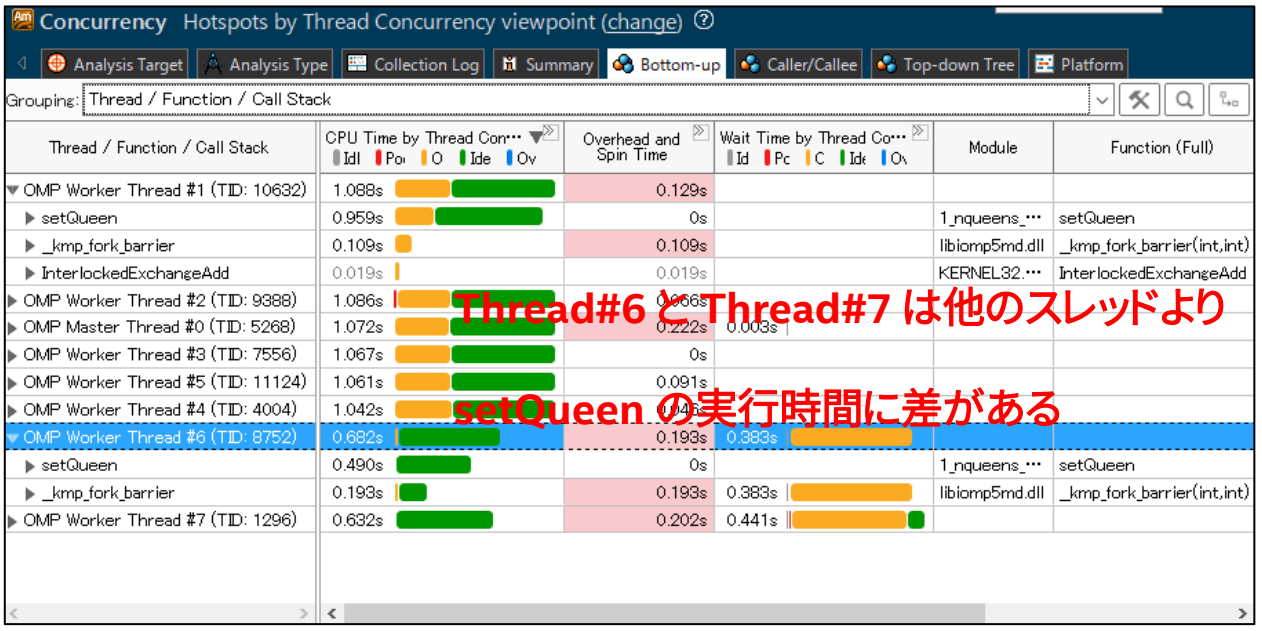

画面から OMP Worker Threads #6 と OMP Worker Thread #7 は他のスレッドと比べて setQueen の実行時間に約 2倍の差があることが確認できます。

### <span id="page-37-0"></span>STEP15 スレッド毎の実行時間に差がある原因を確認する

一部のスレッドの実行時間が他と大きく異なる場合、マルチスレッド化した処理に注目します。マルチスレッドで処理され る仕事量にばらつきがあるかどうか確認します。

### **(1) setQueen のソースコードを確認します**

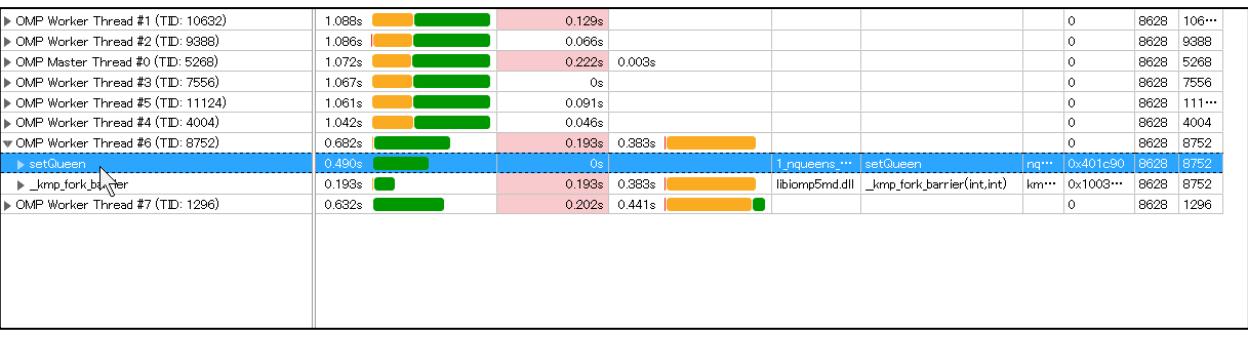

Bottom-up から Thread#6 が実行した setQueen をダブルクリックします。

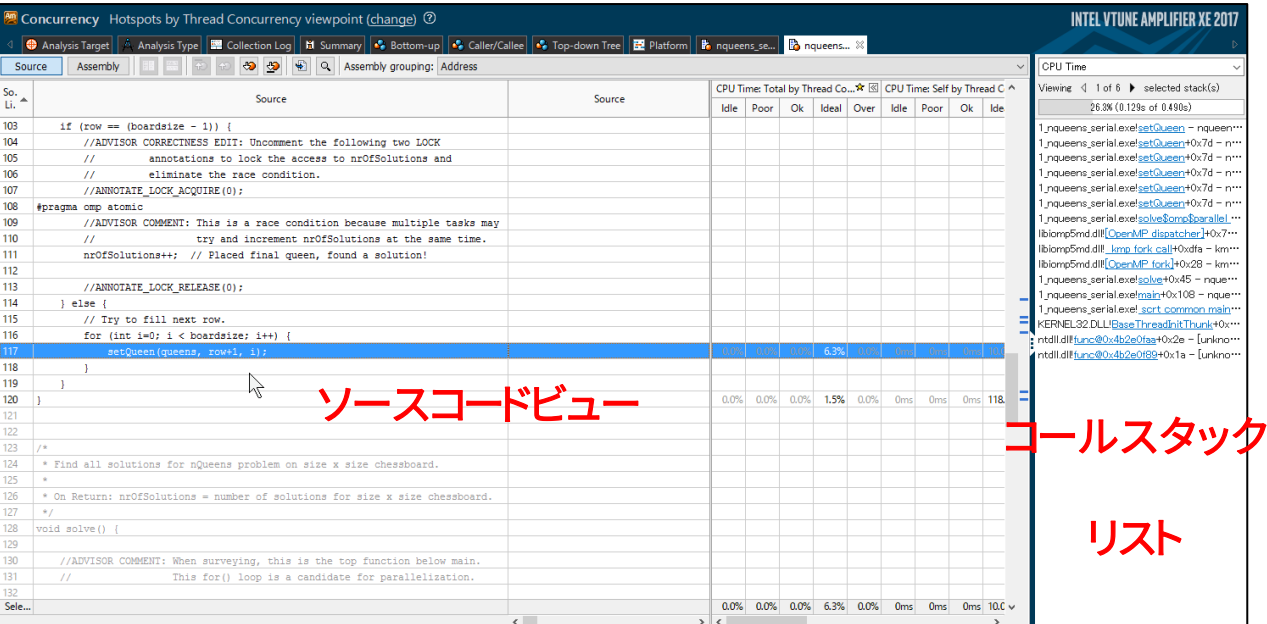

#### **(2) ハイライトされている処理を確認します**

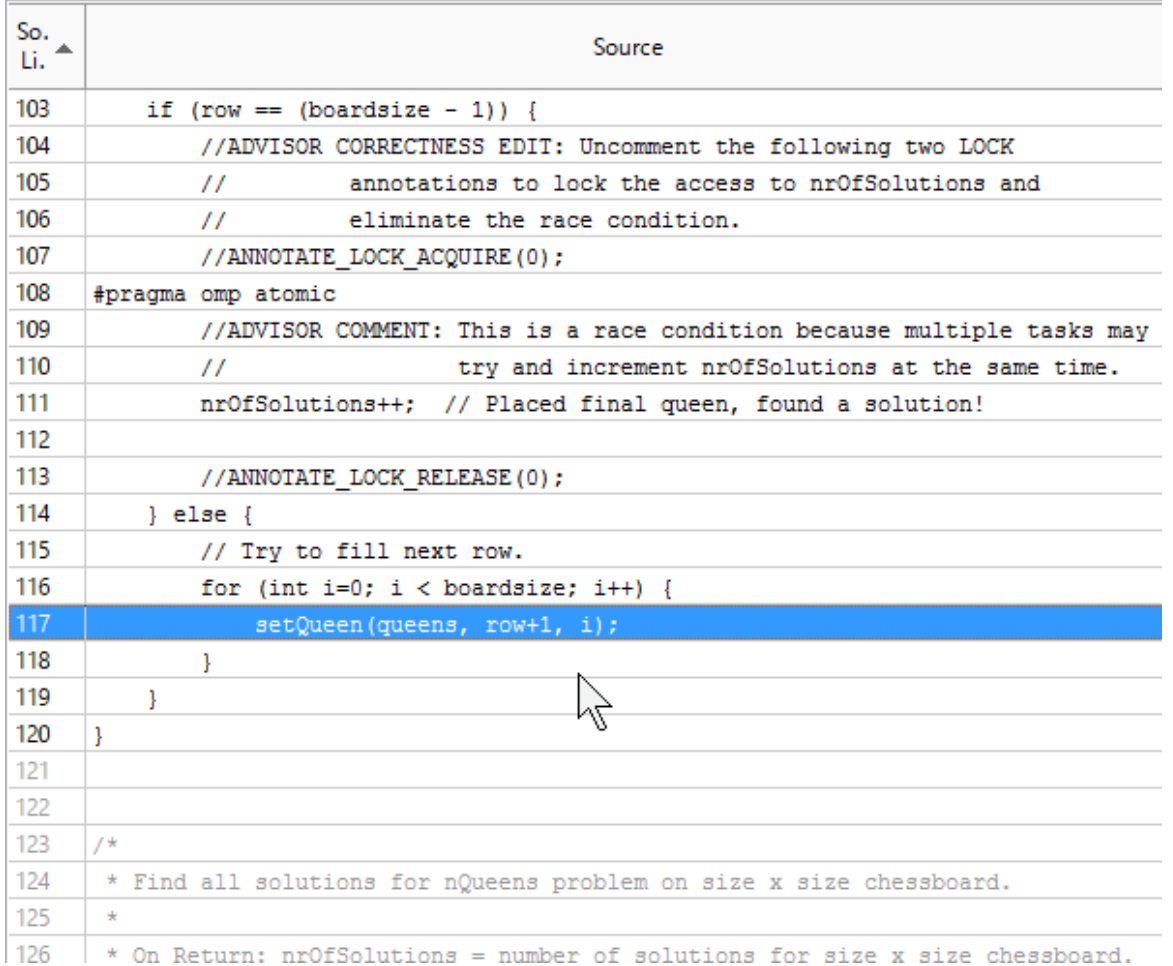

ここでは、再帰的に処理しているため、setQueen で呼び出している setQueen が表示されていますが、ループ条件に設 定されている boardsize に注目します。

マルチスレッド化により並列に実行できる処理はスレッド数で均等に割られて実行されます。ここでは総スレッド数 8 に対 して、ループ回数が 14 (boardsize) に設定されているため、インテル® VTune™ Amplifier XE で確認したスレッド OMP Worker Threads #6 と OMP Worker Thread #7 が1 boardsize 分の計算しか行っていないと推測できます。

ただし、この実行時間の差を解決するためには、さらにループ回数を多くとるように計算アルゴリズムを大幅に変更する 必要があり、高速化するための現実的な方法ではありません。この場合、Concurrency レベルの解析ではなく、より詳細 な解析によってチューニング可能な箇所を見つけます。

## **より実行時間を短縮するための最適化**

マルチスレッドによる並列化を実装し複数のコアを使用して同時に計算を行うことで、CPU の使用率が上がり実行時間 を短縮しました。ここでは、さらに実行時間を短縮するためにサンプルプログラムに最適化が可能かどうか確認します。

### <span id="page-40-0"></span>**インテル® VTune™ Amplifier XE の EBS 機能を使用する**

インテル® VTune™ Amplifier XE のイベント・ベース・サンプリング(EBS)機能を使用して、CPU 内部で発生するさまざ まな処理(イベント)情報を収集することができます。

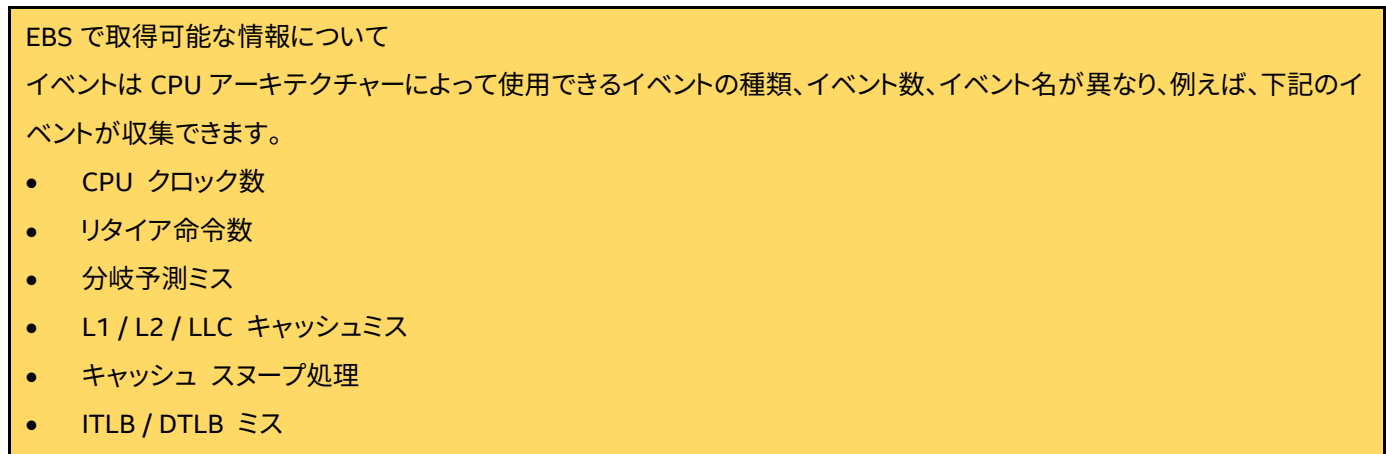

- 各種命令(FP / MMX / SIMD / LOAD / STORE など)のカウント
- 実行ポート単位のμOP(マイクロオペレーション)数
- パイプライン・ストール
- オフコアイベント
- **(1) General Exploration 解析を実行します**

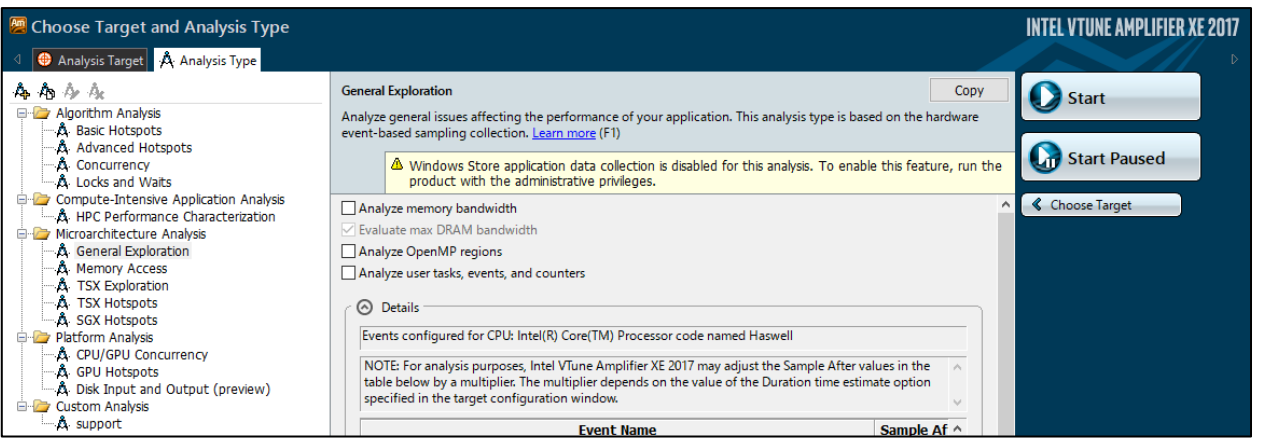

## <span id="page-40-1"></span>**General Exploration 解析の結果から最適化できそうな箇所を判断する**

### **(1) Bottom-up からサンプルプログラムの実行状況を調査します**

解析終了後、Summary から Bottom-up に移動します

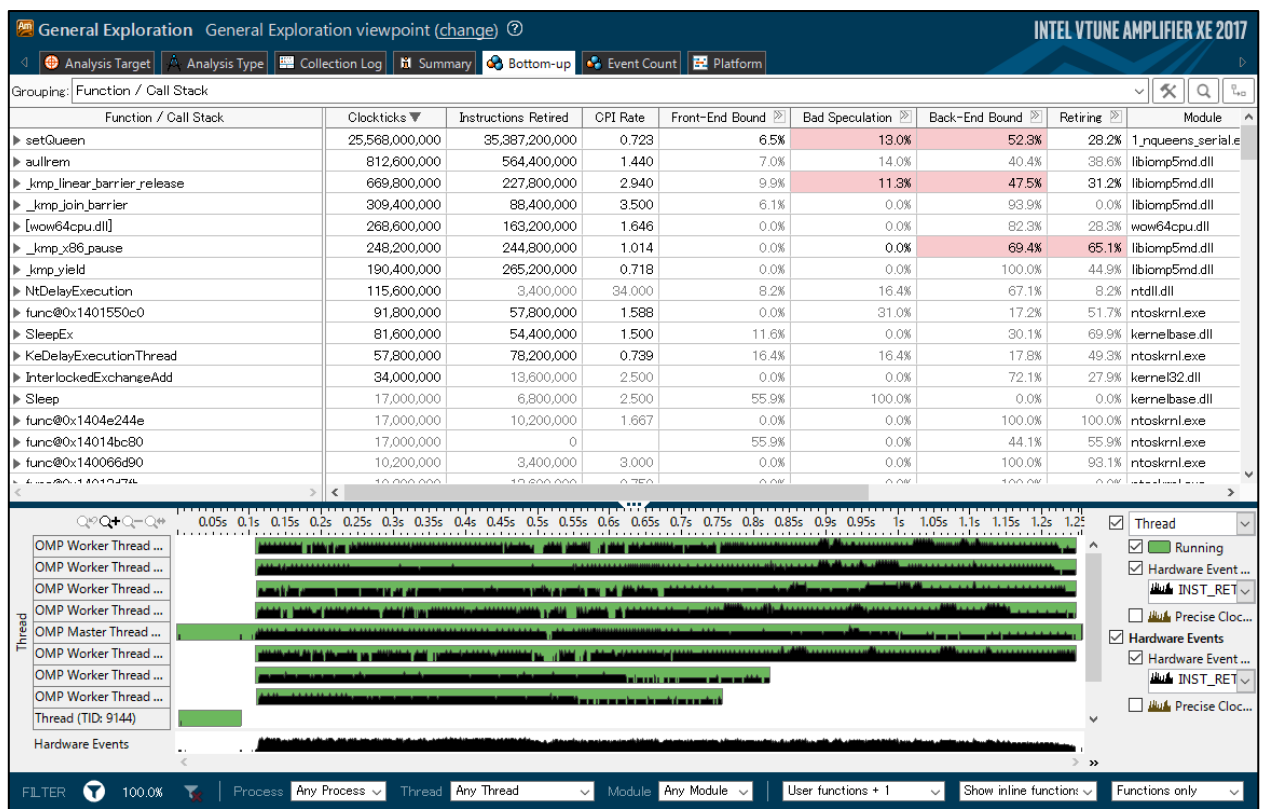

Bottom-up 画面を確認すると、setQueen 関数にて、Bad Speculation と Back-End Bound のセルがピンク色でマ ークされています。これはサンプルプログラムの動作に対して、対象の値の性能が悪化している可能性があることを示し ています。

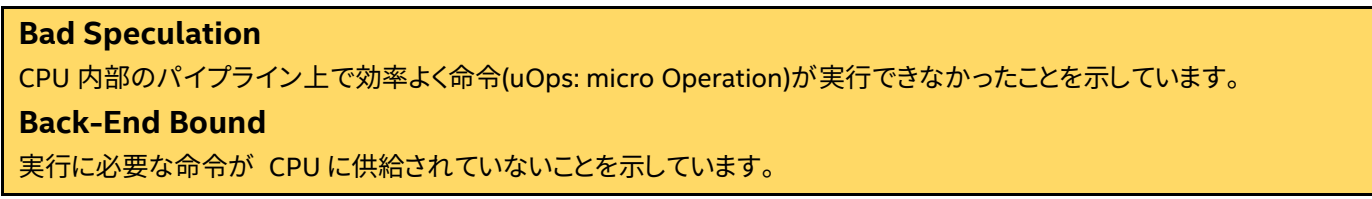

解析結果では Back-End Bound が 52.3%の割合で性能に影響していることを示しており、キャッシュのヒット率が悪く、 CPU 側に命令処理能力に対して命令の供給が追い付いていないため、不要な待機時間が発生している可能性がある と考えられます。

### **(2) キャッシュミスが原因かどうか確認します**

#### Bottom-up に表示された Back-End-Bound の項目を分け、キャッシュミスの発生を確認します。

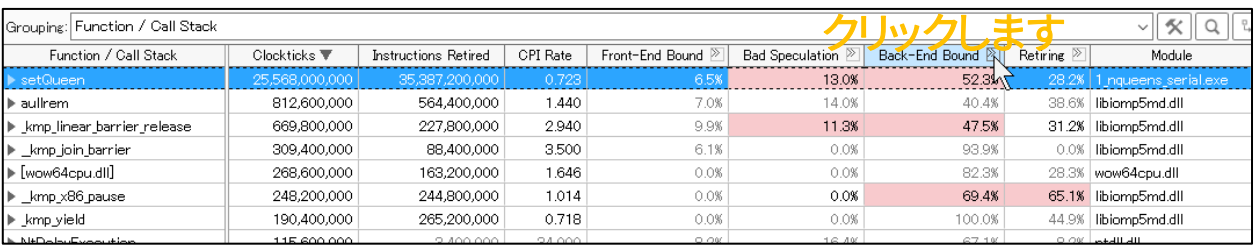

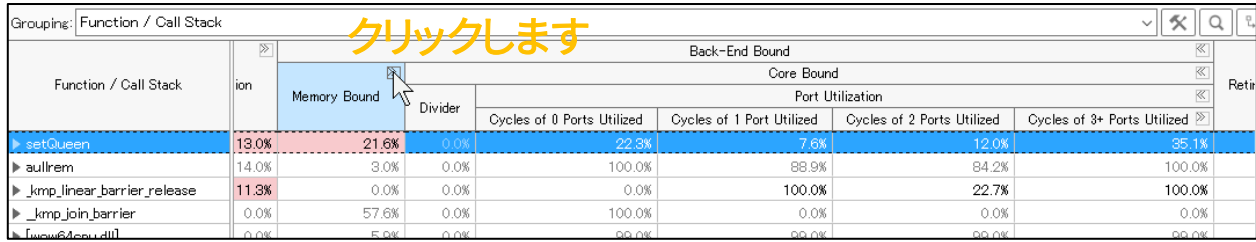

Memory Bound の項目を開きます。

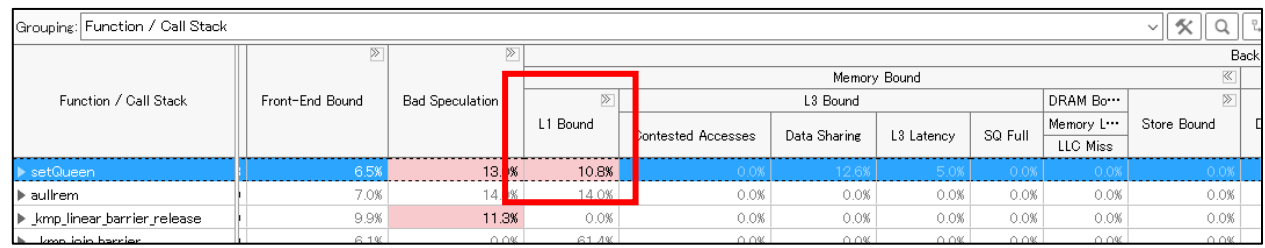

L1 Bound では L1 レベルのキャッシュミスが発生していることを示しており、このセルがピンク色になっていることが確 認できます。サンプルプログラム内でキャッシュミスを発生させる原因を特定して改善することで、さらに実行時間を短 縮できる可能性があります。

### <span id="page-43-0"></span>STEP18 キャッシュミスの原因を特定して改善する

#### **(1) ソースコード内でキャッシュミスが発生している処理を特定する**

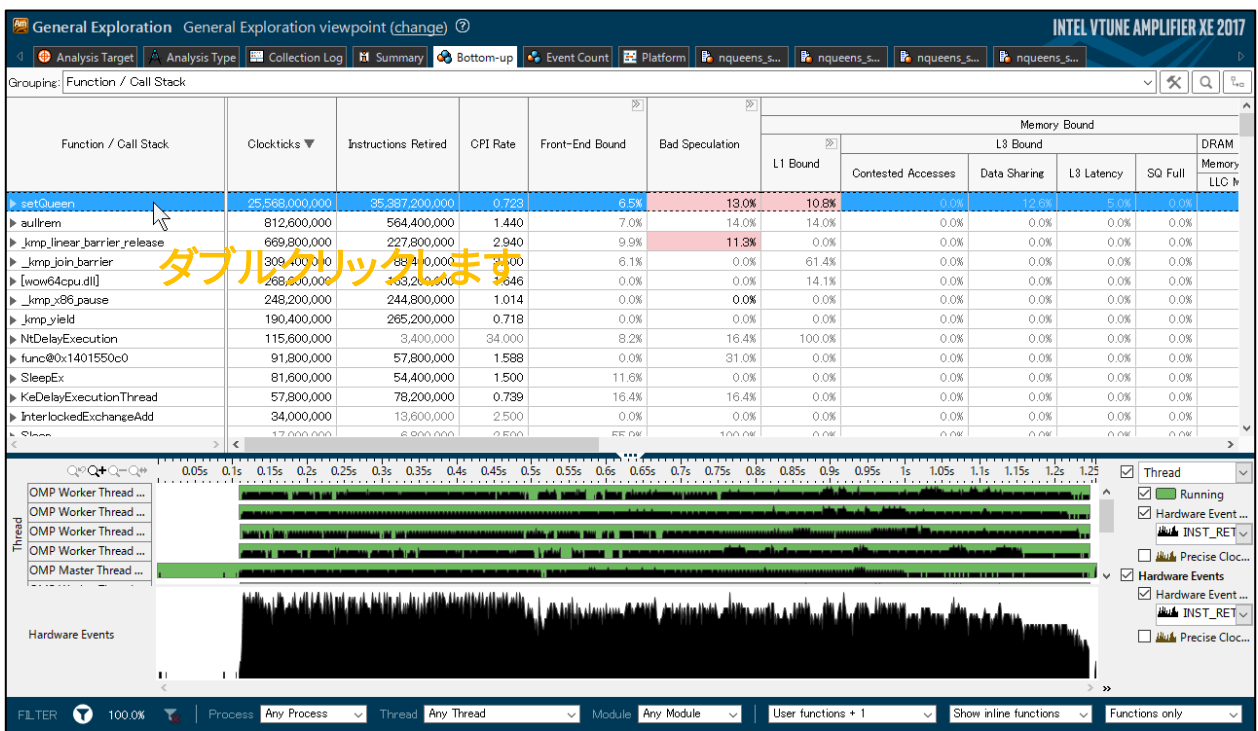

setQueen をダブルクリックして対してソースコードレベルで結果を確認します

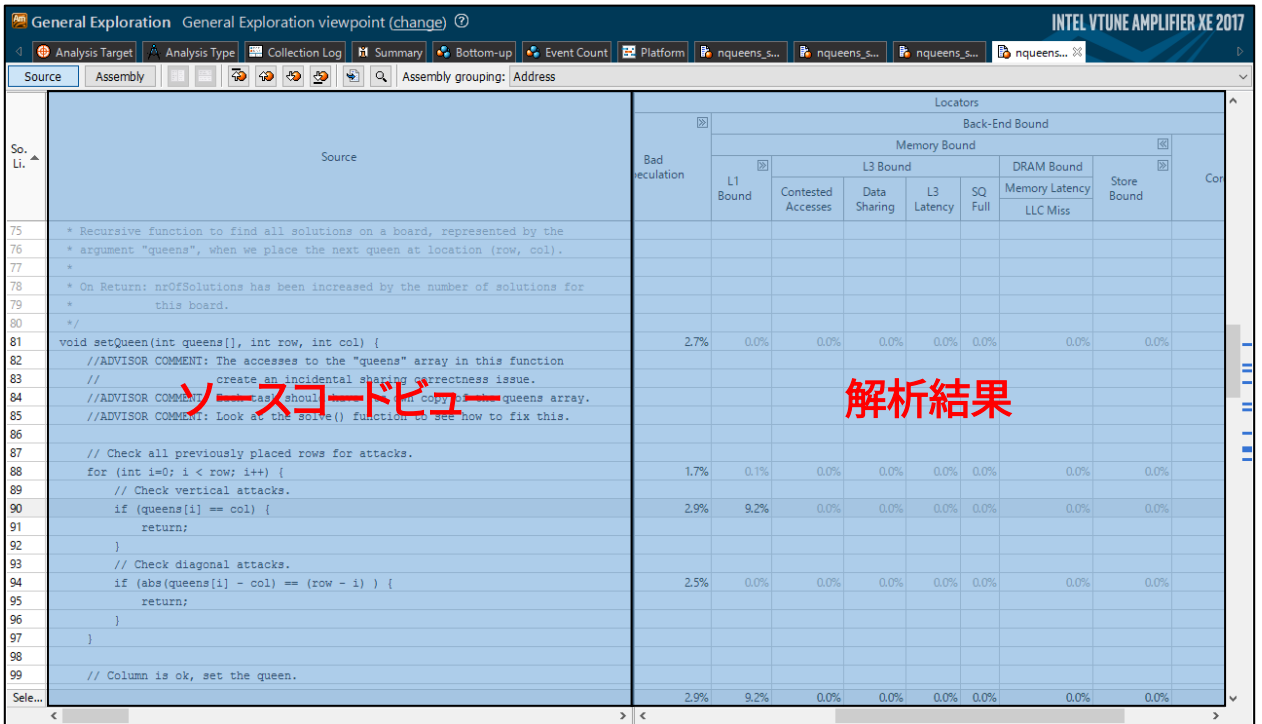

setQueen のソースコードとインテル® VTune™ Amplifier XE の解析結果が紐づけされソースコードレベルの解析結果 が表示されます。

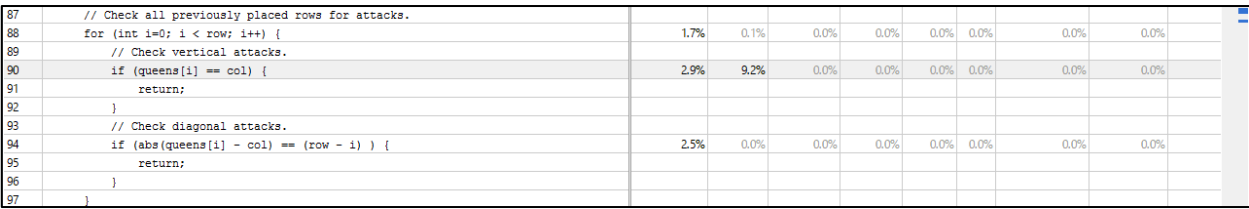

ソースコードレベルで見ると L1 Bound を発生している処理が 90 行目にあることを確認できます。

### **(2) アセンブラからキャッシュミスの原因を特定する**

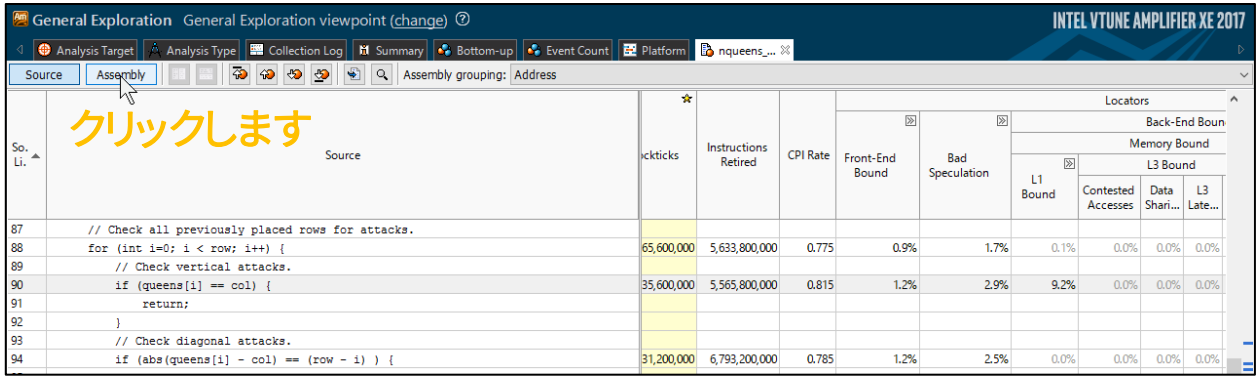

Assembly をクリックして 90 行目に対応したアセンブラを表示します。

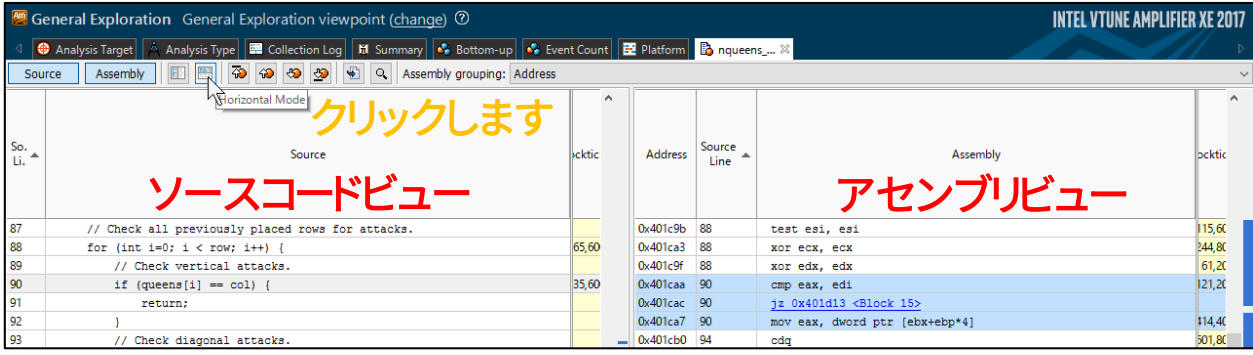

#### 可読性を上げるためにコードビューとアセンブリビューを水平に表示します。

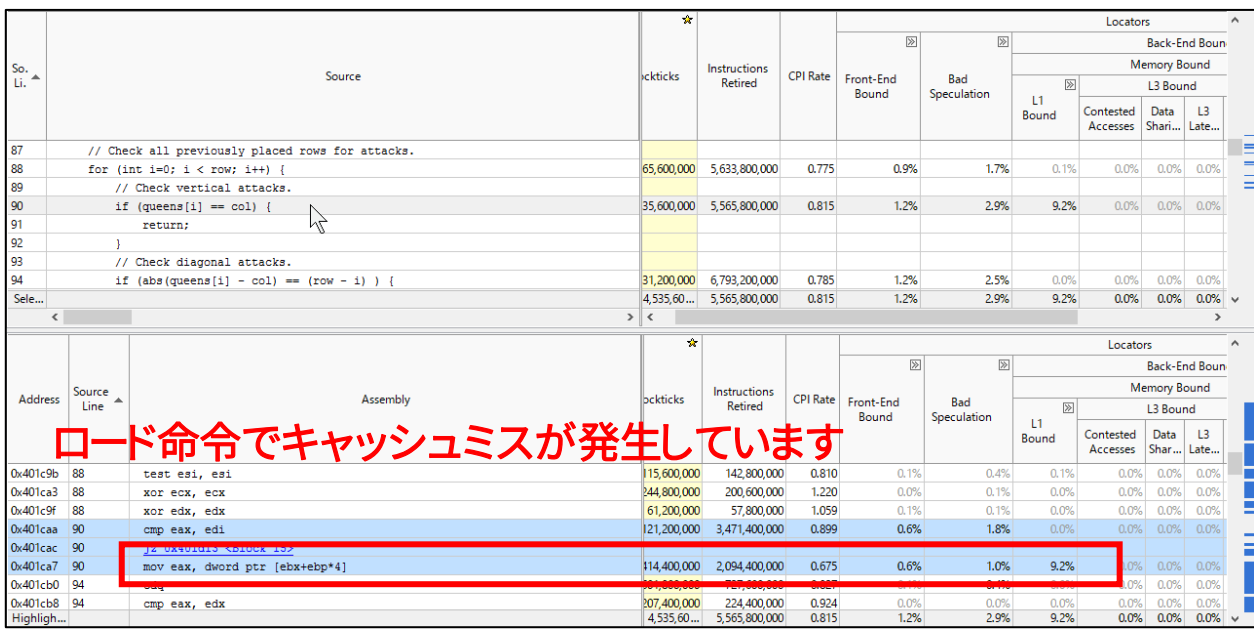

Copyright © 1998-2016 XLsoft Corporation. All Rights Reserved 45.

各イベントの値を確認すると、queens の値をレジスタにロードする命令(mov)で L1 Bound が発生しています。このロ ード命令は並列実行領域内で実行されているため、フォルス・シェアリングが発生している可能性があります。

フォルス・シェアリング:

同じキャッシュラインに対して、複数のコアがアクセスを行うことでキャッシュミスが発生する問題

#### **(3) フォルス・シェアリングを解決する**

フォルス・シェアリングはアクセス対象の配列がキャッシュラインをまたがないようにアライメントすることで解決します。

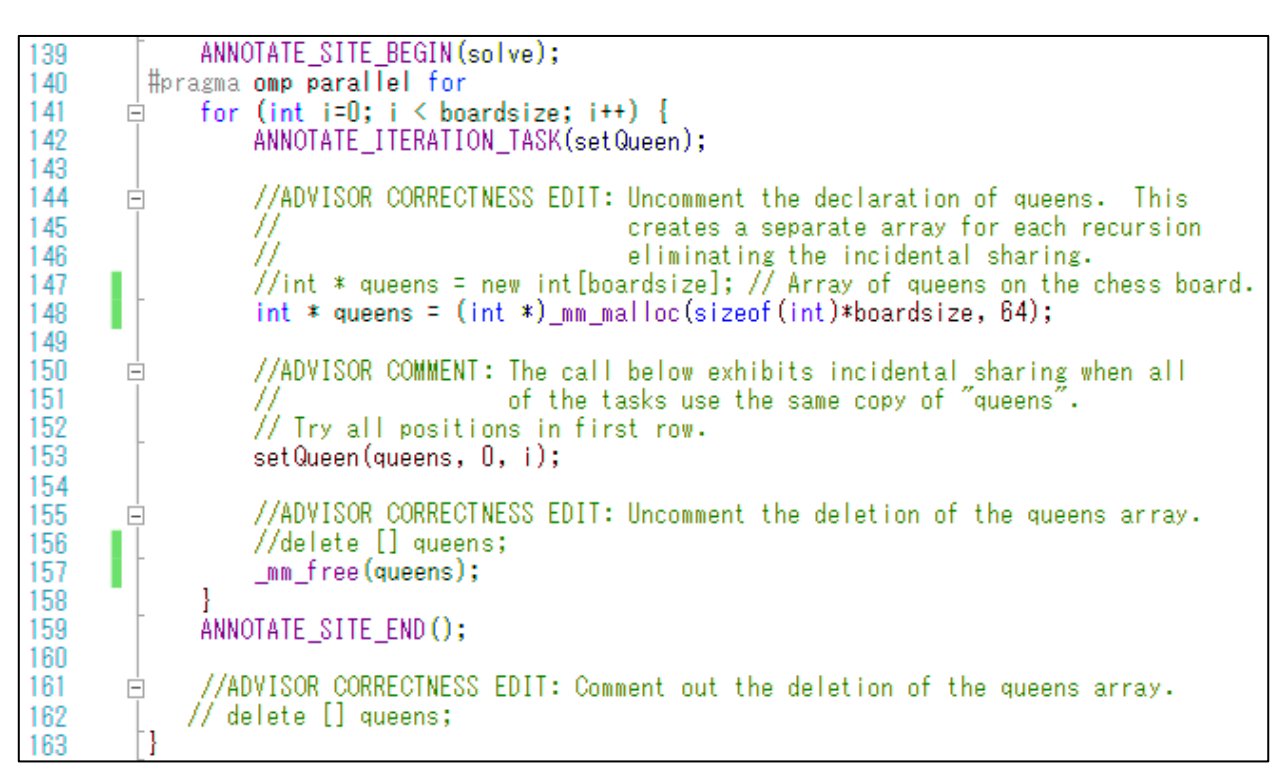

queens は solve() の OpenMP の並列領域内で定義され、for ループの回数分のメモリ領域を取得します。メモリ領域 を64バイト境界に余裕を持って確保することで、スレッド間のキャッシュラインの共有を防ぐことができます。

ここでは、アライメント付きの動的メモリ取得関数(mm\_malloc)と解放関数( mm\_free)を使用します。

### **(4) サンプルプログラムを実行します**

#### C:¥WINDOWS¥system32¥cmd.exe

Correct result!

`alculations took 968ms.<br>売行するには何かキーを押してください . . . .

queens の確保処理を変更することで、さらに実行時間を短縮することができました。

## <span id="page-46-0"></span>**5. 解析ツールに関する Tips**

## **インテル® Advisor**

## <span id="page-46-1"></span>**◇ 効果的なベクトル化を実装する**

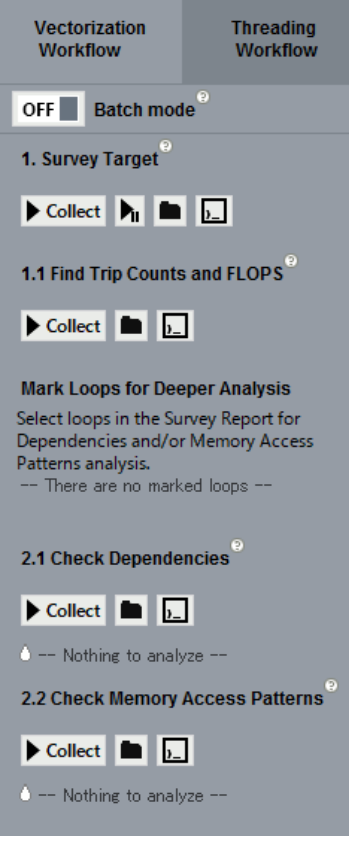

手順 1:Survey Target (ターゲットアプリの調査) まず、アプリケーションを実行して実行時間が多いループ処理を表示し、その 中から問題を含むループ処理に対してアノテーションを設定します。

手順 1.1:Find Trip Counts (ループ回数の調査) ループ処理の反復回数を追加で検出し、レポートに表示します。

手順 2.1:Check Dependencies(依存性の調査) アノテーションが設定されたループに対して、データ競合などのベクトル化 の実装を妨げている問題を確認します。

手順 2.2:Check Memory Access Patterns(メモリーアクセスの調査) アノテーションが設定されたループ処理に対して、メモリーアクセスに関わる 依存性をチェックし、メモリージャンプの可能性があるかどうか確認します。

ベクトル化アドバイザーを使用することで、対象のプログラムに実装されているベクトル状況を把握することができます。 また、ベクトル化できない処理に対して、ベクトル化できない原因とその回避策を提示することで、既存のプログラムに対 して効果的なベクトル化が可能かどうか判断できます。

ベクトル化アドバイザーを利用する際は、インテル® コンパイラーの最適化レポートオプションである /Qopt-report:5 を 追加してプログラムをビルドしておくことを推奨しています。また日本語環境におけるレポート関連の問題を回避するには /Qdiag-message-catalog- オプションを追加してください。

## **インテル® Inspector**

## <span id="page-47-0"></span>**◇ メモリエラー解析**

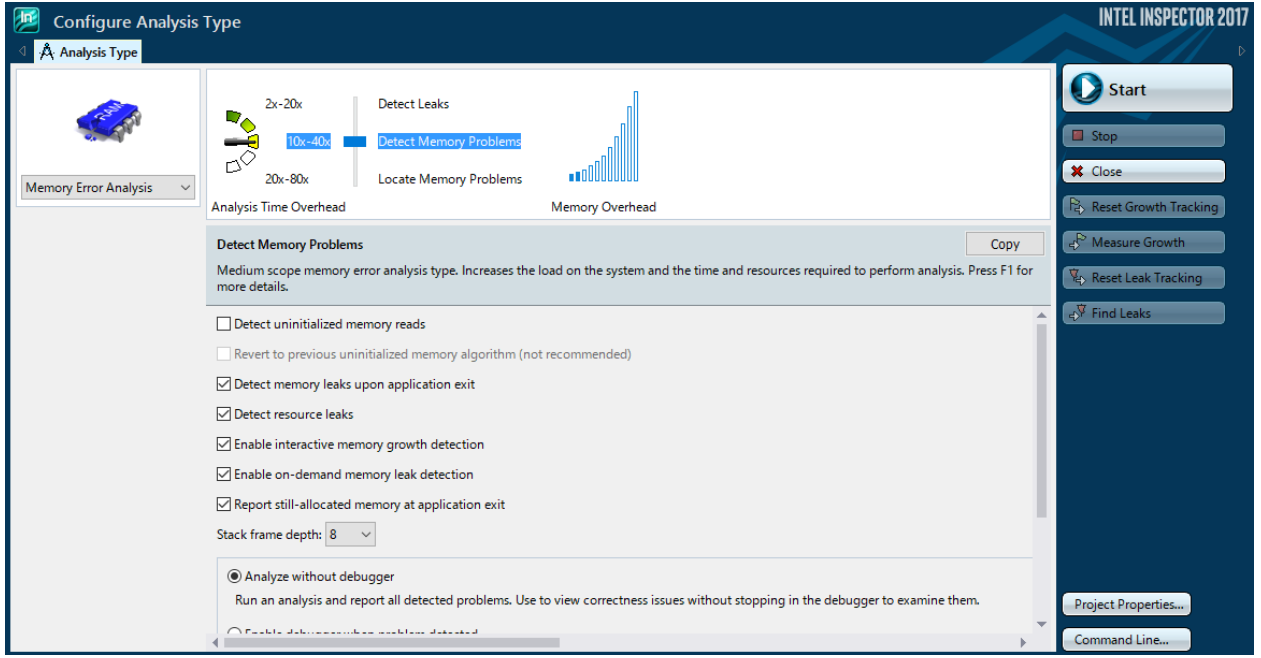

インテル® Inspector には、スレッドエラーのほかに、メモリエラーをチェックする機能があります。この機能は、シングル スレッドおよびマルチスレッド・プログラムにおいて潜在するメモリエラーを検出します。 "Memory Error Analysis"を選 択し、検出レベルを設定し、Start ボタンをクリックしてメモリーチェックを開始します。

## <span id="page-47-1"></span>**◇ 外部デバッガーと連携して解析結果のエラーをデバッグする**

3 つの方法から、デバッガーと連携してプログラムを解析することが可能です。

#### 表示されたエラーについてデバッグする

解析結果から表示されたエラーを右クリックしてメニューから Debug This Problem を選択します。

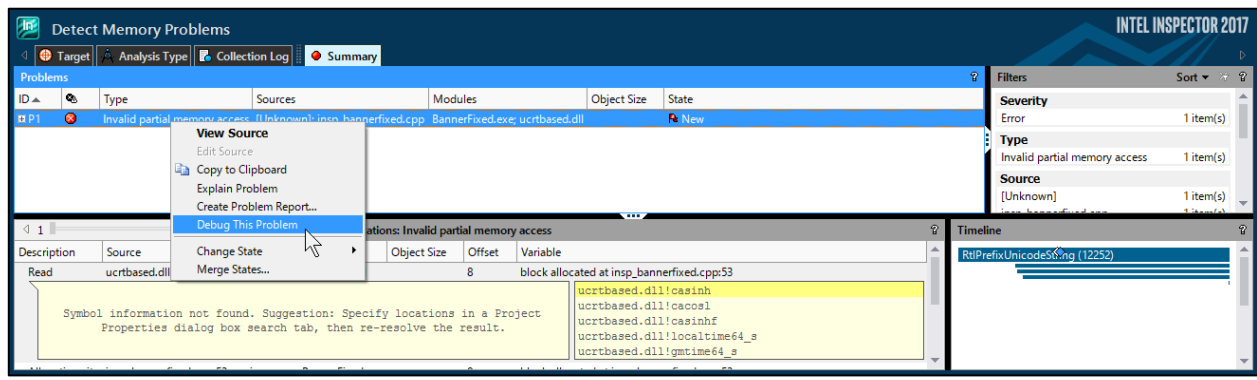

#### 任意のエラーをデバッグする

インテル® Inspector の解析前の設定を Enable debugger when problem detected に変更して解析を開始します。

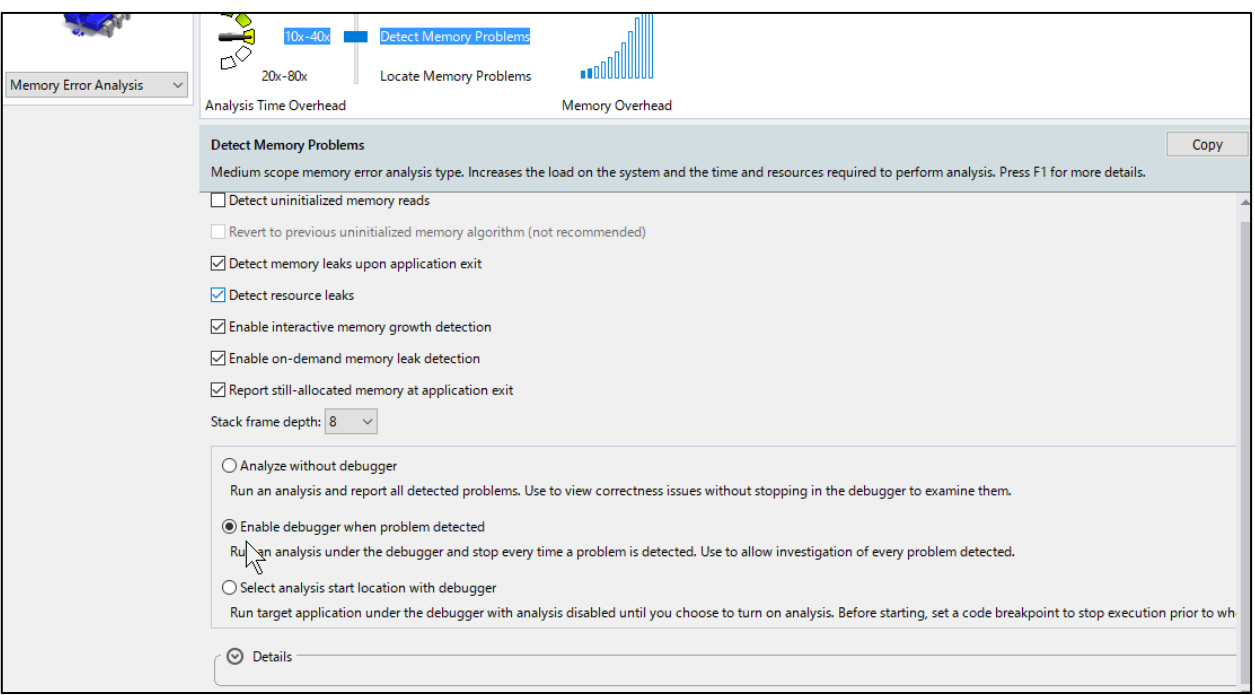

### ■ ブレークポイントからエラーのデバッグを行う

インテル® Inspector の解析前の設定を Select analysis start location with debugger に設定して解析を開始します。 プログラムがブレークポイントまで実行された後、[デバッグ]から Continue With Intel Inspector XXXX Analysis を選 択します。

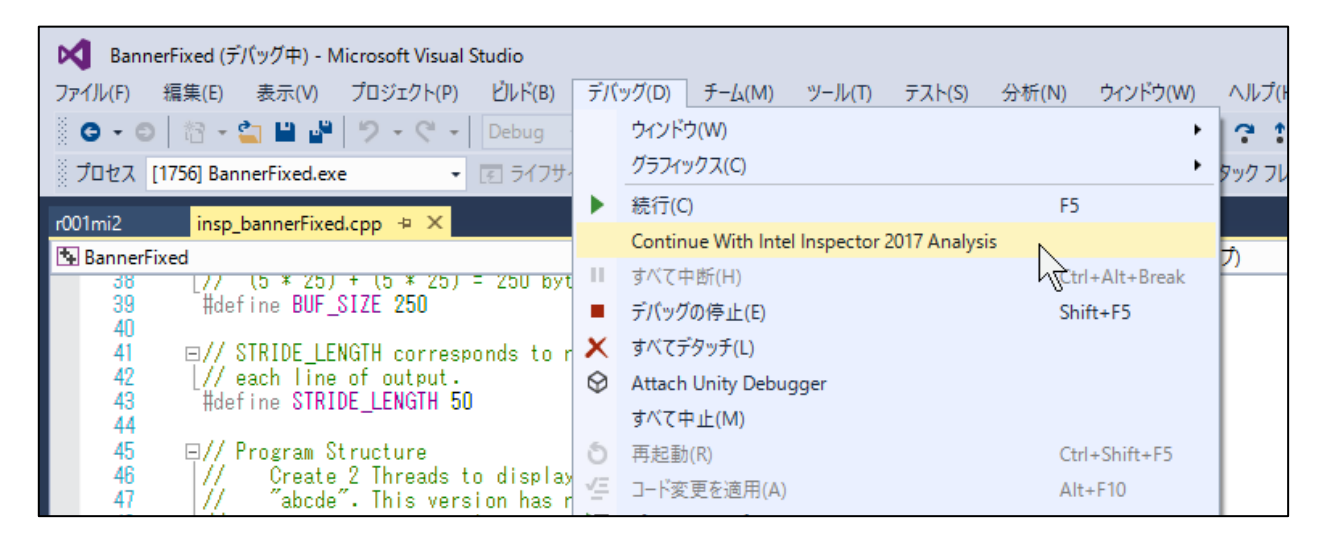

## **インテル® VTune™ Amplifier XE**

## <span id="page-49-0"></span>**◇ TBS と EBS**

インテル® VTune™ Amplifier XE では、以下の2種類のサンプリング手法が使用されます。

#### ■ Time-Based Sampling (TBS)

プロセッサーに周期的に割り込みを入れて、その割り込み処理の中で各種情報(インストラクション・ポインターやスレッ ド情報など)を収集します。デフォルトでは 10ms に一回の割合で割り込みを入れてデータを収集します。その際のオー バーヘッドは約 5% 程度です。

#### **Event-Based Sampling (EBS)**

インテル®プロセッサーに搭載される PMU(パフォーマンス・モニタリング・ユニット)のイベントカウンター・オーバーフロ ーによる割り込みを利用してプロファイル情報を収集します。この割り込みの発生回数がサンプリング回数となります。ま た割り込みの発生頻度は、PMU のオーバーフロー値を決定する"Sample After Value"を調整することで制御できます。 例えば 1ms 単位で割り込みが発生した場合、それによるオーバーヘッドは約 2% 程度となります。

解析プリセット毎に TBS と EBS のどちらを使用するか決まっています。

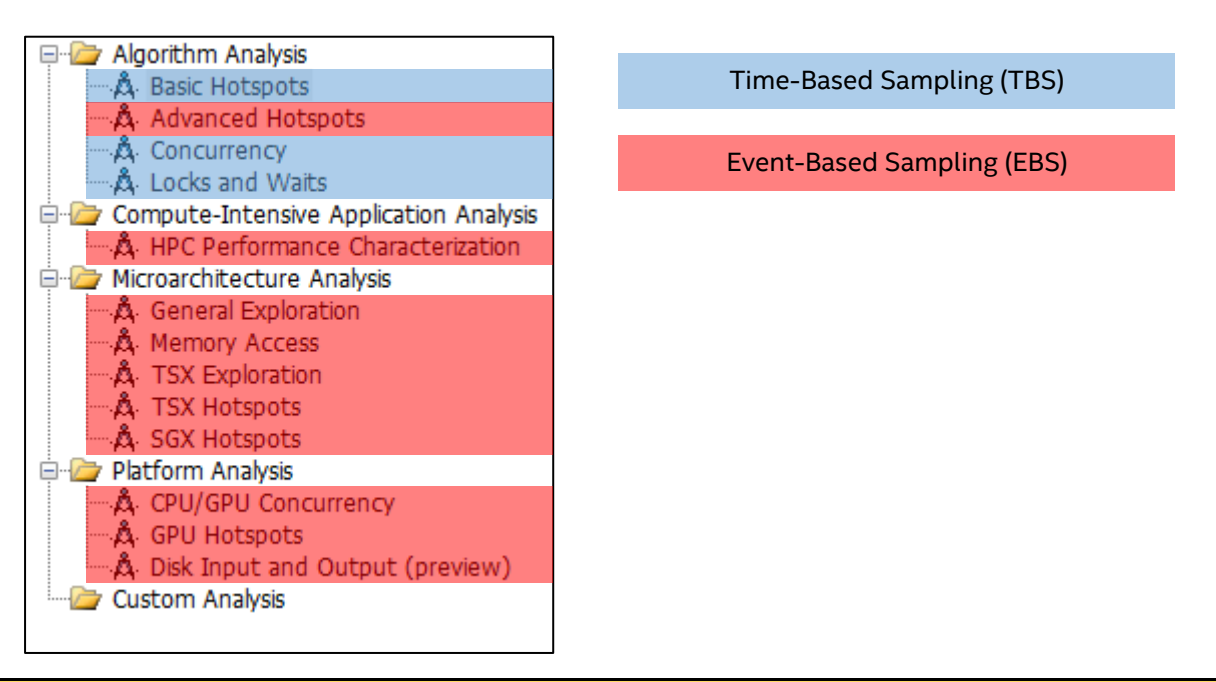

#### **EBS** 解析の条件

いくつかの EBS を使用した解析はプロセッサーに搭載される PMU の機能に制限されます。プロセッサー世代毎にイベン ト情報が異なる場合がありますので注意してください。TBS の場合はプロセッサーの制限を受けません。

## <span id="page-50-0"></span>**◇ CPI**

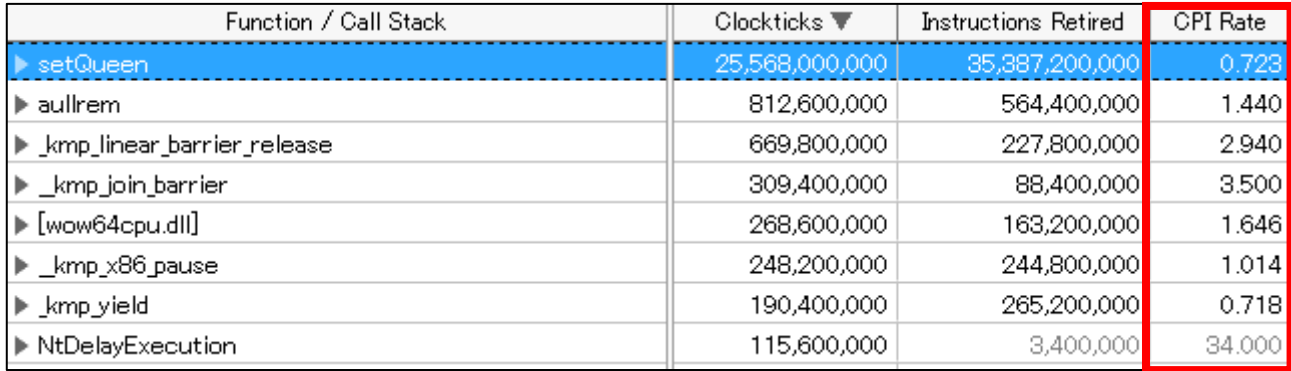

EBS を使用した解析では Clock Ticks Per Instructions retired (CPI) を取得することができます。 CPI は実行された1 命令を完了するために消費した CPU クロック数を示しており、命令実行の効率性を決定する基本的な指標です。

現在のインテル®プロセッサーでは、1 クロックで最大4つの命令を完了させることができます。つまり CPI の最高理論値 は"0.25"(=1/4)となります。これは理論値になるため、一般的なプログラムの CPI 値が 0.25 になることはほとんどあり ません。

## <span id="page-50-1"></span>**◇ プログラムの実行中から解析を開始する**

特定の処理だけを解析したい場合には、ユーザーが手動でインテル® VTune™ Amplifier XE の情報収集を制御する 方法と、API をソースコードに記述する方法があります。

#### **GUI** から制御する

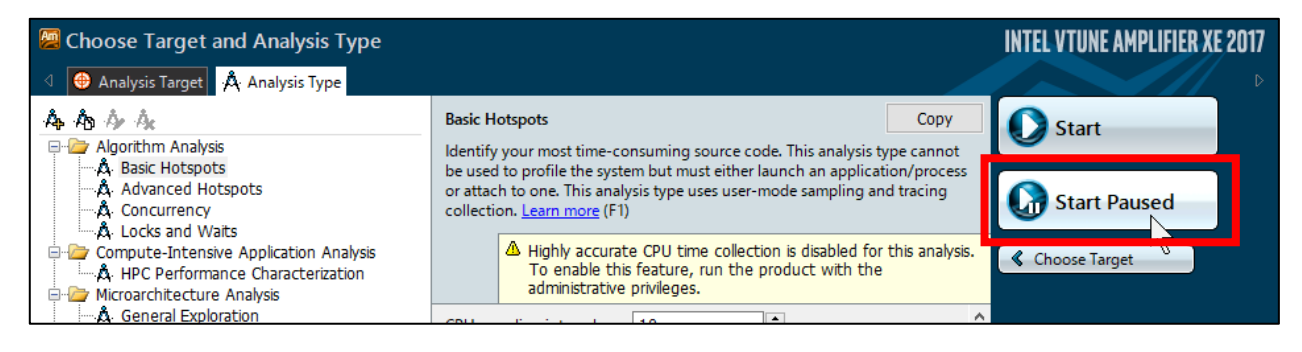

解析を行う際に Start Paused を選択して開始することで、実行開始時に情報収集を行いません。

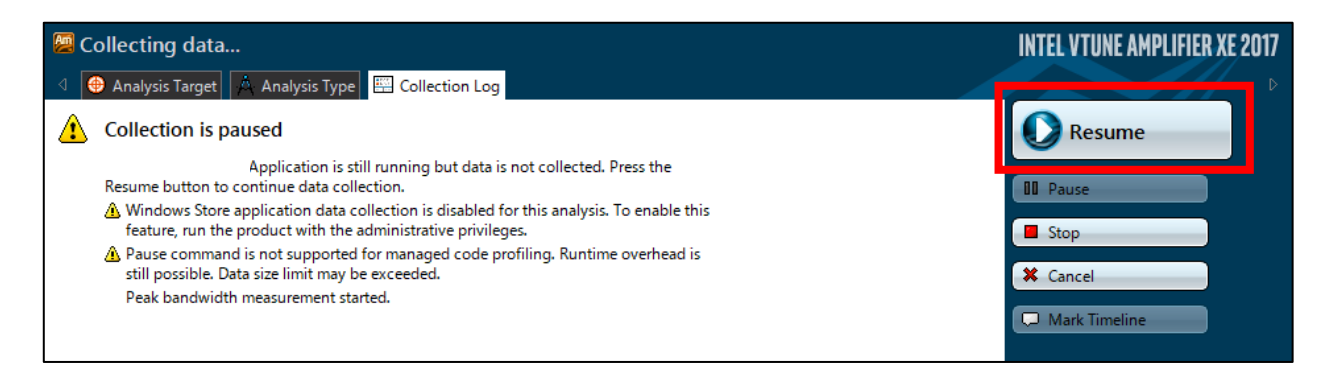

プログラムの実行中に GUI から Resume をクリックすることで情報収集を開始します。

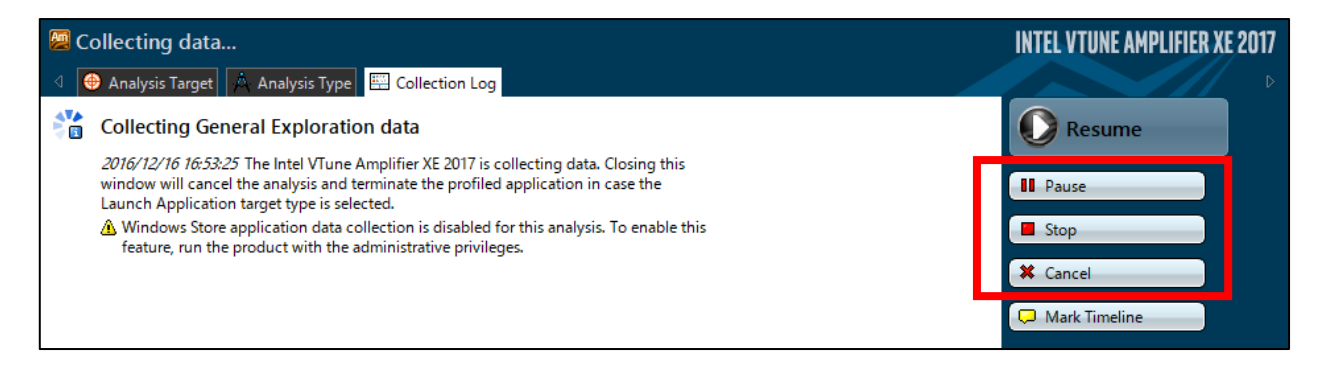

Pause や Stop、Cancel をクリックすることで、任意のタイミングで情報収集を中断することが可能です。

### **API** を使用する

プロファイルを行いたい特定の処理に Resume 関数(\_\_itt\_resume)と Pause 関数(\_\_itt\_pause)を追記します。

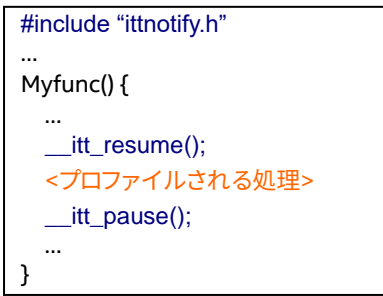

また、API を使用するには ittnotify.h をインクルードします。

インクルードパス : C:\Program Files (x86)\IntelSWTools\VTune Amplifier XE 2017\include

あわせて、libittnotify.lib をリンクします。

ライブラリーパス(32bit): C:\Program Files (x86)\IntelSWTools\VTune Amplifier XE 2017\lib32

ライブラリーパス(64bit): C:\Program Files (x86)\IntelSWTools\VTune Amplifier XE 2017\lib64

## <span id="page-51-0"></span>**6. 参考情報**

## **インテル® Distribution for Python\***

インテル® Distribution for Python(インテル® Python)とは、既存の Python コードを修正することなくアプリケーショ ンのパフォーマンスを向上させることができる実行環境です。インテル® MKL を始めとして、インテル® DAAL、インテル ® MPI などのライブラリーも含まれています。

## <span id="page-51-1"></span>**◇ ダウンロード方法**

インテル® Python は、Parallel Studio をインストールするとあわせてインストールされるわけではありません。別途、イ ンテル® Python のインストールが必要です。インテル® Python のインストーラーは、インテルレジストレーションセンタ ーからダウンロードすることができます。(参照 インテル® [レジストレーション・センター操作マニュアル\)](https://jp.xlsoft.com/documents/intel/IRC_Guide_v1.3.3.pdf)

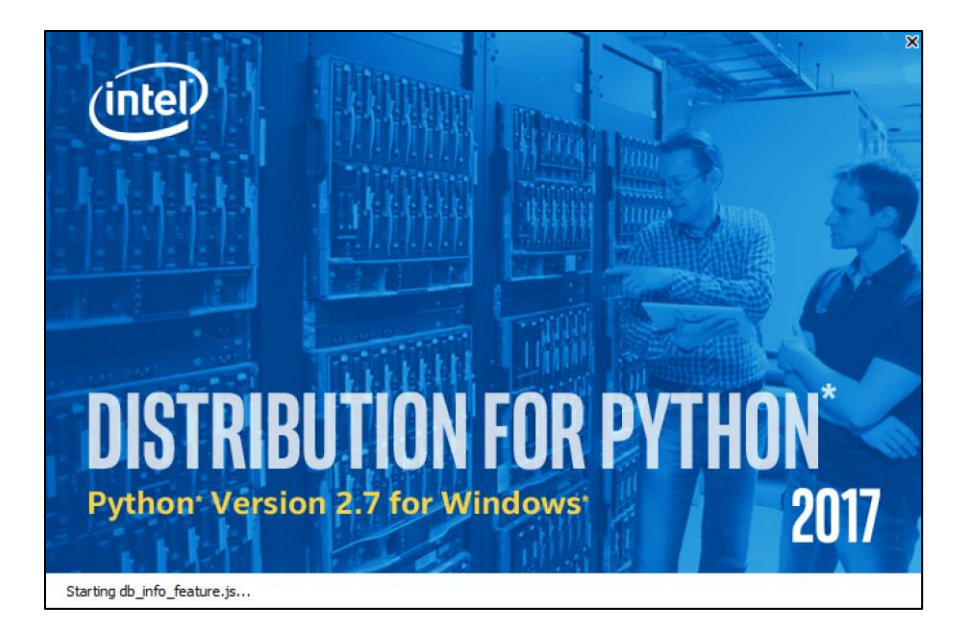

## <span id="page-52-0"></span>**◇ Visual Studio での実行方法**

インテル® Python を Visual Studio で使用する方法について説明します。インテル® Python は、Parallel Studio とは異 なり自動では統合されないため、インストール後に Visual Studio で使用できるように設定を行う必要があります。

**(1) Visual Studio に Python Tools for Visual Studio がインストールされているか確認します**

インストールされていない場合は、[Python Tools for Visual Studio] にチェックを入れてインストールを行ってくださ い。

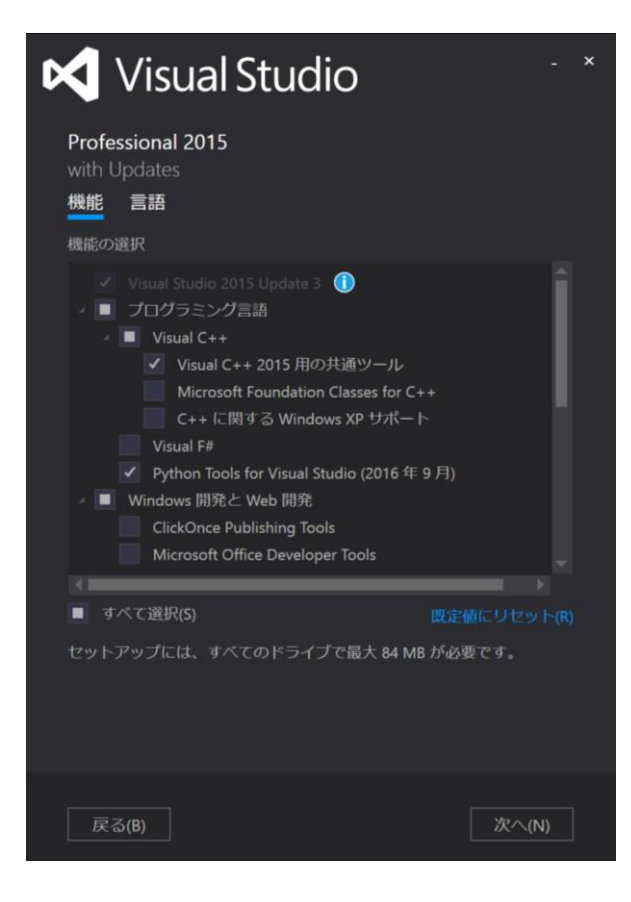

#### **(2) Python の環境設定ページに移動します**

[編集] – [Python Tools] – [Python Environments] を選択します。

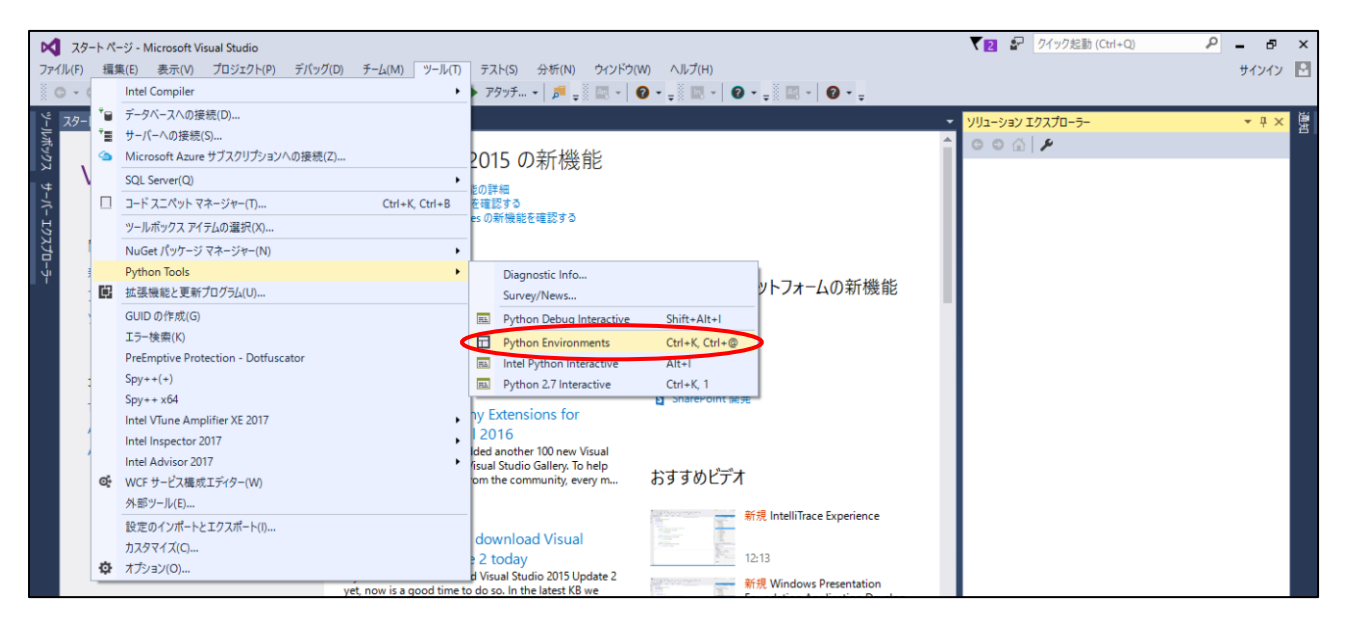

#### **(3) インテル® Python 環境の登録を行います**

[+ Custom…] を選択して、Python 実行環境の新規登録画面に移動します。

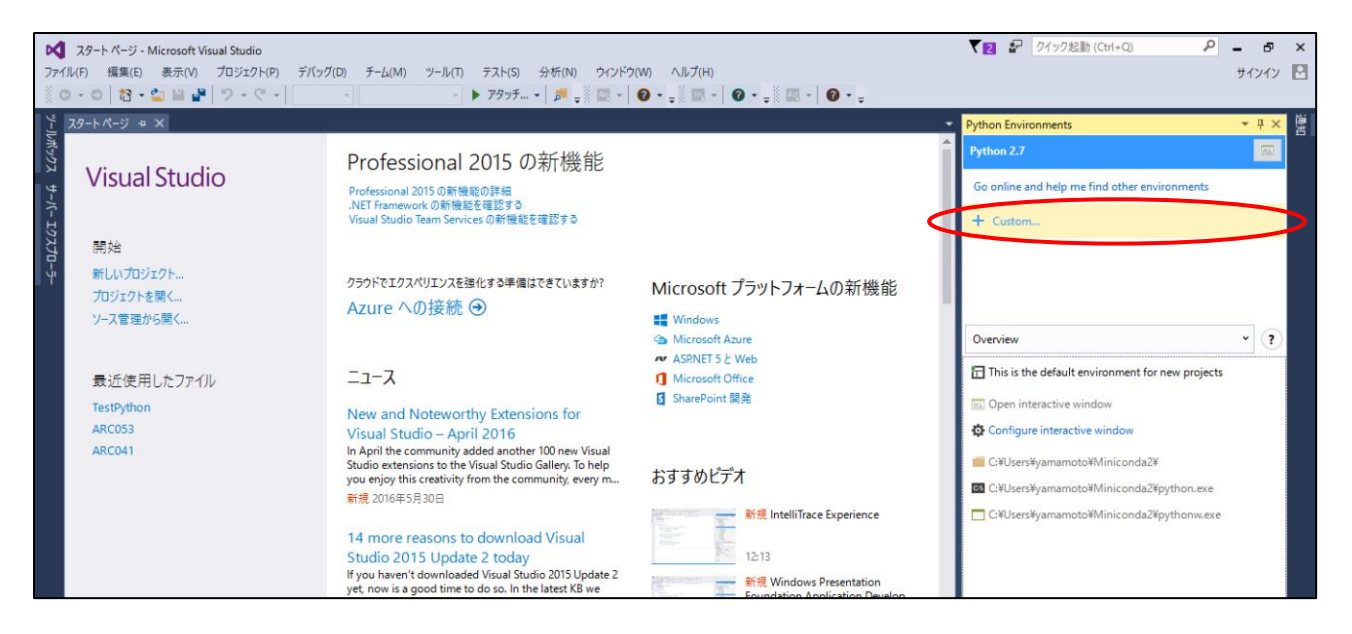

実行環境の登録画面の項目に、以下の情報を書き込みます。

・Description : Intel Python

・Profile path : C:¥IntelPython27 または C:¥IntelPython35

その後、[Auto Detect] をクリックすると、その他の項目が自動的に入力されます。自動的に入力されたことを確認した ら、[Apply] ボタンをクリックします。

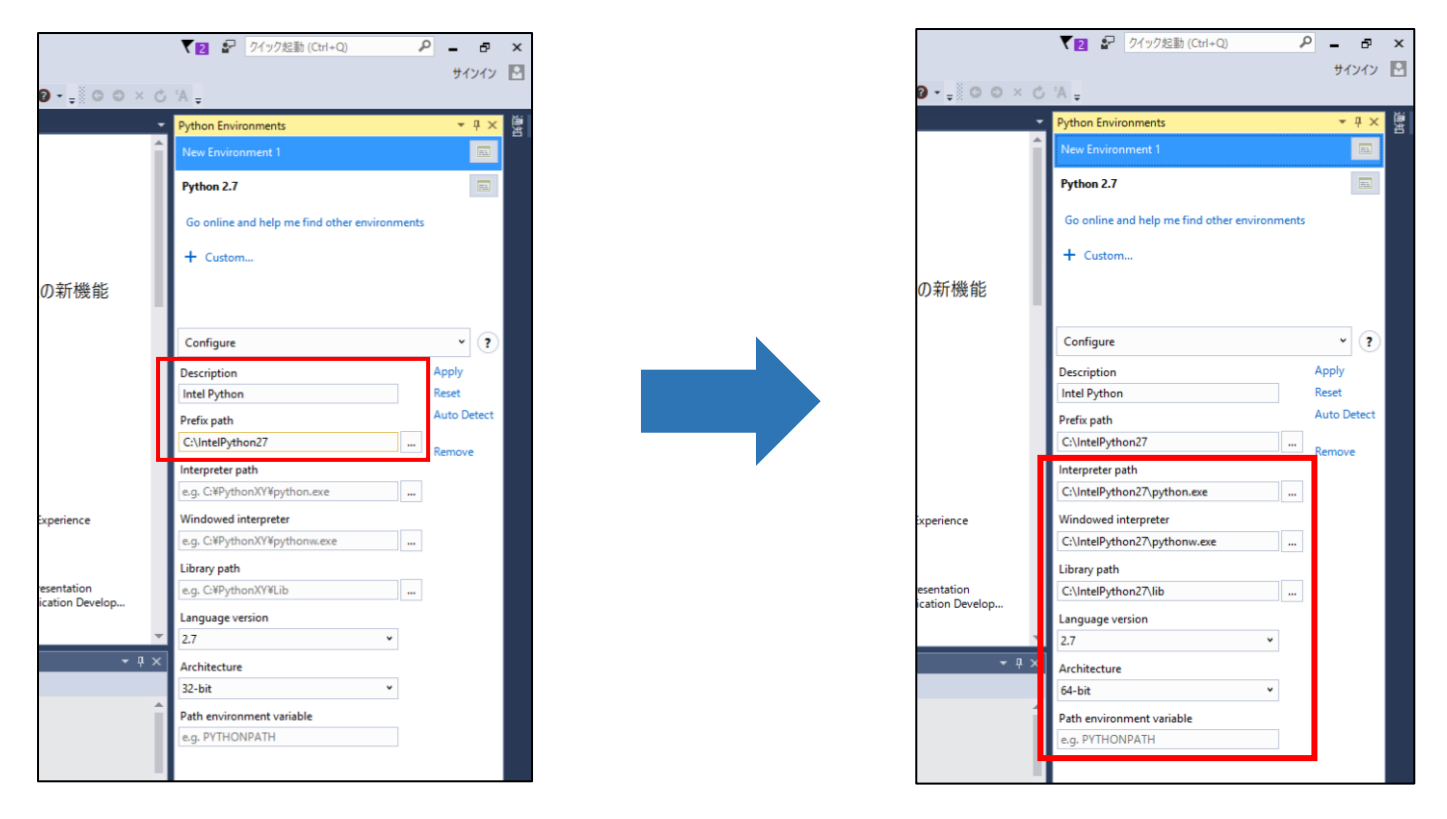

#### **(4) 使用する Python 実行環境を切り替えます**

[Intel Python] を選択した状態で [Make this the default environment for new projects] をクリックして、インテル® Python をデフォルトに設定することにより Visual Studio で、インテル® Python 環境を使用してプログラムを実行する ことができるようになります。

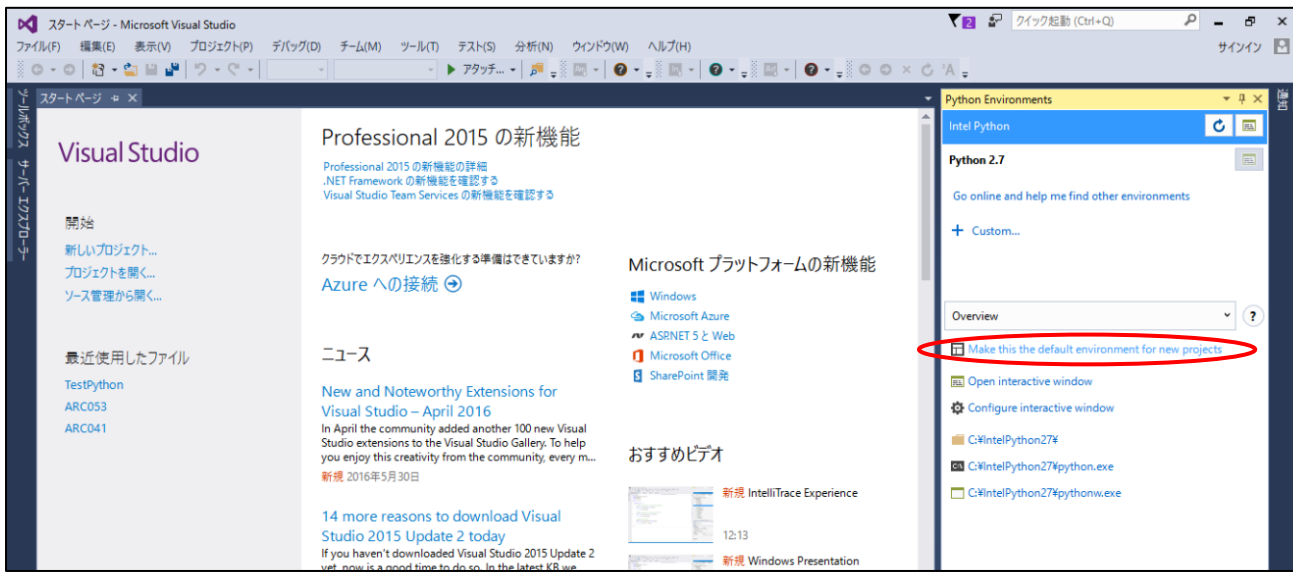

## **参考資料**

インテル® Advisor 2017 for Windows® スレッド化アドバイザー 入門ガイド [https://www.xlsoft.com/jp/products/intel/advisor/2017/threading\\_start\\_guide\\_win/index.html](https://www.xlsoft.com/jp/products/intel/advisor/2017/threading_start_guide_win/index.html)

インテル® Advisor 2017 for Windows® ベクトル化アドバイザー 入門ガイド [https://www.xlsoft.com/jp/products/intel/advisor/2017/vectorization\\_start\\_guide\\_win/index.html](https://www.xlsoft.com/jp/products/intel/advisor/2017/vectorization_start_guide_win/index.html)

インテル® VTune™ Amplifier XE / インテル® Advisor XE トレーニングビデオ <https://www.xlsoft.com/jp/products/intel/tech/online-contents.html>

インテル® C++/Fortran コンパイラー 17.0 最適化クイック・リファレンス・ガイド <https://jp.xlsoft.com/documents/intel/compiler/17/Quick-Reference-Guide-Intel-Compilers-v17.pdf>

The Parallel Universe [https://www.xlsoft.com/jp/products/intel/tech/documents.html#tab2](https://www.xlsoft.com/jp/products/intel/tech/documents.html%23tab2)

パフォーマンス解析基本用語 & インテル® VTune™ Amplifier XE 2017 入門ガイド [https://jp.xlsoft.com/documents/intel/vtune/2017/PerformanceAnalysys\\_GettingStarted\\_with\\_IntelVTuneAm](https://jp.xlsoft.com/documents/intel/vtune/2017/PerformanceAnalysys_GettingStarted_with_IntelVTuneAmplifierXE2017.pdf) [plifierXE2017.pdf](https://jp.xlsoft.com/documents/intel/vtune/2017/PerformanceAnalysys_GettingStarted_with_IntelVTuneAmplifierXE2017.pdf)

インテル® VTune™ Amplifier XE 2017 for Windows® 入門ガイド [https://www.xlsoft.com/jp/products/intel/vtune/2017/start\\_guide\\_win/index.html](https://www.xlsoft.com/jp/products/intel/vtune/2017/start_guide_win/index.html)

最適化・並列化の技術情報発信サイト: <http://www.isus.jp/>

インテル® VTune™ Amplifier XE を利用した Python\* コードの高速化 <http://www.isus.jp/products/psxe/pu25-02-run-python-faster-with-vtune/?d=xl>